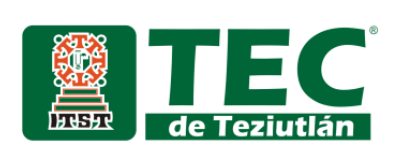

"Propuesta de mejora para incrementar la productividad en el área de IT Support de Sanmina-SCI Systems de México S.A. DE C.V."

**DE** NSTITUTO TECNOLÓGICO SUPERIOR INSTITUTO TECNOLÓGICO SUPERIOR TEZIUTLÁN

Tesis

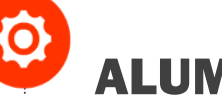

## ALUMNO (A):

## Gustavo Zamora Méndez.

**Número de Control:** 15TE0337

**Licenciatura en:** Ingeniería Mecatrónica.

## ASESOR (A):

Javier González Báez.

 **Teziutlán, Puebla; junio de 2020**

"La Juventud de hoy, Tecnología del Mañana"

**O** 

# <span id="page-1-0"></span>**CAPÍTULO I Preliminares.**

#### <span id="page-2-0"></span>**Agradecimientos.**

LE AGRADEZCO A MIS PADRES…

AQULINO ZAMORA JUÁREZ Y MARTHA MÉNDEZ PREZA

Por el gran apoyo que me han brindado en todo este tiempo. Es un orgullo ser su hijo.

A DIOS…

Por darme vida, salud y fuerza para salir de todos los problemas que se me han presentado y así poder terminar una meta más en mi vida.

#### A MIS HERMANAS…

Areli, Monserrat y Joselyn por su apoyo incondicional, por estar al pendiente de mí y por cada uno de sus consejos.

AAnahí por apoyarme incondicionalmente y ser parte importante en mi vida.

Al Ingeniero Javier González Báez, por sus enseñanzas, apoyo y la confianza

que mebrindo a lo largo de la elaboración de esta tesis.

A todos y cada uno de los docentes que me impartieron clases a lo largo de todo este tiempo, de ante mano muchas gracias.

#### A SANMINASCI…

Por darme la oportunidad de realizar mi Residencia Profesional a los Ingenieros integrantes del área de IT Support, por abrirme sus puertas y darme la oportunidad de aplicar mis conocimientos de manera práctica.

## **Resumen.**

<span id="page-3-0"></span>El presente proyecto se enfocó en realizar una propuesta de mejora para incrementar la productividad en el área de IT Support (Soporte de Tecnologías de la información y la comunicación) de la empresa Sanmina SCI Systems de México S.A. de C.V.

Como primera parte se identificaron los procesos realizados en el área de IT, estos procesos son los siguientes: Proceso Instalación, cambios y ruteos de Chromebox, Proceso Configuración de Scanners, Proceso Configuración de Impresoras, Proceso para bajar imagen Sanmina, Proceso de asignación de equipo de cómputo. Una vez identificados se realizó el análisis mediante diagramasde flujo de Procesos, donde se registró el tipo de proceso a realizar además las operaciones, transportes, demoras e inspecciones, llevadas a cabo en cada uno de los procesos. Una vez analizados se logró identificar el número de Operaciones, transportes, demoras e inspecciones, así como los tiempos y distancias recorridas en cada proceso, dando como resultado que el principal factor de baja productividad se debe a factores como el personal adscrito en el área, el olvido de herramienta o material necesario para realizar el soporte, falta de capacitación y de habilidades para realizar el proceso. Posteriormente se propusieron mejoras a los procesos realizados en el Departamento de IT Support, para realizar cada tipo de soporte.

Una vez analizados los procesos actuales se realizó un nuevo estudio donde el principal objetivo fue reducir las operaciones, traslados o demoras. Una vez realizado este estudio se documentaron los procesos y se subieron a la plataforma G suite de IT Support.Actualmente con la propuesta de mejora el área de soporte de la empresa ha ayudado en la optimización de tiempos y recorridos por parte del personal adscrito al área de soporte, logrando así mejorar los tiempos de soporte con mayor calidad, productividad, eficiencia y rapidez en cada uno de los procesos realizados en el área de IT Support.

## **Introducción.**

De acuerdo a (Torres C, 2014), el mundo sufre numerosos cambios que van desde la consolidación de la globalización de los mercados hasta la revolución en la tecnología de la información y las comunicaciones.

Uno de los factores incidentes en el desarrollo de una organización es la productividad, que puede definirse como el alcance de las metas utilizando los mínimos recursos para producir en menor o igual cantidad de tiempo que usando una gran variedad de ello, (Grandas, 2000)

El desarrollo del presente proyecto de investigación tiene como objetivo principal incrementar la productividad en el área de IT Support, y así dar solución a la problemática de baja productividad en esta área. Para llegar a ello se realizará lo siguiente.

Identificar los principales procesos realizados en el área de IT Support de la empresa Sanmina SCI Systems de México S.A de C.V. y a partir de ello se realizó un Análisis la situación actual de cada proceso en el área de IT Support, y a partir de ello se presentó una propuesta de mejora mediante diagramas de flujo de procesos, donde se realizóun registró grafico de todas las operaciones, inspecciones, traslados, demoras y almacenamientosy una vez presentada la propuesta se realizó la documentación de los procesos de mejora propuestos en el área de la empresa Sanmina.

## <span id="page-5-0"></span>Índice.

## Contenido

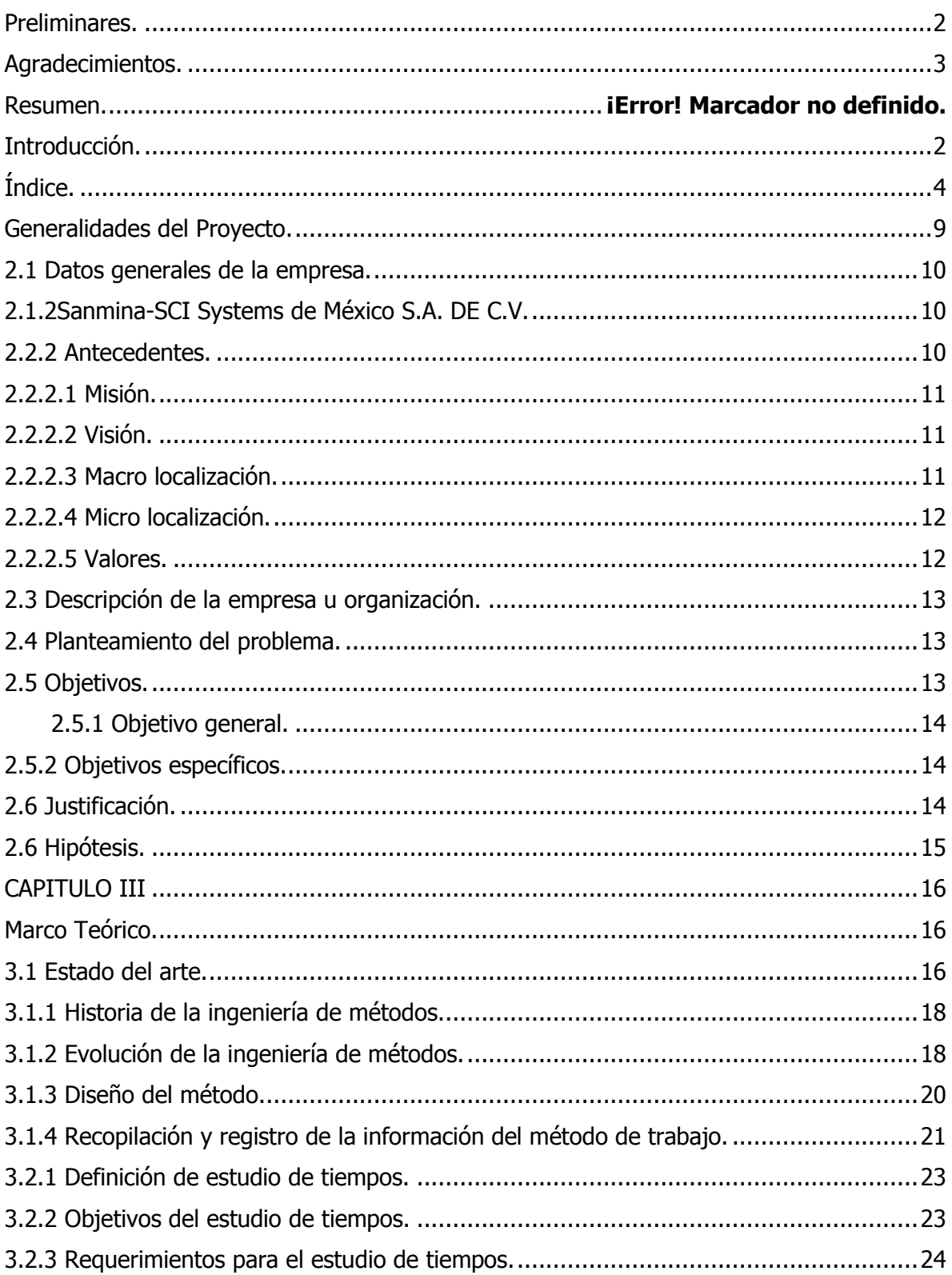

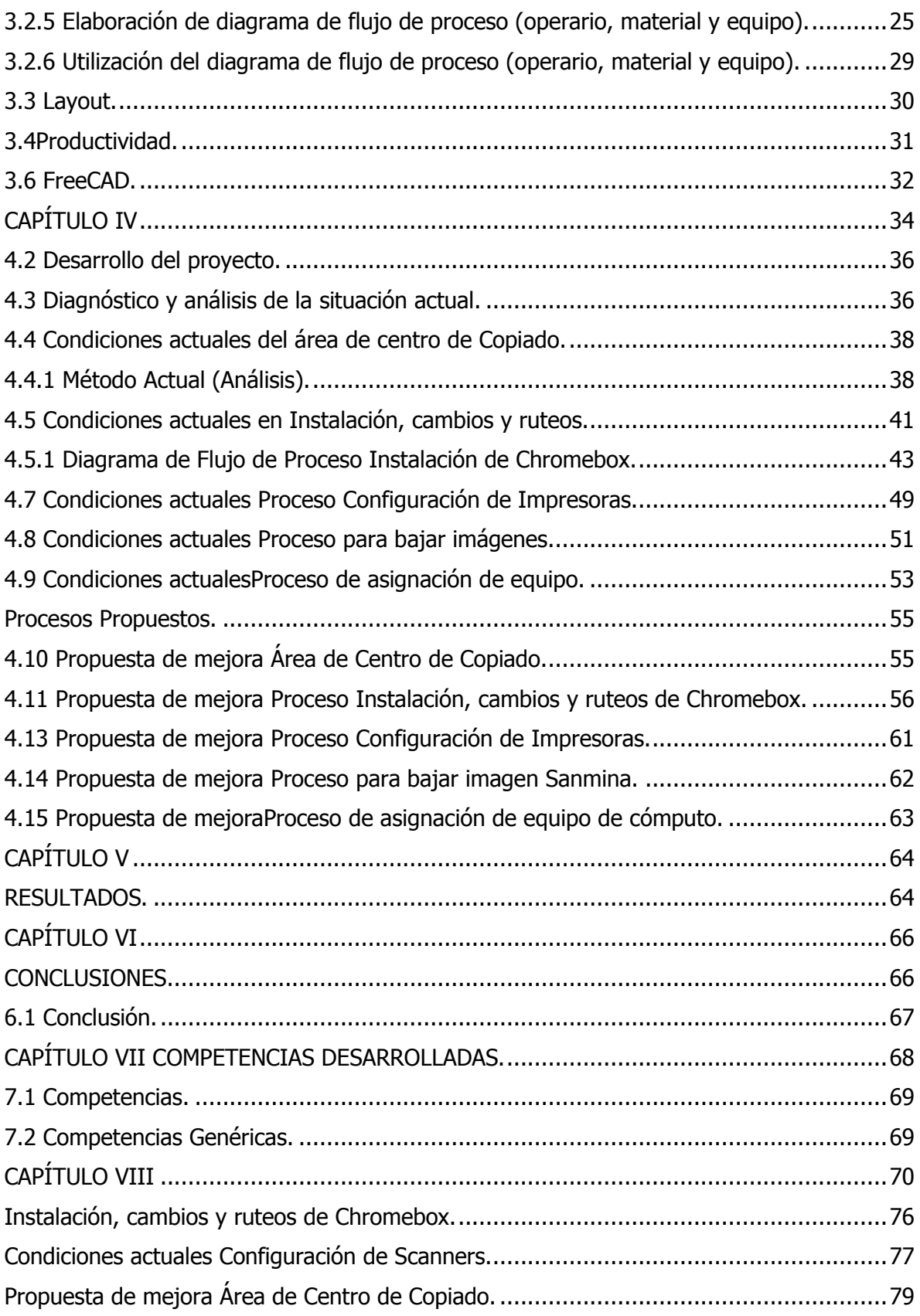

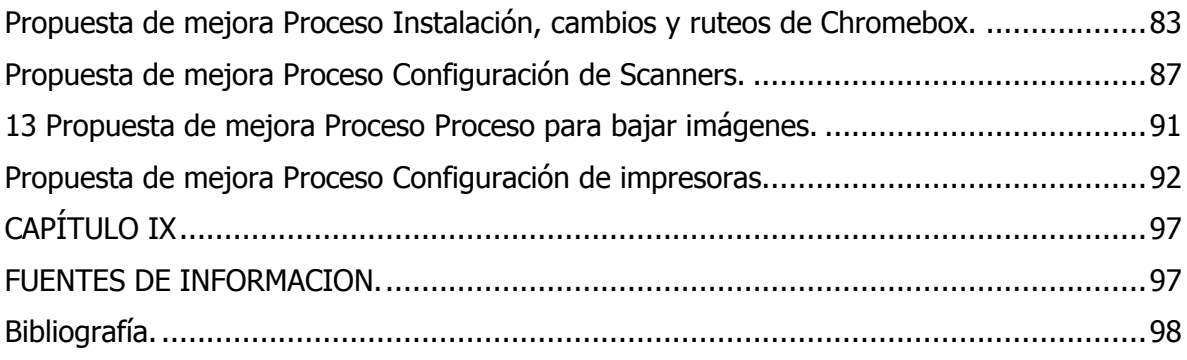

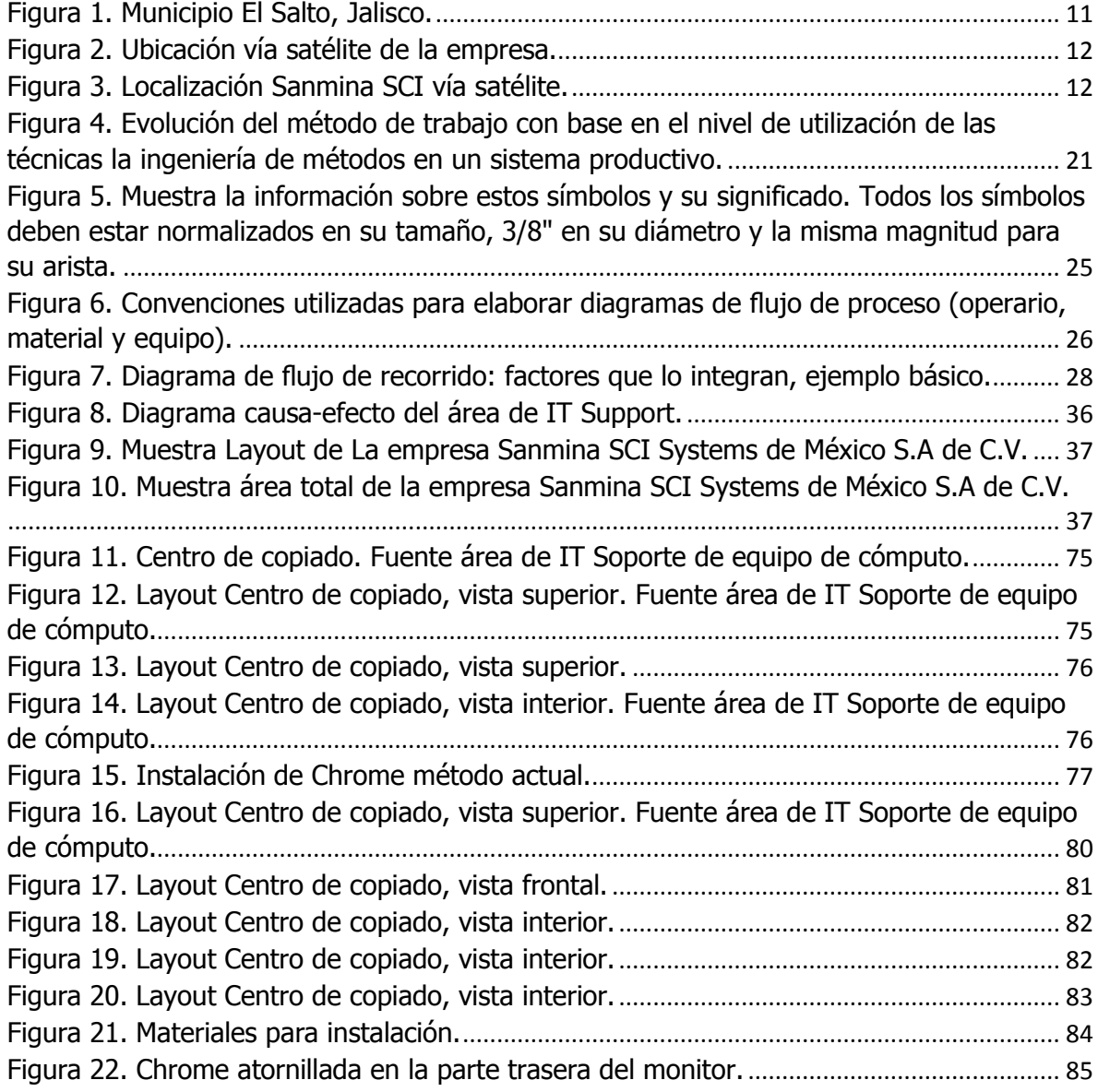

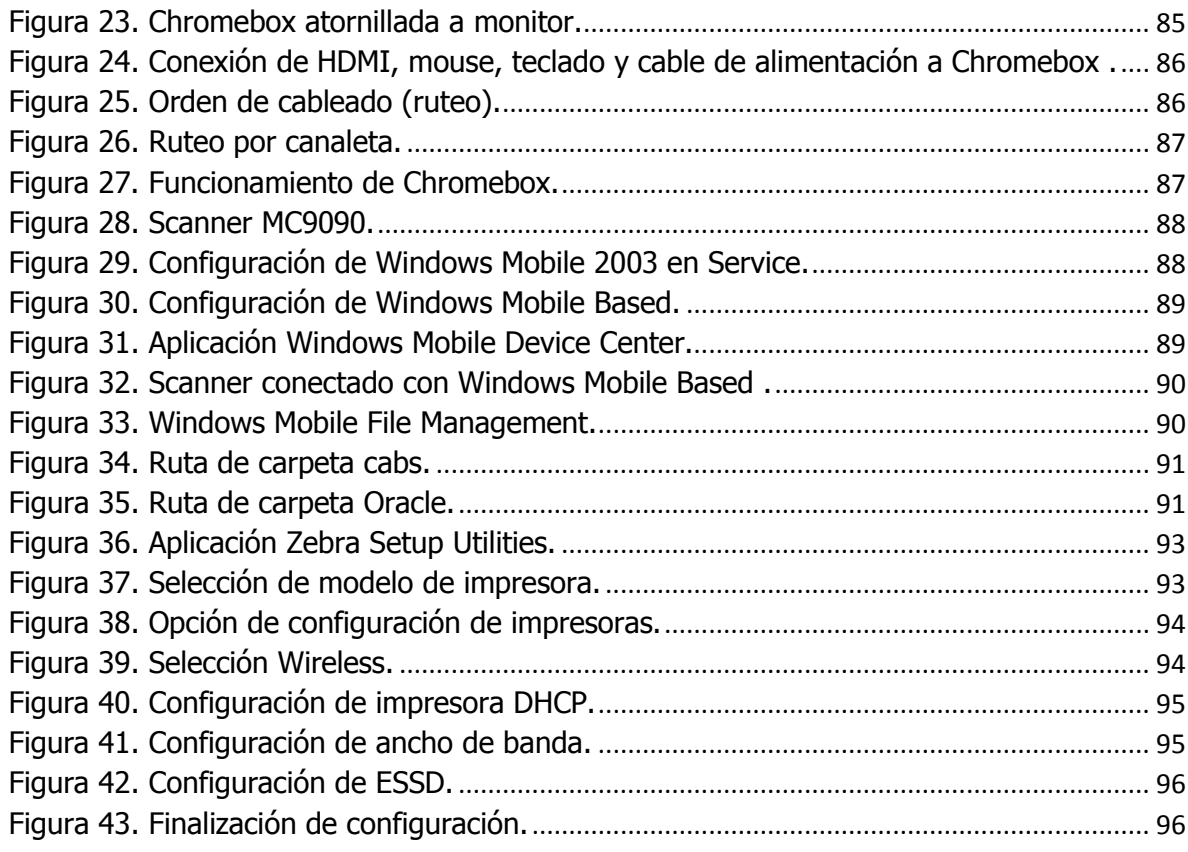

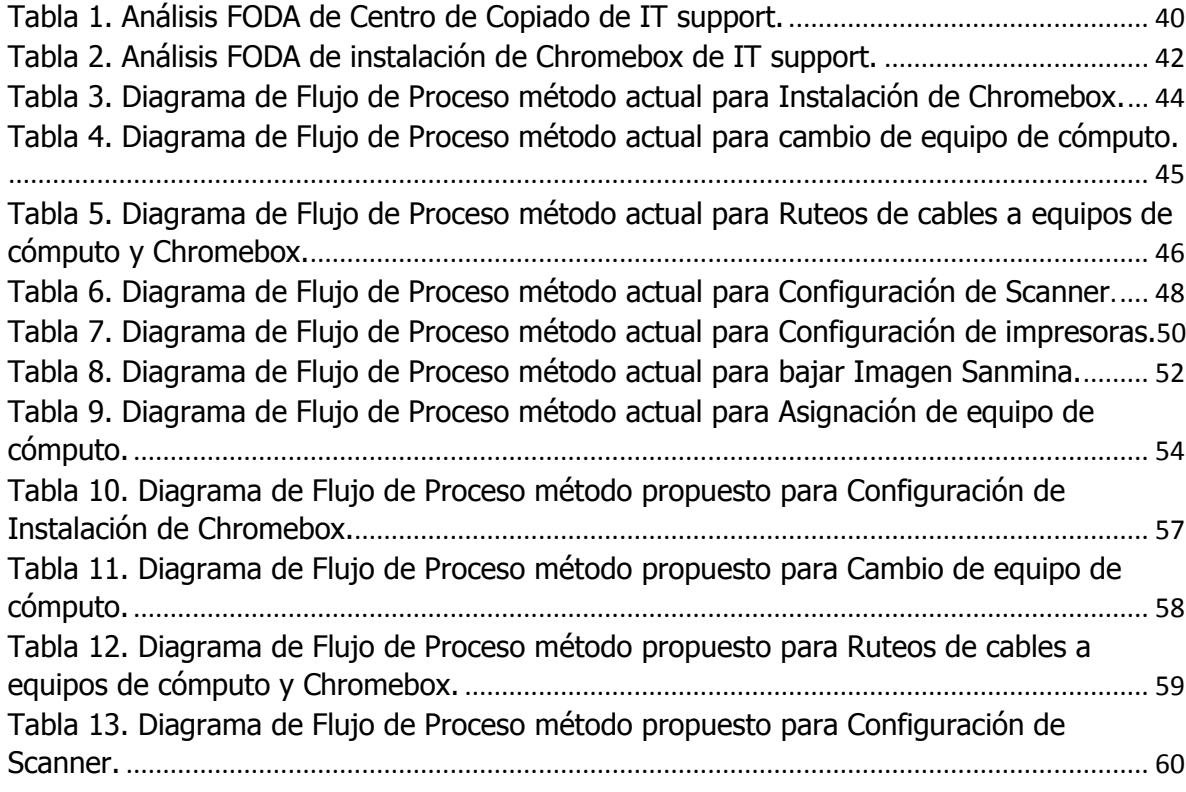

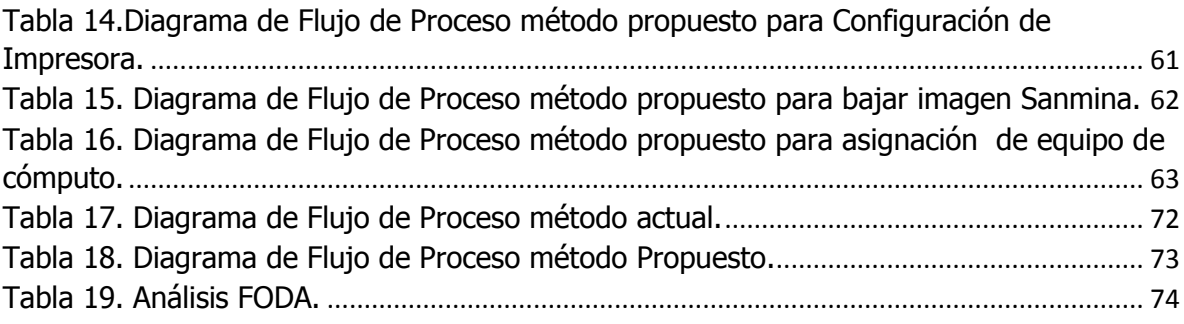

# <span id="page-10-0"></span>**CAPITULO II Generalidades del Proyecto.**

## <span id="page-11-0"></span>**2.1 Datos generales de la empresa.**

A continuación, se presentan los datos generales de la empresa donde se realizóel presente proyecto:

#### <span id="page-11-1"></span>**2.1.2Información de la empresa.**

De acuerdo con (EMIS, 2020)Sanmina-SCISystems de México S.A. DE C.V es una compañía dedicada a proveer servicios de manufactura electrónica integrada (EMS) a fabricantes de equipos originales en la industria de las comunicaciones, informática empresarial y de almacenamiento, multimedia, bienes de capital industrial unta con y de semiconductores, aeroespacial y defensa, medicina, energía renovable e industria automotriz. Sus servicios incluyen el diseño de productos, construcción de prototipos, producción, montaje y servicios posventa. Actualmente Sanmina cuenta con doce plantas en el estado de Jalisco, específicamente en los municipios de El Salto y Tlajomulco de Zúñiga.

#### <span id="page-11-2"></span>**2.2.2 Antecedentes.**

Según (Industry, 2019)Sanmina fue fundada por Jure Sola y MilanMandarić en 1980 como fabricante de placas de circuito impreso. Durante la década de 1980, se expandió a la fabricación de backplanes y subconjuntos para la industria de las telecomunicaciones. Durante la década de 1990, la compañía creció, produciendo productos completos para las principales empresas OEM y completando una serie de adquisiciones. Jure Sola se convirtió en CEO y presidente de Sanmina en 1991. La compañía completó una oferta pública inicial en NASDAQ en 1993.

En diciembre de 2001, Sanmina se fusionó con SCI Systems de Huntsville, Alabama. Aunque Sanmina era solo la mitad de grande que SCI en ese momento, estaba en una mejor posición de efectivo porque su negocio principal de telecomunicaciones estaba funcionando bien, mientras que los negocios de menor margen de SCI, como la fabricación de computadoras personales, estaban luchando. Poco después, Sanmina-SCI compró EM Solutions, un fabricante de electrónica en quiebra de Fremont, California. A principios de 2002, Sanmina adquirió VikingInterworks de Rancho Santa Margarita.

El 15 de noviembre de 2012, la compañía cambió su nombre a Sanmina. El 2 de julio de 2015, la compañía anunció que había adquirido el Grupo de Tecnología CertainSource.

## <span id="page-12-0"></span>**2.2.2.1 Misión.**

Ofrecer servicios a medida para clientes dentro de las industrias automotriz, de infraestructura de comunicaciones, informática, defensa y aeroespacial, médica, industrial, de semiconductores y multimedia en todo el mundo.

## <span id="page-12-1"></span>**2.2.2.2 Visión.**

Sanmina-SCI México pretende ser la sede más rentable de la corporación a nivel mundial por encima de otras regiones como China, Asia-Pacífico, Europa y Norteamérica.

## <span id="page-12-2"></span>**2.2.2.3Macro localización.**

Las instalaciones de Sanmina Guadalajara, México, se encuentras ubicadas en: en el municipio de El Salto, Jalisco.

<span id="page-12-3"></span>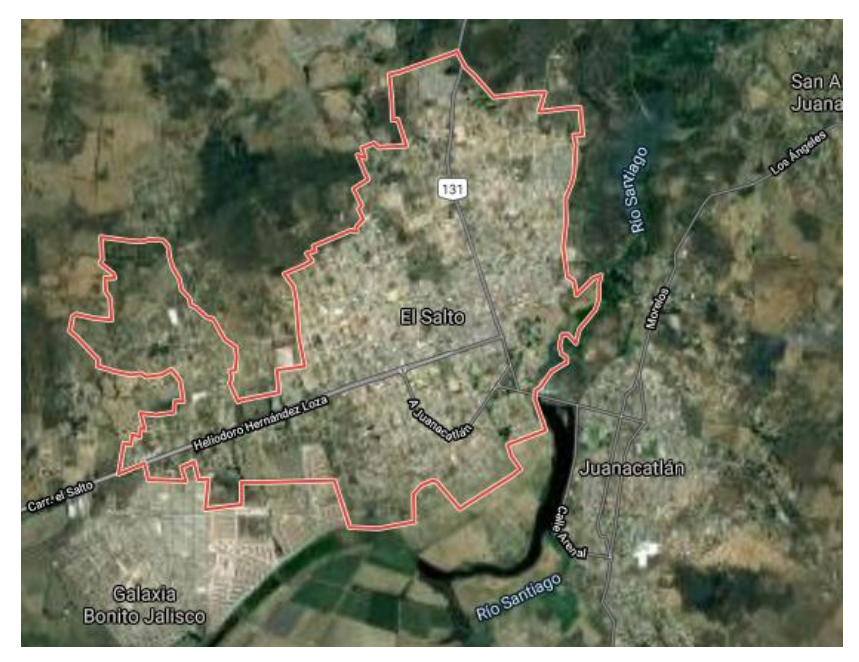

Figura 1. Municipio El Salto, Jalisco. Fuente: Google Maps 2020.

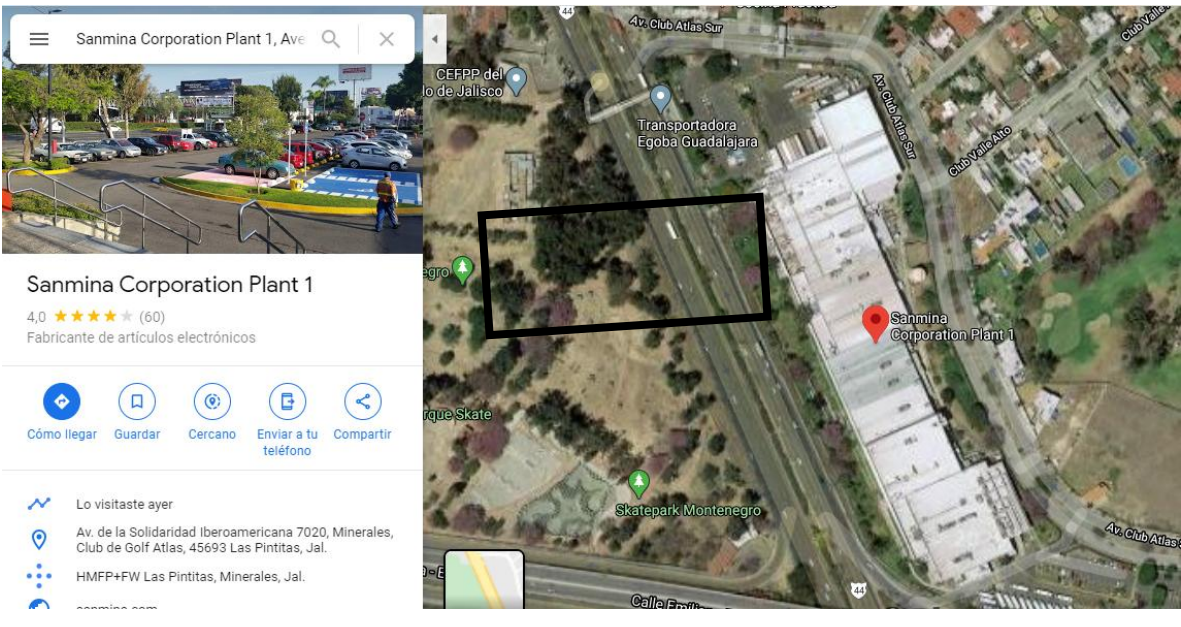

Figura 2. Ubicación vía satélite de la empresa. Fuente: Google Maps 2020.

## <span id="page-13-2"></span><span id="page-13-0"></span>**2.2.2.4 Micro localización.**

Las instalaciones de Sanmina Guadalajara, México, se encuentras ubicadas en: Av. De la Solidaridad Iberoamericana # 7020 Colonia: Club de Golf Atlas.

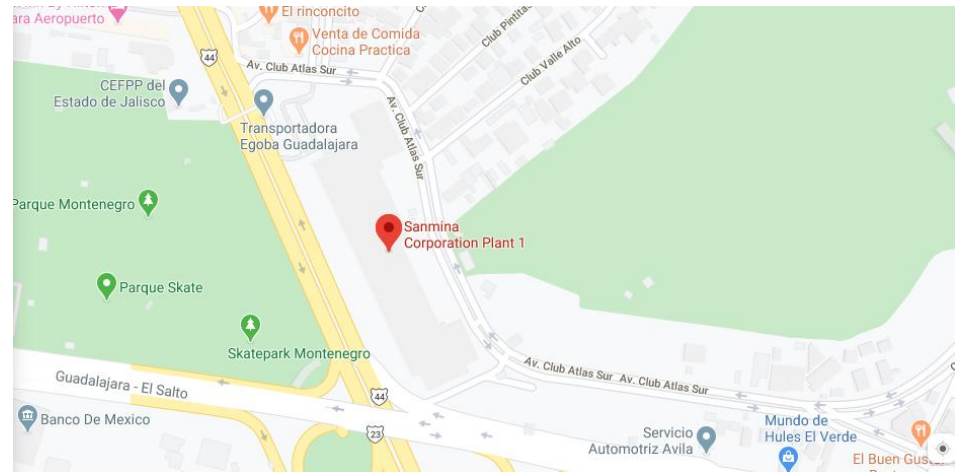

Figura 3. Localización Sanmina SCI vía satélite. FuenteGoogle Maps 2020.

#### <span id="page-13-3"></span><span id="page-13-1"></span>**2.2.2.5 Valores.**

Actuar con valores es lo que llevará a la empresa a tener un mejor mañana, dejando un legado para la historia que haga posible que cada vez familias del

Municipio sean más prósperas y se viva con una mayor calidad. Entre los valores aplicados se encuentran Respeto, Honestidad, CalidadConfiabilidad, Espíritu de trabajo en equipo, Rentabilidad.

#### <span id="page-14-0"></span>**2.3 Descripción de la empresa u organización.**

Sanmina es un proveedor estadounidense de servicios de fabricación de productos electrónicos (EMS) con sede en San José, California, que presta servicios a fabricantes de equipos originales en los campos de comunicaciones y hardware informático. La firma tiene cerca de 80 sitios de fabricación y es uno de los fabricantes independientes más grandes del mundo de placas de circuito impreso y placas posteriores.

Las instalaciones de Sanmina Guadalajara, México, se encuentras ubicadas en: Av. De la Solidaridad Iberoamericana # 7020 Colonia: Club de Golf Atlas en el municipio de El Salto, Jalisco. Esta empresa se asocia con algunos de los líderes tecnológicos más avanzados del mundo para producir productos ópticos complejos. Con experiencia en óptica y microelectrónica, ingeniería de prueba, ingeniería de procesos y soporte de Introducción de nuevos productos (NPI) para aplicaciones a nivel de componentes, módulos y sistemas, incluyendo empalmes por fusión y fabricación de bandejas de fibra. Gestiona todos los aspectos de la fabricación de productos, junto con la implementación de estrategias de reducción de costos y mantenimiento de productos.

Dentro de la empresa se encuentra el departamento de IT SUPPORT, la cual es el área encargada de dar soporte técnico a computadoras, tanto en hardware y software, Donde el estudiante Gustavo Zamora Méndez realizara sus prácticas profesionales en el periodo Enero- junio 2020.

## <span id="page-14-1"></span>**2.4Planteamiento del problema.**

<span id="page-14-2"></span>Actualmente dentro de Sanmina SCI Systems de México S.A de C.V. se realizan diversos procesos de soporte, dichos procesos se realizan por personal de IT Support, el tipo de soporte es principalmente de software y hardware, ante el fallo de estos, el personal de esta área es el encargado de solucionarlos.

El principal problema identificado fue la baja productividad,ya que, al hacer el análisis de los procesos actuales se logró identificar que, de todos los soportes solicitados al día, el personal no atiende la totalidad de estos,ya que tarda mucho tiempo en dar solución. Por lo que se requiere la actualización de todos los procesos realizados en el área de IT Support y a la vez una propuesta de mejora en cada proceso para incrementar la productividad.

### <span id="page-15-0"></span>**2.5.1 Objetivo general.**

Realizar una propuesta de mejora de procesos para incrementar la productividad el área de IT Support, mediante diagramas de flujo de procesos, en la empresa Sanmina SCI Systems de México S.A de C.V.

## <span id="page-15-1"></span>**2.5.2 Objetivos específicos.**

1) Identificar los principales procesos realizados en el área de IT Support de la empresa Sanmina SCI Systems de México S.A de C.V.

2) Analizar la situación actual de cada proceso de soporte de Sanmina SCI Systems de México S.A de C.V.

3) Presentar propuesta de mejora mediante diagramas de flujo de procesos de la empresa Sanmina SCI Systems de México S.A de C.V.

4) Generar un manual de Procesos con la propuesta obtenida del estudio realizado.

## <span id="page-15-2"></span>**2.6 Justificación.**

Desde hace dos años el área de IT Support realiza la actualización de sus procesos de Soporte Técnico IT, con esta actualización se pretende resolver una de las principales problemáticas actuales como lo es la baja productividad.

Para llevar a cabo esta esta actualización de procesos, se identificarán los procesos realizados en el área de IT Support, y una vez identificados se realizará el análisis de cada uno de ellos, y a partir de ello de presentar una propuesta de mejora mediante diagramas de flujo de procesos.

Con la propuesta se pretende Mejorar los Procesos en el área de IT Support, posteriormente se documentaran y al estar documentados, el personal tendrá conocimiento de cómo llevar a cabo algún tipo de soporte, el cual desconocía como realizarlo y a la vez apoyara a sus compañeros de área si estos están ocupados realizando alguna otra actividad, ya que al estar documentados, como primera instancia ira al sitio de IT en G suite y leerá como primera parte la documentación de acuerdo con el tipo de soporte que brindará, de esta manera se ayudara al área y a la vez se evitará perdida de tiempos, haciendo el área más productiva, ahorrando tiempo y recursos.

## <span id="page-16-0"></span>**2.6Hipótesis.**

Actualmente los tiempos establecidos en el área de IT Support de la empresa Sanmina SCI Systems de México S.A de C.V. originan pérdidas de tiempo, ocasionando un bajo desempeño por parte del personal adscrito al área de soporte, pero con el análisis y la propuesta de diagramas de proceso se reducirán tiempos de Operaciones, transportes, demoras e inspecciones en la realización de soportetécnico ITy se incrementará la productividad.

# <span id="page-17-1"></span><span id="page-17-0"></span>**CAPITULO III Marco Teórico.**

## <span id="page-17-2"></span>**3.1 Estado del arte.**

Se presentan artículos o proyectos relacionados con la mejora de procesos en la industria manufacturera:

(Pérez Pérez , 2017) realiza una propuesta de mejora para la solución sistema integral de soporte técnico que permita tener un control de equipos de cómputo para su mantenimiento y reparación, así como un control de inventarios, que proporcione reportes y consultas en línea, además de poder descargar un archivo digital con la información general o bien filtrada por áreas, tipos de equipos, reparaciones y tipo de soporte.

(Arévalo Quijano & Gast Villarreal , 2018)Diseñar una propuesta de mejoramiento de los procesos del área de mercadeo de la Franquicia, buscando aumentar la productividad de la empresa. Para ellos elaboro un diagnóstico de los procesos del área de soporte, identificando a todos sus involucrados. Evaluar financieramente la propuesta, con el fin de establecer el impacto que tendrá sobre las utilidades de la compañía. Generar un manual de Procesos del área de mercadeo con la propuesta obtenida del estudio.

Por otra parte (Sumano Muños, 2018)realiza una misión la cual incluye dar soporte a toda la tecnología dentro de la compañía, entonces es necesario reunir información sobre la tecnología que está siendo usada en toda la organización, incluyendo sistemas telefónicos, servicios de oficina y recursos de cómputo, Por otro lado, si la misión se enfoca a dar soporte sólo a las aplicaciones, y no a otras formas de tecnología (incluyendo hardware), entonces la evaluación debe enfocarse a la recolección de la información sobre el software que está siendo usado y las necesidades de soporte relacionadas con estas aplicaciones.

(Gómez Barreto, 2017)emprende la aplicación la mejora continua para generar una cultura de cambio en la organización, que frente a una limitante busca la manera de eliminarlo y con ello mejorar la productividad para poder cubrir todos los servicios ingresantes, el método de aplicación desarrollado es bajo su propia técnica conformado por cinco pasos: Definir el tema, medir el proceso, analizar las causas, mejorar los procesos IT, finalmente estandarizar y controlar.

De la misma manera (Domínguez Frias, 2018)las TI tienen un rol más importante, ya que al ser una herramienta útil, y determina que existe una relación recursiva entre las Tics y laRPN, y es que pensar en tecnologías de información debe ser en términos de cómo soportan los nuevos procesos de soporte, y pensar en mejoras de proceso debeser en términos de las capacidades que ofrecen las tecnologías de información.

#### <span id="page-19-0"></span>**3.1.1Historia de la ingeniería de métodos.**

Según (López Peralta, Alarcón Jiménez, & Rocha Pérez, 2014)El concepto de ingeniería de métodos del que hoy disponemos, se ha construido con base en diversos estudios realizados en la antigüedad, como el estudio de tiempos y movimientos. La ingeniería de métodos es un pilar fundamental de la ingeniería, es decir, su historia se remonta en La Revolución industrial a finales del siglo XVIII y principios del XIX, en Gran Bretaña (Inglaterra) como primer lugar, y posterior al resto de Europa continental y América, en este instante varias transformaciones surgieron en términos socioeconómicos, tecnológicos y la culturales de aquellos tiempos.

Siendo allí donde diversos conceptos primordiales y de grandes estudios, comienzan a sobresalir, como los fueron Las líneas de producción a cargo de Henry Ford, la productividad y la calidad en numerosos procesos productivos.

La preocupación por los exigentes cambios fue eminente y un nombre fue empezado a escuchar, Frederick Taylor llamado comúnmente como el padre del moderno estudio de tiempos generaba estándares y capacitación del personal para cumplir con las tareas asignadas; No obstante, se recuerda que en tiempos atrás se estructuraban estudios de tiempos en Europa mucho antes que Taylor.

#### <span id="page-19-1"></span>**3.1.2Evolución de la ingeniería de métodos.**

El concepto de ingeniería de métodos del que hoy al disponemos, se ha construido con base en diversos Ei estudios realizados en la antigüedad, como el estudio de tiempos y movimientos. En 1760, Jean Rodolphe Perronet, arquitecto francés, inició el estudio de tiempos, cuando realizaba investigaciones acerca de la fabricación de alfileres comunes del número 6 hasta llegar al estándar de 494 de piezas por hora. Sesenta años más tarde, en 1820, eleconomista francés Charles Babbage realizó estudios ca del tiempo con relación a la producción de alfileres comunes del número 11 y como resultado determinó que una libra de alfileres debía fabricarse en 7.6892 horas. Aunque no fue sino hasta finales del siglo XIX, con las propuestas de Frederick W. Taylor, que sé que fundió y conoció esta técnica.

Frederick W. Taylor, ingeniero mecánico y economista estadounidense, es considerado el padre de la administración científica y el fundador moderno del estudio de tiempos en Estados Unidos de América. Taylor comenzó a estudiar los tiempos a principios de la década de 1880; sin embargo, como ya se sabe, en Europa ya se realizaban estudios de tiempos con bastante anticipación al trabajo de Taylor. Taylor inició su trabajo en el estudio de tiempos en 1881, cuando laboraba en la Midvale Steel Company, de Filadelfia. Después de 12 años, desarrolló un sistema basado en el concepto de tarea, a través del cual proponía que la administración de una empresa debía encargarse de planear el trabajo de cada empleado por lo menos con un día de anticipación y que cada hombre debía recibir instrucciones por escrito que describieran su tarea en detalle y donde,además, también se le indicaran los medios que debía usar para efectuarla. De esta forma, estableció que cada trabajo debía tener un tiempo estándar, fijado por expertos después de haber realizado los estudios de tiempo necesarios; en el proceso de la fijación de tiempos, Taylor realizaba la división de la asignación del trabajo en pequeñas porciones llamadas elementos. En junio de 1895, Taylor presentó sus hallazgos y recomendaciones, pero fueron acogidos sin entusiasmo porque muchos de los ingenieros presentes interpretaron su resultado como un nuevo sistema de trabajo a destajo y no como una técnica para analizar el trabajo y mejorar los métodos existentes hasta entonces.

Después de Taylor, se dieron a conocer más aportaciones de otros personajes contemporáneos. En 1911, Harrington Emerson escribió el libro TwelvePrinciplesofEfficiency (Doce principios de la eficiencia), donde plasmó los procedimientos para una operación eficiente. Seis años más tarde, Henry L. Gantt desarrolló el sistema de tareas e incentivos al salario. El matrimonio Gilbreth, basado en los estudios de Taylor, amplió este trabajo y desarrolló el estudio de movimientos. Como resultado, en 1911 publicaron el libro Estudio del movimiento, que hacía énfasis en los patrones de movimiento que realizaban los trabajadores fabriles para la realización de sus tareas. De su observación surgió un sistema de clasificación que consistía en 17 actividades básicas de la mano y del brazo. Así, se clasificaron algunos movimientos típicos, como alcance y asimiento, los cuales fueron descritos y cifrados en las unidades que podrían ser descritas y medidas en tiempo exacto.

Entonces, de acuerdo con (López Peralta, Alarcon Jiménez, & Rocha Pérez, 2013)el estudio de movimientos se define como: "El estudio de los movimientos del cuerpo humano al realizar una operación, para mejorar esta mediante la eliminación de movimientos innecesarios, la simplificación de los necesarios y el establecimiento de una secuencia de movimientos más favorable para la eficiencia máxima".

Generalmente este tipo de situación se presentará de manera constante en las empresas familia- res, micro y pequeñas. Cuando el método de trabajo ya existe, la organización se ubicará en los niveles dos o tres, dependiendo del grado de madurez de este. No obstante, el método de trabajo que se diseñará tendrá como propósitos sustituir al que esté en operación en ese momento y, como ya se mencionó, lograr la eficiencia en la ejecución de un trabajo.

#### <span id="page-21-0"></span>**3.1.3 Diseño del método.**

El estudio del método es el registro, examen crítico y sistémico de modos o maneras existentes y propuestas de efectuaruna actividad o trabajo, así como sus medios para el desarrolloy aplicación de formas o modos más fáciles y efectivos

pararealizarlo y alcanzar la reducción de costos.El diseño del método consiste en el proceso de efectuar la técnicade trabajo en una o varias actividades que están interrelacionadasentre síExisten cinco niveles en un sistema productivo; desde aquel que no cuenta con método de trabajo hasta el que ya desarrolló este de manera sistemática y cotidiana y estableció una cultura de mejora continua. En la figura se muestran estos niveles, generalmente la mayoría de las empresas nacionalesse ubican entre los primeros tres, siendo preponderantes los dos primeros, lo que provoca una severa mortandad y falta de permanencia de estas en el medio de la industria nacional.

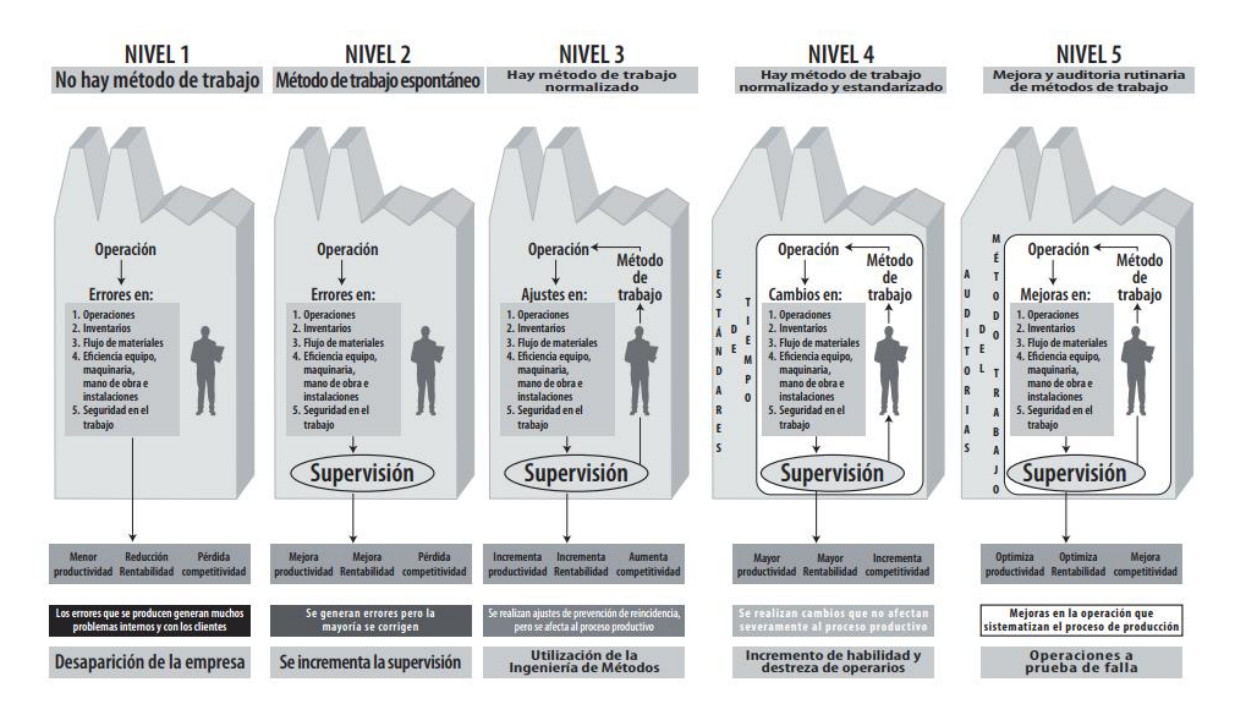

<span id="page-22-1"></span>Figura 4. Evolución del método de trabajo con base en el nivel de utilización de las técnicas la ingeniería de métodos en un sistema productivo. Fuente López Peralta, J., Alarcón Jiménez, E., & Rocha Pérez, M. A. (2014). Estudio del trabajo Una nueva visión. México, D.F.: Grupo Editorial Patria.

## <span id="page-22-0"></span>**3.1.4 Recopilación y registro de la información del método de trabajo.**

El registro del método de trabajo actual se realiza anotando el modo en el que se trabajó, se describe el método de trabajo actual y qué se pretende mejorar. El problema de reflejar por escrito ese trabajo es que cada uno se adaptará de una forma distinta, lo que necesita el registro es una técnica que permita anotar

perfectamente y de manera sistematizada t las actividades que proporcionen y así obtener una interpretación única y fácil de entender, en cualquier región geográfica del mundo por especialistas del tema. Aquí emplearemos técnicas estandarizadas y aceptadas internacionalmente, la cuales nos marcan la pauta para describir el trabajo que se realiza en cada una de las estaciones de trabajo, obteniendouna cantidad de detalles e información que nos permitirá realizar el análisis para desarrollar propuestas de mejoras a la condición actual en la que se lleva a cabo el trabajo. Estas técnicas permiten que una persona ajena pueda entender con claridad el modo en que ese trabajo se realiza, mediante el empleo de instrumentos gráficos y símbolos normalizados que reflejan el tipo de activad, y que cuentan con una variedad suficiente de acuerdo con la función del tipo de trabajo a describir. Lo anterior permite que una persona documente por escrito las actividades que integran un método de trabajo y que con esa información lleve a cabo un estudio sobre este. Para realizarlo se cuenta con métodos para su registro, por ejemplo, la representación gráfica los cuales comúnmente se les denomina diagramas, que nos pueden proporcionar información del trabajo que se realiza a nivel macro y micro, dentro del sistema de producción que se estudia.

## **3.2Concepto de mejora de procesos.**

(Harrington James, 1994)define en su libro Mejoramiento de los Procesos de la Empresa un proceso como "Cualquier actividad o grupo de actividades que emplee un insumo, le agregue valor a éste y suministre un producto a un cliente externo o interno".

Es evidente que estos no son los únicos conceptos existentes sobre un proceso, pero es fundamental tener claro que al realizar un proceso se está desarrollando una transformación que agrega valor, bien sea para el cliente externo como para el cliente interno. Tener el concepto claro de proceso no es suficiente para lograr un mejoramiento adecuado de éste.

La identificación y clasificación de los procesos implica entender la existencia de dos grandes procesos. Según algunos autores existen organizacionales funcionales.(Mariño Navarrete, 1996) de fine que "Los procesos organizacionales implican interacción entre áreas y trabajo en equipo, crítico para el éxito de la organización".

Por otro lado, los procesos funcionales son todos aquellos bajo el control de un área o función, en donde el trabajo en equipo es propio del área o función y pueden ser cambiados internamente.

#### <span id="page-24-0"></span>**3.2.1Definición de estudio de tiempos.**

Establecer parámetros de tiempos, para lo cual se han empleado tres medios para determinarlos: Estimaciones, registros históricos y mediciones del trabajo. (Niebel & Freivalds, 2001) define que "El estudio de tiempos consiste en Tanto el método de registro histórico como el de medición del trabajo, dan valores mucho más exactos que el de las mediciones basadas en juicios o apreciación personal. En el método de los registros históricos, los análisis de producción se basan en los registros de trabajos similares realizados con anterioridad". En la práctica común, el trabajador marca la tarjeta en un reloj cada vez que inicia un trabajo y repite la operación al terminarlo. Esto registra el tiempo que el trabajador empleó en ejecutar ese trabajo, pero no en qué tiempo tenerlo efectuado. Este método da resultados más fidedignos que el de soluciones, pero no aporta resultados suficientemente válidos para garantizar que haya valores equitativos y competitivos.

Los estándares de tiempo cuidadosamente establecidos posibilitan una mayor producción en una planta, incrementando así la eficiencia del equipo y del personalquelaópera.

#### <span id="page-24-1"></span>**3.2.2Objetivos del estudio de tiempos.**

- Minimizar el tiempo requerido para la ejecución de trabajos
- Conservar los recursos y minimizar los costos
- Efectuar la producción sin perder de vista la disponibilidad de energéticos o de las energías.
- Proporcionar un producto que es cada vez más confiable y de alta calidad.

### <span id="page-25-0"></span>**3.2.3Requerimientos para el estudio de tiempos.**

- Para obtener un estándar es necesario que el operario domine a la perfección la técnica de la labor que se va a estudiar.
- El método para estudiar debe haberse estandarizado
- El empleado debe saber que está siendo evaluado, así como su supervisor.
- El analista debe estar capacitado y debe contar con todas las herramientas necesarias para realizar la evaluación
- El equipamiento del analista debe comprender al menos un cronómetro, una planilla o formato preimpreso y una calculadora. Elementos complementarios que permiten un mejor análisis son la filmadora, la grabadora y en lo posible un cronómetro electrónico y una computadora personal.
- La actitud del trabajador y del analista debe ser tranquila y el segundo no deberá ejercer presiones sobre el primero

## **3.2.4Diagrama de flujo de proceso (operario, material y equipo)**.

El autor (Carro Paz, 2006) define a este tipo de diagrama proporciona información sobre todos los componentes que se utilizan para la manufactura de un producto o servicio, y permite contar con una visión completa a nivel macro del proceso que se realiza para manufacturarlo. Es de gran utilidad para poner de manifiesto costos ocultos provocados por excesivos acarreos, retrasos y almacenamientos temporales, con lo cual se identifican áreas de oportunidad para realizar mejoras en el proceso de productividad y eficiencia de este.

El diagrama está diseñado para realizar un registro gráfico de todas las operaciones, inspecciones, traslados, demoras y almacenamientos que debe sufrir un producto o servicio durante su transformación en un sistema productivo. Para su integración se emplean ciertos símbolos gráficos que representan las operaciones descritas con anterioridad. La American SocietyMechanicalEngineering (ASME) propuso un grupo estándar de símbolos gráficos a través de la publicación denominada: Operations and Flow Process Charts, que hasta la fecha siguen utilizándose para desarrollar los diagramas de flujo de proceso y otros diagramas complementarios

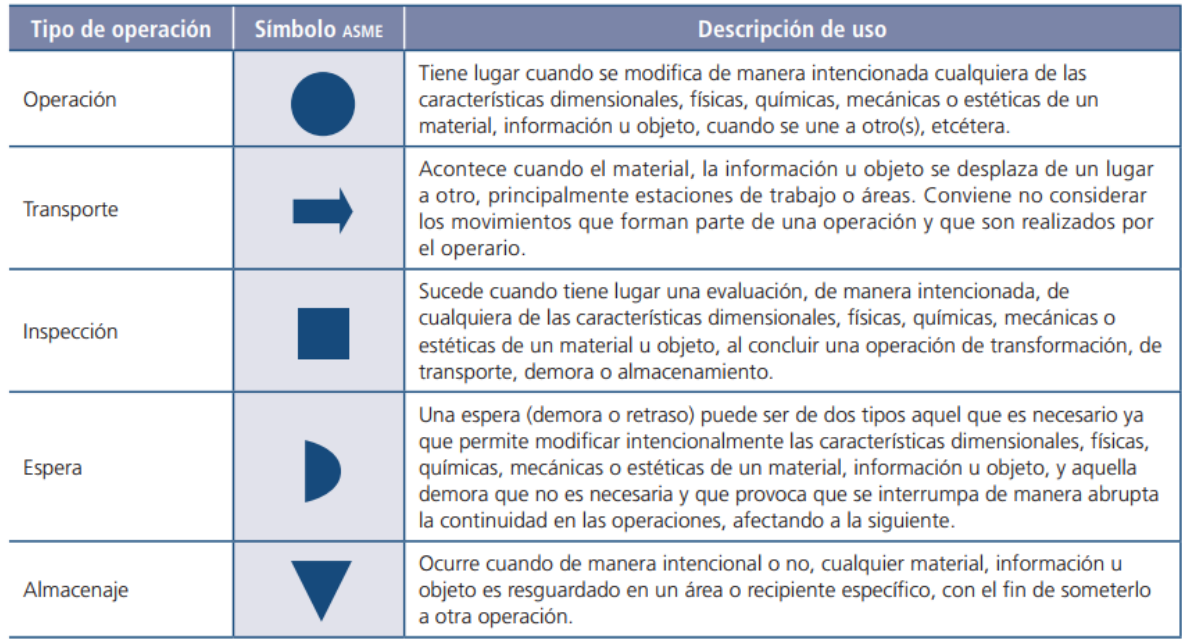

<span id="page-26-1"></span>Figura 5. Muestra la información sobre estos símbolos y su significado. Todos los símbolos deben estar normalizados en su tamaño, 3/8" en su diámetro y la misma magnitud para su arista. Fuente López Peralta, J., Alarcón Jiménez, E., & Rocha Pérez, M. A. (2014). Estudio del trabajo Una nueva visión. México, D.F.: Grupo Editorial Patria.

## <span id="page-26-0"></span>**3.2.5Elaboración de diagrama de flujo de proceso (operario,**

#### **material y equipo).**

(Gonzáles Gomez, 2002)Para la elaboración de un diagrama de flujo de procesos se debe seguir el siguiente procedimiento: El proceso se debe iniciar con la identificación correcta del título, complementado con datos como el número de la pieza, del plano técnico, método de trabajo actual o propuesto que se analiza, fecha y nombre de la persona que elabora y autoriza el diagrama. En algunas

ocasiones será necesario agregar alguna información complementaria para realizar la identificación completa del trabajo que se representa a través de este diagrama. Esta información puede ser el nombrede la planta, edificio o departamento, número de diagrama, cantidad de producción e información de costos. Posteriormente, se procede a registrar todas y cada una de las operaciones, inspecciones, movimientos, demoras, almacenes temporales y permanentes que suceden durante el procesamiento de un producto o servicio en un sistema productivo, a través de una numeración cronológica referencial, para todos los eventos que se hayan registrado. De igual manera, se debe observar una convención adicional sobre las líneas que se utilizan para unir los símbolos gráficos del diagrama.

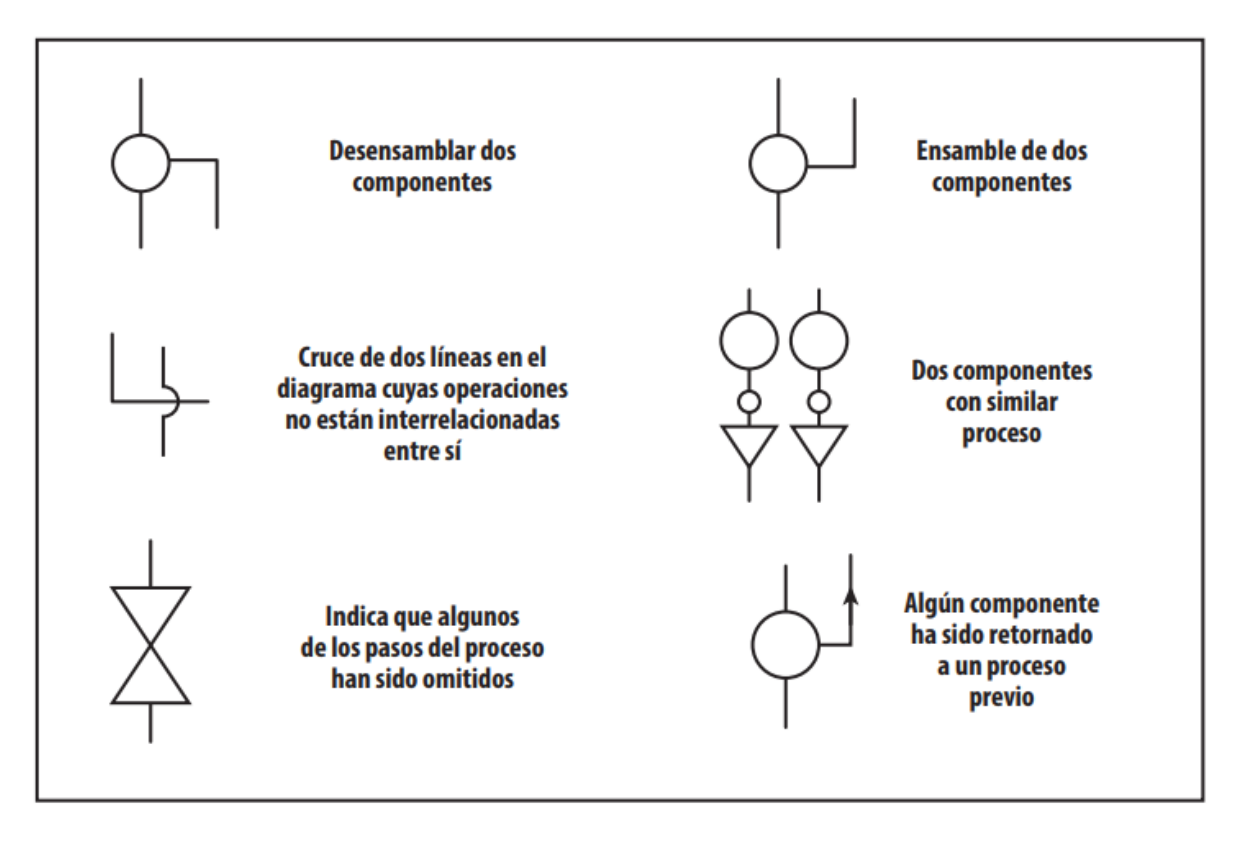

<span id="page-27-0"></span>Figura 6. Convenciones utilizadas para elaborar diagramas de flujo de proceso (operario, material y equipo). FuenteLópez Peralta, J., Alarcón Jiménez, E., & Rocha Pérez, M. A. (2014). Estudio del trabajo Una nueva visión. México, D.F.: Grupo Editorial Patria.

Es importante mencionar que hay situaciones especiales que se deben contemplar para la operación de transporte. El símbolo se emplea para indicar un sentido de

avance en la circulación del material, in- formación o servicio, cuando ocurra esto, siempre se representará en el diagrama con la punta de la flecha apuntando a la derecha del papel. En caso de que exista un retroceso o inversión en el sentido del flujo de proceso que se registra, el símbolo de transporte se representará de modo que la punta de la flecha apunte hacia la izquierda. Si el proceso se lleva a cabo en una instalación que cuenta con varios niveles, una flecha que apunte hacia la parte superior de la hoja del diagrama nos indicará que el proceso se realiza siguiendo un flujo ascendente. En cambio, un símbolo de transporte que se represente con su punta hacia la parte inferior del diagrama significará que el flujo del proceso es descendente. No se requiere una precisión exagerada para determinar las distancias de los movimientos, es suficiente el empleo de una cinta de campo para cuantificar la magnitud de las distancias recorridas. Otra manera de realizarlo, con lo cual se obtienen valores adecuados, es mediante la determinación del número de columnas con las que cuenta la instalación y que son paralelas al flujo del trayecto. Se multiplica la cantidad total contabilizada menos uno por la separaciónque hay entre cada una de ellas, que por norma de construcción están reguladas. Las distancias de 1.50 m no se registran común- mente, pero si se considera que pueden ser significativas por su cantidad y periodicidad, lo que puede provocar un impacto severo en los costos, se deberá realizar su registro. Es importante resaltar que se debe indicar para toda demora y almacenamiento registrado, el tiempo de duración. Cuanto mayor sea este tiempo, tanto de almacenaje como de retardo, los costos acumulados serán mayores, por lo que resulta de primordial importancia conocer esta información de manera exacta y oportuna. No basta con solo indicar que existe un almacenamiento o una demora en el diagrama, la información estará incompleta bajo esta representación. Una técnica para poder determinar la duración de los retrasos y almacenamientos consiste en identificar varias piezas, información o servicios con la hora exacta en que fueron almacenados o demora- dos. Posteriormente se realiza una inspección periódica del área de trabajo para determinar en qué momento se reintegraron al proceso productivo los elementos marcados. A continuación, se presenta dos ejemplos de este diagrama, uno para flujo de proceso de equipo y otro para materiales.

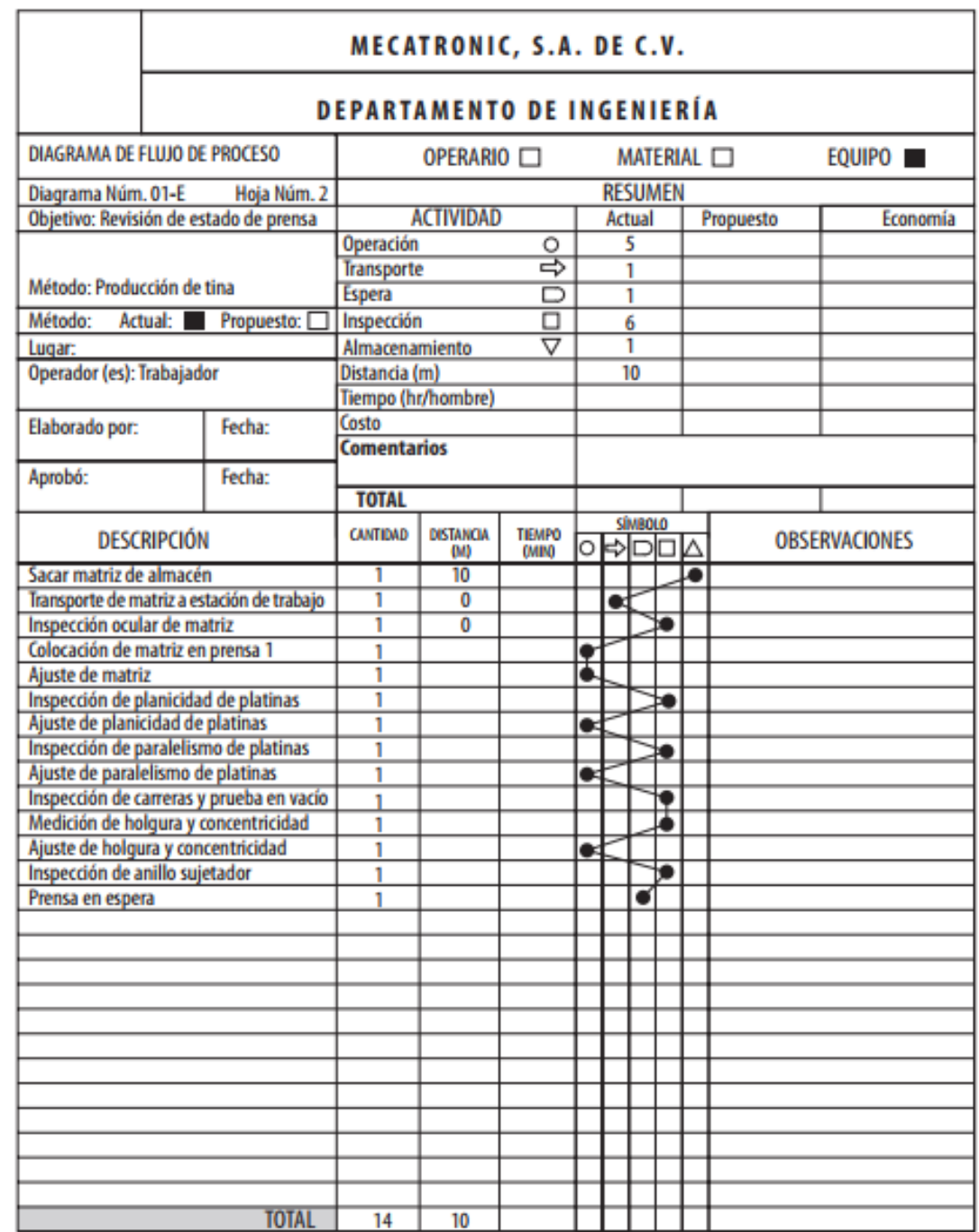

<span id="page-29-0"></span>Figura 7. Diagrama de flujo de recorrido: factores que lo integran, ejemplo básico. *Fuente:* López Peralta, J., Alarcón Jiménez, E., & Rocha Pérez, M. A. (2014). Estudio del trabajo Una nueva visión. México, D.F.: Grupo Editorial Patria.

## <span id="page-30-0"></span>**3.2.6 Utilización del diagrama de flujo de proceso (operario, material y equipo).**

( Valdés Hernández, 2005) define el diagrama de flujo se emplea como instrumento de análisis para eliminar los costos ocultos que se presentan durante la operación de un sistema productivo para manufacturar un componente, información o servicio. Dado que este diagrama presenta de forma clara y detallada todos los retrasos, transportes y almacenamientos sirve para definir estrategias y acciones para reducir el número de estos elementos. Una vez que se ha concluido el diagrama se deben realizar una serie de preguntas, basadas en el principio del análisis del método de trabajo, principal- mente realizando énfasis en los siguientes enfoques: Manejo de materiales. Distribución de equipo en la planta. Tiempos de retrasos. Tiempos de almacenamiento. Es importante mencionar que este diagrama se elabora a partir del diagrama de ensamble. Por lo cual es conveniente realizar un estudio sobre los costos ocultos que pudieran presentarse en este proceso. De igual forma, es de vital importancia que no se vicie el análisis estudiado de la información contenidaen este diagrama, como son las operaciones de transformación e inspección; es más apropiado darle importancia al estudio de las distancias que deben ser recorridas para dar continuidad a las operaciones, así como las demoras que ocurren y los almacenamientos permanentes y temporales que se presentan. No se debe perder de vista que el objetivo primordial del análisis debe generar como resultado mejoras en los tiempos de cada operación de transformación, de inspección, de transporte, de retraso y de almacenamiento y, en segundo término, de la distancia de recorrido que se realiza cada vez que se transporta un material, información o servicio. En la tabla 2.6 se han concentrado una serie de preguntas que se deberán responder para llevar a cabo la mejora del método de trabajo bajo las pre- misas de eliminar, combinar, reducir tiempos y simplificar operaciones del proceso analizado.

#### **3.2.7 Mejora de Procesos**

Según (Barraza & Dávila, 2008) La metodología para elaborar un plan de mejora continua sebasa en la tercera esfera concéntrica del Kaizen dónde su propósito es eliminar eldesperdicio buscando de esta manera la mejora de la calidad de los procesos y productosen un tiempo corto obteniendo resultados positivos y rápidos.

Pero el autor RubertD´amelio (Damelio, 2001) nos habla sobre la importancia de la

aplicación de diagramas de procesos para realizar el análisis entre cliente yproveedores, loscuales son base fundamental para la mejora.

### <span id="page-31-0"></span>**3.3Layout.**

(Payseo Díaz , 2000) menciona La implementación del Layout del conjunto de procesos a ubicar en una planta deproducción implica cubrir adecuadamente las siguientes etapas:

1) Disponer de un plano de la estructura constructiva de la planta (paredes,columnas y puertas).

2) Ubicar en dicho plano la fase final del conjunto de procesos a implantar yestudiar alternativas de flujo de procesos y materiales hacia dicha faseuna de ellas, la que se considere más conveniente. En las implantaciones lean, que se caracterizan por la implantación física en flujo el lugar del funcional, el flujo del proceso es al mismo tiempo más simple de implantar físicamente (porque así se plantea conceptualmente), pero tambiénmás importante (ya que la disposición en flujo adecuado facilitará que latenga lugar de forma regular y sin problemas).

3) A partir de ahí y del espacio disponible en la planta (así como sus accesos),delimitaremos el área en la que se situará el conjunto de procesos a implantar,disponiendo pasillos para separar esta área del resto de la planta, en la medida delo conveniente.

4) Incorporar al área delimitada los elementos del sistema productivo quecompondrán el Layout, asignándoles a cada uno la superficie que precisen. Será,asimismo, muy importante respetar al máximo el flujo del producto y proponerdisposiciones que faciliten la eliminación de despilfarros y la flexibilidad. Enestesentido las células flexibles tendrán un papel sumamente importante en lasimplantaciones lean.

5) Complementando la representación de los elementos involucrados en el layout,

conveniente añadir al mismo, una visualización de los distintos flujos(secuencia de operaciones del proceso, materiales procedentes de estanterías ysimilares, productos en curso, flujo de la información y también, el de laspersonas).

6) Introducir, finalmente, los elementos correspondientes al layout detallado delentorno del operario.La distribución en planta puede realizarse a tres niveles: layout general, layout de cadaproceso y Layout de cada operación de cada proceso. Se determinarán las posiciones delas estaciones de trabajo, la posición de los operarios y el recorrido de materiales,productos y personas.

## <span id="page-32-0"></span>**3.4Productividad.**

Roger, G. (1986, p. 533) señala: "Es la relación que existe entre los insumos y los productos de un sistema productivo, a menudo es conveniente medir esta relación como el cociente de la producción entre los insumos. "Mayor producción, mismos insumos, la productividad mejora" o también se tiene que menor número de insumos para misma producción, la productividad mejora.

#### **3.5 Metodologías para el mejoramiento de los procesos.**

Una mejora de la calidad de los procesos exitosa depende de la capacidad de identificar y resolver problemas. De acuerdo con las teorías de Kepner y Tregoe, un "problema es una desviación entre lo que debería estar ocurriendo y lo que realmente ocurre, y que sea lo suficientemente importante para hacer que alguien piense que esa desviación debe corregirse" La solución de problemas debe fundamentarse en el trabajo en equipo y además debe ser un esfuerzo muy creativo. Cualquier proceso de solución de problemas debe tener los siguientes cuatro componentes principales: Redefinir y analizar el problema Generar ideas Evaluar y seleccionar ideas Implementar las ideas Para lograr que la solución de los problemas cuenten con los cuatro componentes existen diferentes metodologías que se han venido planteando a lo largo de los años por diferentes autores como Walter Shewhart y Juran y que hoy en día grandes compañías del mundo aplican a sus procesos en el momento de mejorarlos. A continuación, se presentan tres de las diferentes metodologías que se utilizan actualmente y que a través de los años han tenido éxito en la gestión de las empresas.

## <span id="page-33-0"></span>**3.6 FreeCAD.**

FreeCAD es un software de carácter libre, principalmente para el diseño de ingeniería, de diseño asistido por computadora en tres o dos dimensiones, ingeniería mecánica y de diseño de elementos mecánicos.

FreeCAD presenta un entorno de trabajo similar a CATIA, SolidWorks, SolidEdge, ArchiCAD o Autodesk Revit. Utiliza técnicas de modelado paramétrico y está provisto de una arquitectura de software modular, permitiendo añadir de forma sencilla funcionalidades sin tener que cambiar el núcleo del sistema.

A diferencia de los CAD analíticos tradicionales, como pueden ser AutoCAD o Microstation, FreeCAD es un CAD paramétrico que utiliza parámetros para definir sus límites o acciones. En el diseño paramétrico cada elemento del dibujo (muros, puertas, ventanas, etc.) es tratado como un objeto, el cual no es definido únicamente por sus coordenadas espaciales (x, y, z), sino también por sus parámetros, ya sean estos gráficos o funcionales. Las bases de datos relacionadas con el objeto hacen que este software, y especialmente su banco de trabajo de arquitectura, esté muy relacionado con el enfoque BIM, en el que un modelo BIM

contiene el ciclo de vida completo de la construcción, desde el concepto hasta la edificación.

Como muchos modernos modeladores CAD en 3D, tiene un componente para dos dimensiones para extraer un diseño detallado de un modelo 3D y con ello producir dibujos en 2D, pero el diseño directo en 2D (como el de AutoCAD LT) no es la meta, ni tampoco la animación ni formas orgánicas (como las creadas por Maya, 3ds Max o Cinema 4D).

# <span id="page-35-0"></span>**CAPÍTULO IV DESARROLLO.**
## **4.1 Metodología Desarrollada.**

#### **1.- Análisis del proceso actual en IT Support.**

Para cumplir con este requerimiento se recomienda tener en consideración los

siguientes puntos.

- Identificar el área y procesos a ser mejorados
- Analizar el impacto que tiene el proceso en el área.
- Objetivos estratégicos planteados por el área.
- Causas y efectos negativos de los procesos actuales.
- Análisis FODA (fortalezas, oportunidades, debilidades, amenazas)

### **2.- Diseñar estrategias de mejora de procesos y optimización de áreas de soporte.**

- Propuestas de mejora de procesos que permita integrar nuevas acciones a corto, mediano o largo plazo.
- Planificación estratégicade operación
- Análisis y rediseño de procesos

#### **Realizar mención de nueva propuesta.**

Una vez mejorados los procesos y las áreas de trabajo se llevará a cabo mención de las propuestas de mejora.

#### **3.- Documentar procesos mejorados.**

En este apartado se recomienda o sugiere documentar los procesos mejorados y se subirán a una plataforma digital para tener fácil acceso a estos.

## **4.2 Desarrollo del proyecto.**

En este capítulo se llevará La propuesta de mejora para incrementar la productividad en el área de IT Support de la empresa Sanmina SCI Systems de México, para ello se hará un análisis delos procesos actuales dentro de esta área, mediante un análisis de los métodos actuales.

## **4.3 Diagnóstico y análisis de la situación actual.**

Para iniciar el diagnóstico y análisis de este proyecto, se realizó en primera instancia cada uno de los procesos involucrados en el área de IT Support. Para entender y analizar la situación actual del área de IT Support. Para entender y analizar como como es el proceso de las actividades, se presenta en primera instancia un diagrama causa efecto, además de un abreve descripción de la actividad o proceso, seguido de un diagrama de flujo de proceso. Para ello se realizó el siguiente diagrama Causa-Efecto.

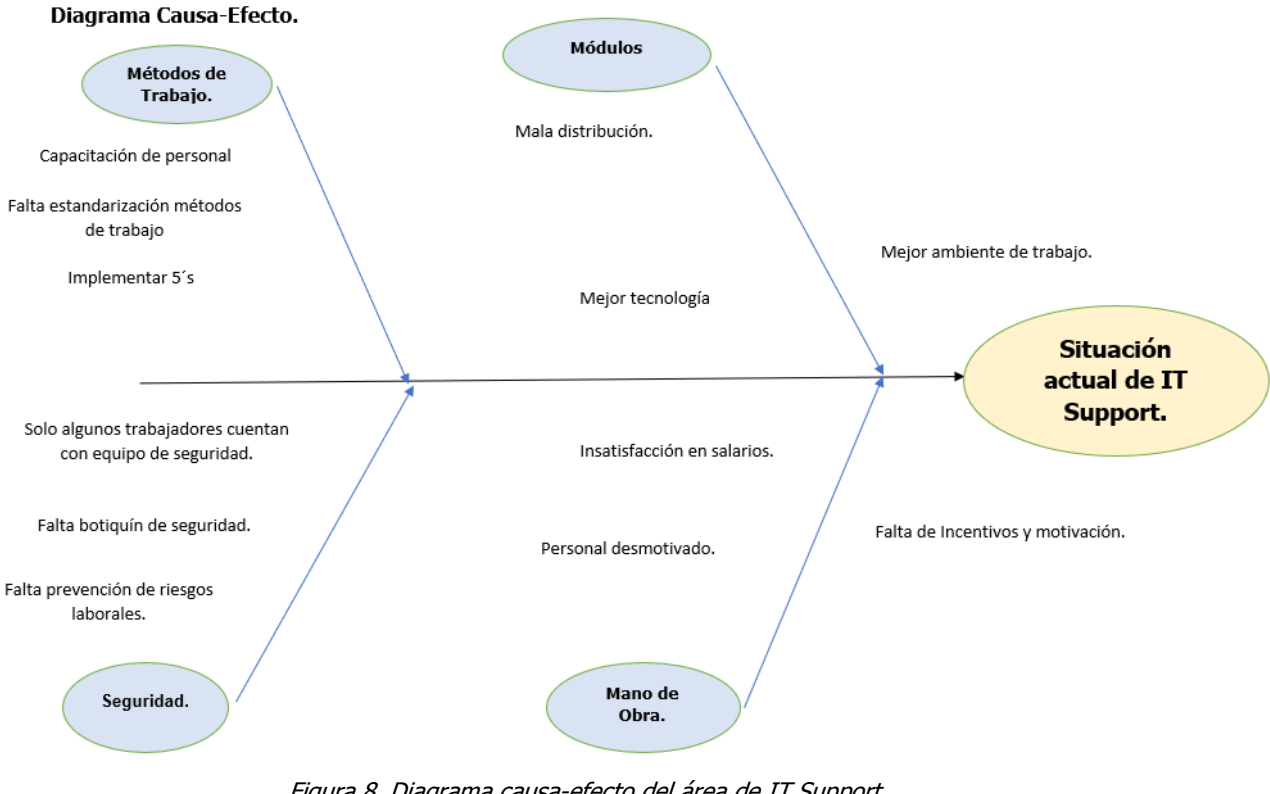

Figura 8. Diagrama causa-efecto del área de IT Support. Elaboración Propia Gustavo Zamora Méndez.

Una vez elaborado el diagrama causa-efecto se efectuaron las principales causas de la improductividad dentro del área de IT Support.

Después se obtuvieron las principales causas de las posibles causas de la improductividad dentro del área de IT, serealizóel plano de la planta, en la cual se muestra las medidas exactas en la cual se brinda servicio de soporte técnico.

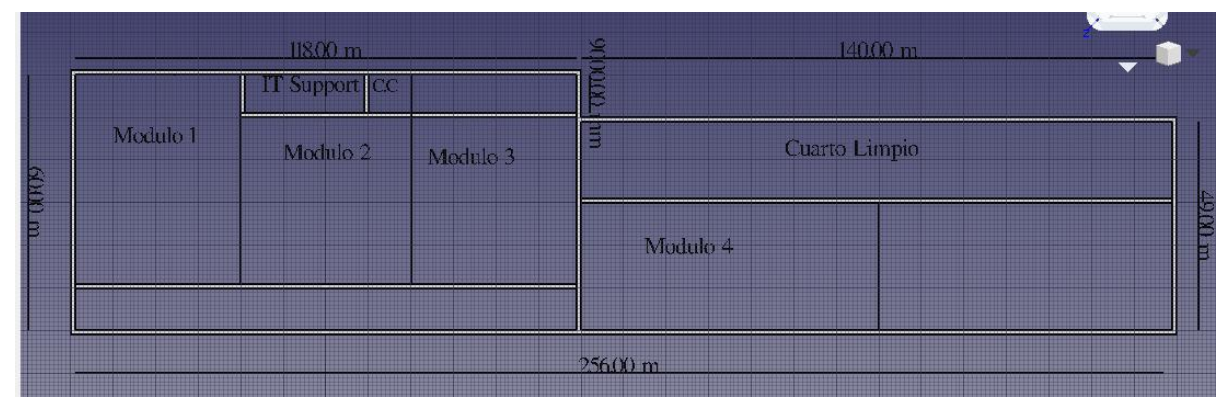

Figura 9. Muestra Layout de La empresa Sanmina SCI Systems de México S.A de C.V. Fuente FreeCAD 0.18.

Como se puede observar en la Figura 9 Actualmente la empresa Sanmina SCI Systems de México S.A de C.V está dividida en cinco módulos de producción. El área de IT Support se encuentra ubicada en el módulo número dos, por otra parte, en cuanto a la superficie en la que se brinda soporte técnico por parte de IT nos dice que es un área equivalente a los 14, 030  $m^2$  (Catorce mil treinta metros cuadrados), entre los cinco módulos que comprenden Sanmina.

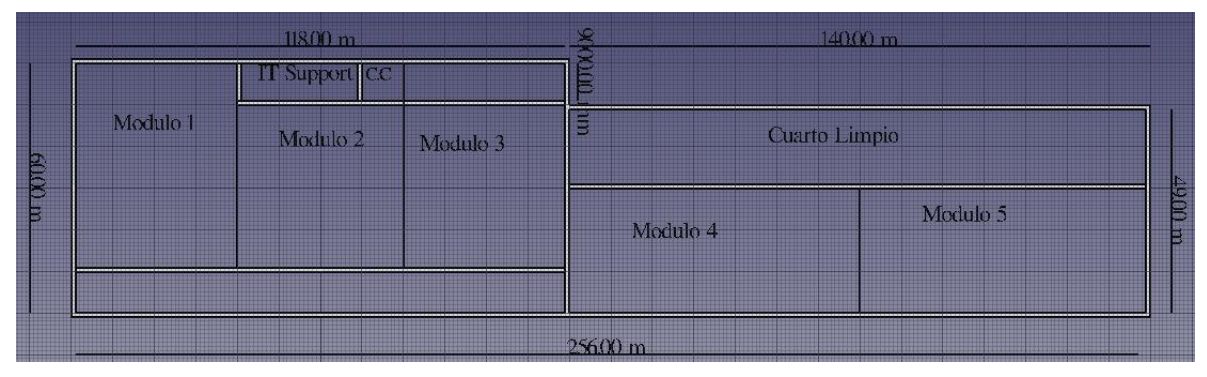

Figura 10. Muestra área total de la empresa Sanmina SCI Systems de México S.A de C.V. FreeCAD 0.18.

## **4.4 Condiciones actuales del área de centro de Copiado.**

A continuación, se presentan las condiciones actuales del centro de Copiado.

#### **4.4.1 Método Actual (Análisis).**

Actualmente en el área de centro de copeado se da soporte a computadoras, laptops, Chromebox, Scanners impresoras. En su mayor parte el tipo de soporte brindado corresponde a soporte por falla de software y hardware, entre las fallas de software las más usuales son: falla de sistema operativo, migración de sistema operativo, la maquina se encuentra lenta, falla de drivers de wifi, bluetooth instalación de software o programas utilizados por operarios o personal de oficinas, en scanners fallo de Oracle, Timy, en impresoras por fallo de red o por desconfiguración.

En cuanto a hardware lo más común es instalación de Chromebox, cambio de alguna máquina, o cambio de una estación de trabajo a otra, fallo de teclado de ratón en caso de computadoras, en laptops cambio de batería, de memoria RAM, o teclado.

En cuanto a mobiliario y distribución del área de centro de Copiado esta se encuentra desordenada, ya que en las áreas se encuentran teclados, mouse, impresoras Zebra, scanners, monitores, Chromebox, gabinetes y herramientas utilizadas para la reparación e instalación de equipo de cómputo, por lo que el área de centro de copiado cuenta con poco espacio para realizar soporte, el área es limitada para cada uno de los empleados, ya que en esta área actualmente brindan soporte cuatro empleados de la empresa Sanmina por lo que al ser un área pequeña el espacio o área de trabajo para cada uno de los empleados es reducido.

En el área se guardan cuarenta y tres gabinetes de equipo de cómputo y cargadores, los gabinetes se encuentran almacenados en una esquina amontonados uno sobre otro, sobre la mesa y debajo de esta, haciendo que la apariencia del área del centro de copiado sea penalizada por el departamento de 5´s en la empresa, ya que 5´s hace énfasis en cambiar la apariencia del centro de copiado ya que a primera vista se ve desordenado, sucio y no cuenta con señalización de rutas de evacuación.

Por otra parte, en el área las herramientas están en desorden, y al realizar los procesos de soporte en el área algunas veces se tiene que estar buscando la herramienta para realizar el soporte requerido, además al momento de realizar el soporte el área no cuenta con un protocolo o una serie de pasos para realizar soporte, ya que al realizar el soporte en un inicio es realizado a partir del conocimiento del personal en turno.

Además al momento de estar realizando un soporte en piso solo se manda a realizar sin antes verificar un procedimiento en sí, el personal realiza el soporte de acuerdo a sus conocimientos empíricos adquiridos en la empresa, por lo que en ocasiones el personal tiene que regresar al área por el olvido de alguna herramienta o algún material requerido para realizar el soporte, por lo que el soporte se vuelve más tardado debido al tiempo de traslado de cualquiera de los cinco módulos al área de centro de copiado o el área de almacén de material.

De la misma manera el personal encargado de realizar el soporte, por lo regular no cuenta con equipo de protección personal como lo es calzado industrial o guantes, ya que en algunos casos el personal esta expuestos a caída de objetos o riesgos eléctricos al momento de estar realizando una instalación de algún equipo de cómputo.

Con el fin de ver el estado actual del centro de copeado se identificaron las fortalezas, oportunidades, debilidades y amenazas de esta área a partir del siguiente análisis FODA.

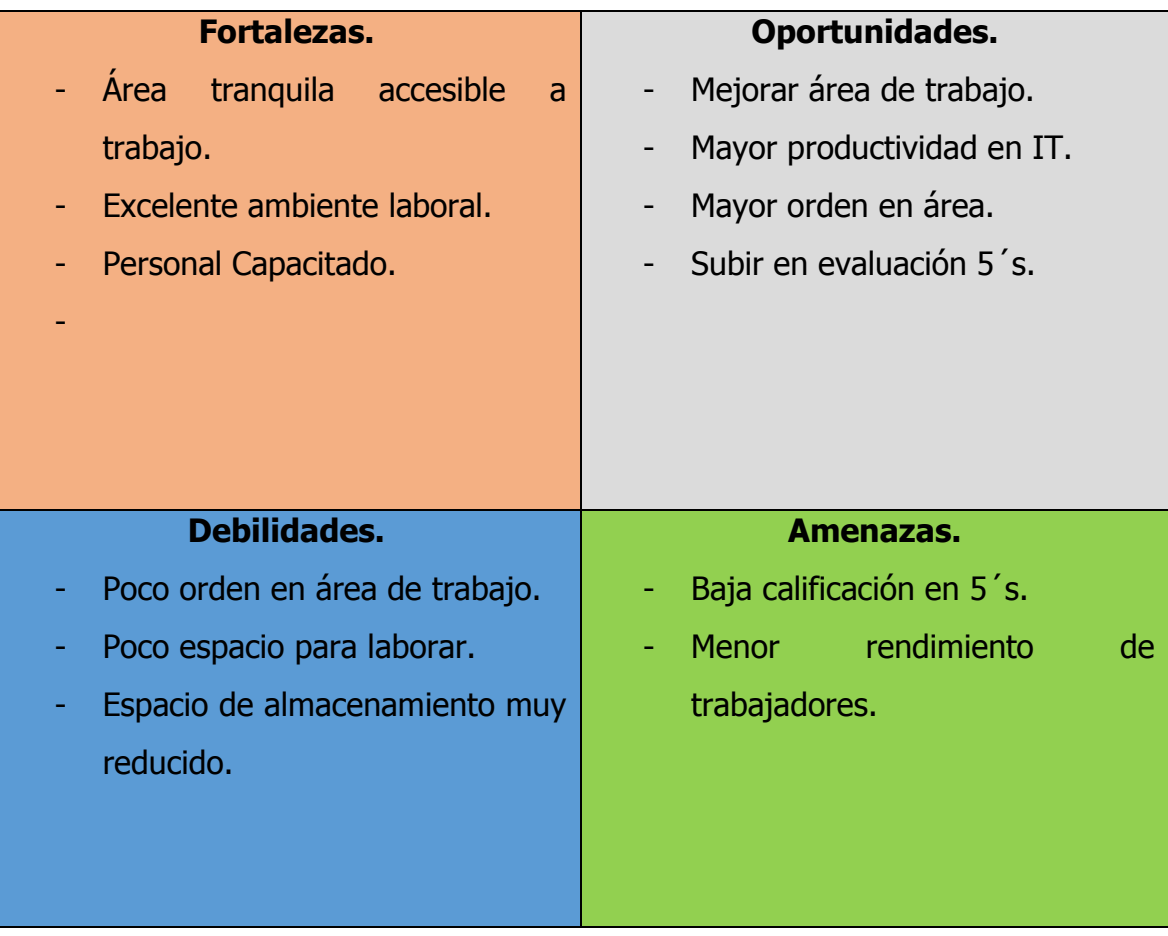

#### **Tabla 1.Análisis FODA de Centro de Copiado de IT Support.**

Dentro de las conclusiones del análisis FODA tenemos las siguientes:

Fortalezas: Dentro de las fortalezas del área de centro de copeado tenemos que al ser un área encontrada en el módulo dos, esta área es demasiado tranquila, por lo que el ambiente de trabajo es muy agradable, ya que los compañeros de área y de trabajo son comprensivos, además muestran gran apoyo ante alguna duda o pregunta referente a nuestra área de trabajo. Además, el personal está capacitado para las tareas a realizar.

Dentro de las oportunidades se puede mejorar el área de trabajo, para incrementar la productividad en IT support, por otra parte, el área se encuentra en una escala baja en cuanto a metodología 5´s, ya que a partir de esta metodología se pueden realizar cambios importantes para el centro de copiado.

Por otra parte, en cuanto a debilidades del área está en desorden por largos periodos, dando mal aspecto, haciendo que se vea un área con poco espacio para laborar, además las áreas de trabajo existentes son muy pequeñas, es por ello que en la parte de amenazas se encuentra en una baja calificación por parte del área de 5´s de la empresa y de la misma manera los trabajadores presentan una baja productividad.

## **4.5Condiciones actualesen Instalación, cambios y**

#### **ruteos.**

#### **Proceso actual (Análisis)**

Actualmente las Chromebox se encuentran instaladas por debajo de las mesas de trabajo, por lo que este proceso es en su mayoría más tardado, ya a la vez se daña el mobiliario ya que se requiere perforar la mesa para que la base de la Chromebox quedara fija e instalar el equipo, además algunas veces las estaciones de trabajo si no son utilizadas por operarios, son retiradas del módulo en el que se encuentren, por lo regular había ocasiones que al retirar el material correspondiente al departamento de IT Support y al desarmar las estaciones de trabajo las Chromebox se olvidaban, y estás luego resultaban perdidas, y a la vez en pérdidas significativas para la empresa.

Al realizar un cambio de Chromebox era más tardado ya que al estar quitando el equipo de la parte de debajo de la estación de trabajo era un poco incomodo, además se dañaba el mobiliario, ya que al estar con el destornillador se dañaba el mobiliario al destornillar la base de la Chromebox.

En cuanto a los ruteos de la Chromebox resultaba más difícil ya que en algunas ocasiones se gastaba demasiado espiral al acomodar el cable, o al momento de realizar la desinstalación de algún equipo Chromebox era más tardado estar haciendo este proceso y en algunas ocasiones el ruteo no quedaba del todo bien.

Con el fin de ver el estado actual de instalación, cambios ruteos de Chromebox se las fortalezas, oportunidades, debilidades y amenazas de esta área a partir del siguiente análisis FODA.

| <b>Fortalezas.</b>               | Oportunidades.               |
|----------------------------------|------------------------------|
| Chromebox facilita<br>Las<br>los | Mejora áreas de trabajo.     |
| procesos de la empresa.          | productividad<br>Mayor<br>en |
| Menor tamaño.                    | estaciones de trabajo.       |
| Mejor rendimiento.               |                              |
| Bajo costo.                      |                              |
| Mejor conectividad a red.        |                              |
|                                  |                              |
|                                  |                              |
|                                  |                              |
| <b>Debilidades.</b>              | Amenazas.                    |
| Soporte más lento.               | Vida útil.                   |
| No se puede instalar software    | Caídas de equipo.            |
| de gran tamaño.                  | Aguante.                     |
| Espacio de almacenamiento muy    |                              |
| reducido.                        |                              |
|                                  |                              |

**Tabla 2. Análisis FODA de instalación de Chromebox de IT Support.**

Dentro de las Fortalezas en la instalación de equipos Chromebox tenemos que al ser un equipo de menor dimensión que una computadora, esta puede ser instalada con mayor facilidad, además para el área de producción resulta mejor ya que ofrece un mejor rendimiento, mejor conectividad a internet y facilita los procesos realizados en líneas de producción, en cuanto a oportunidades las Chromebox mejoran las estaciones de trabajo ya que a partir de ello mejoran la productividad para el usuario, algunas de las debilidades es que al realizar soporte de las Chromebox resulta ser más lento, además estos equipos solo pueden ser utilizados para líneas de producción y estas solo pueden ser usadas con aplicaciones propias

de la empresa, ya que no se le puede instalar software ejecutable, ya que su almacenamiento es limitado. Por otra parte, las amenazas de estos equipos es que tienen una vida útil menor que una computadora, estos equipos son muy sensibles a caídas ya que no soportan golpes muy fuertes.

## **4.5.1 Diagrama de Flujo de Proceso Instalación de**

#### **Chromebox.**

En el diagrama de del método actual se puede ver que es un proceso que se ha llevado a cabo desde que en la empresa Sanmina se decidió instalas Chromebox en lugar de máquinas Pc.

A continuación, se presenta el diagrama de flujo Correspondiente a Proceso de instalación de Chromebox.

**Tabla 3. Diagrama de Flujo de Proceso método actual para Instalación de Chromebox.**

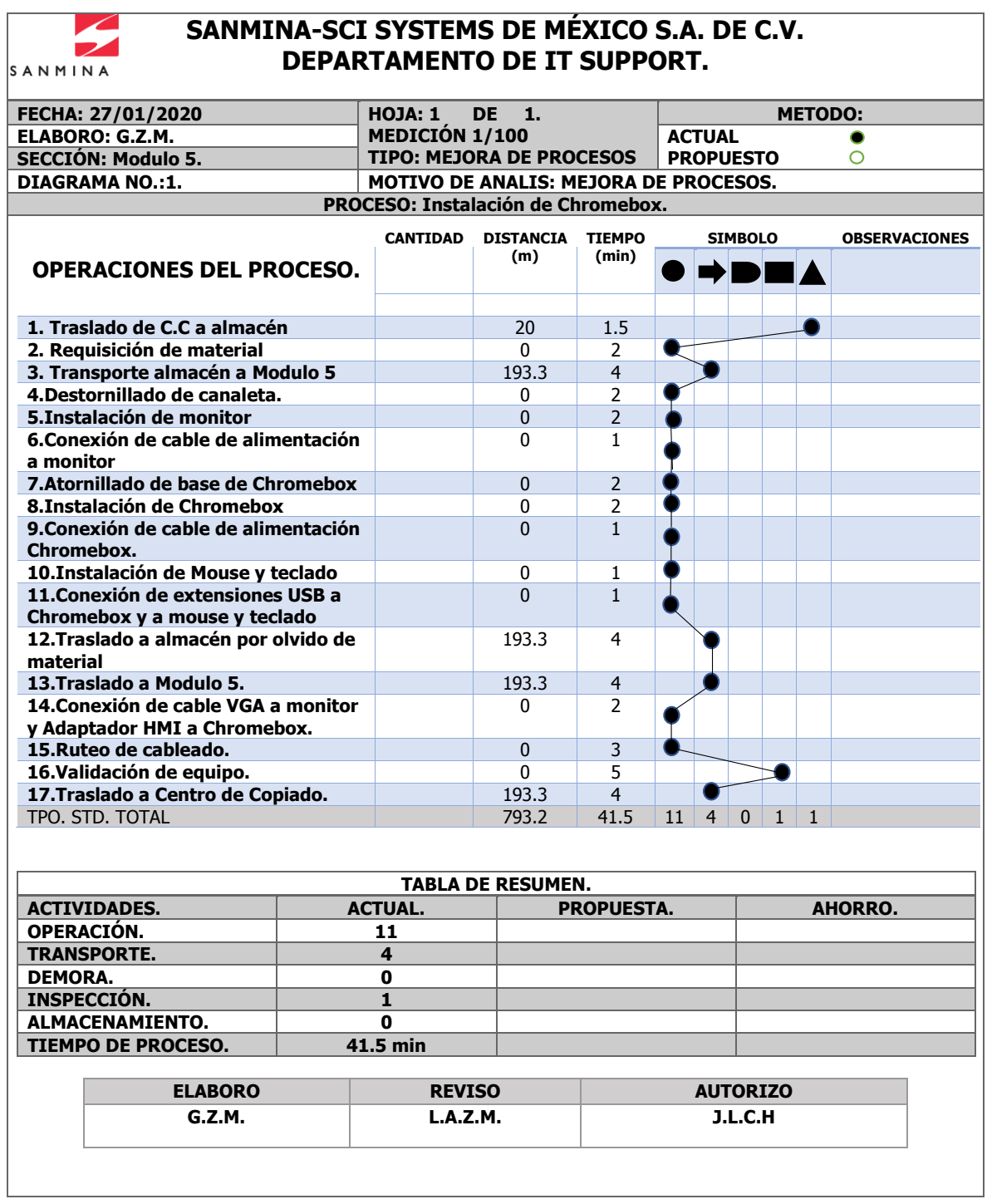

**Tabla 4. Diagrama de Flujo de Proceso método actual para cambio de equipo de cómputo.**

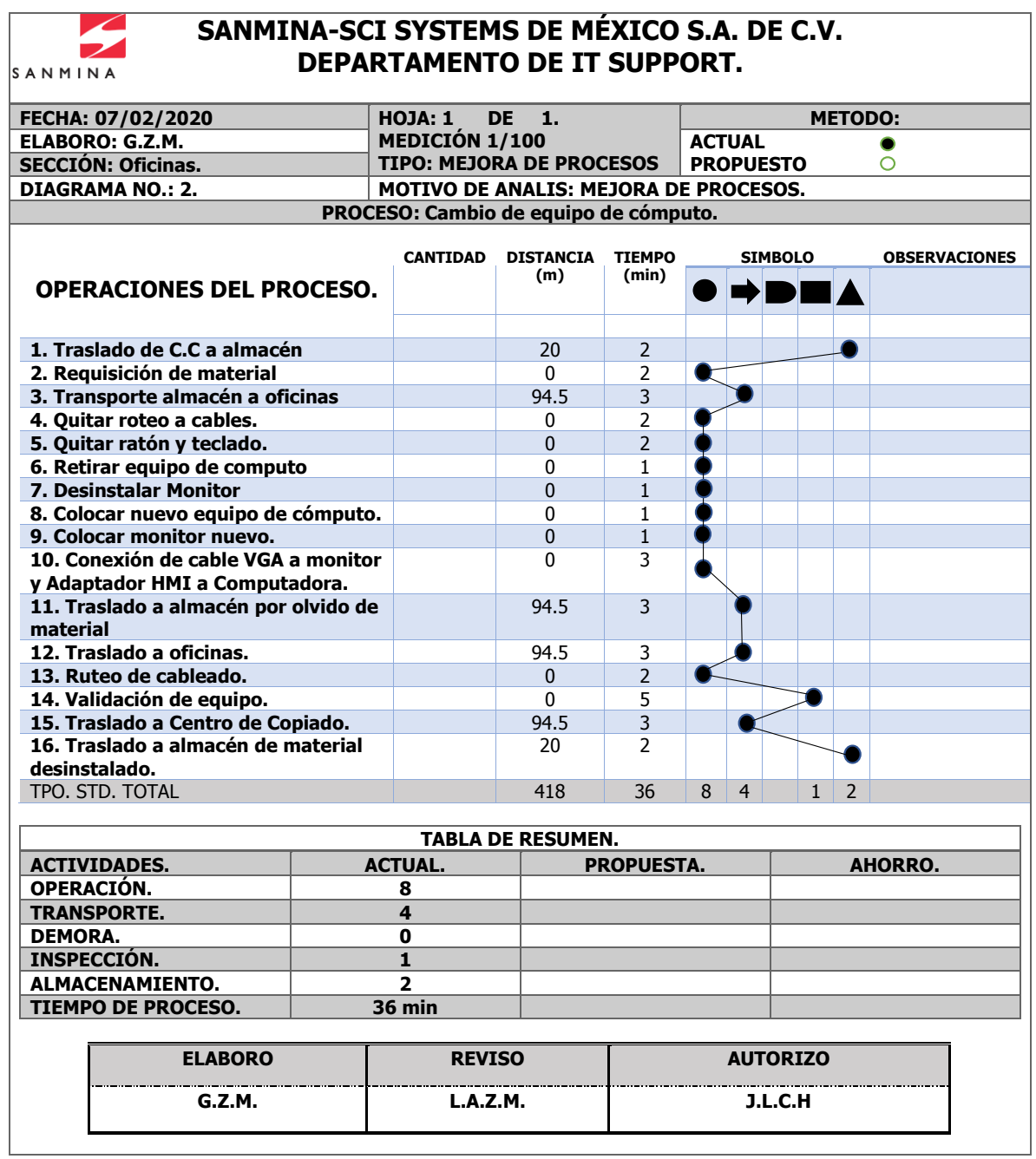

**Tabla 5. Diagrama de Flujo de Proceso método actual para Ruteos de cables a equipos de cómputo y Chromebox.**

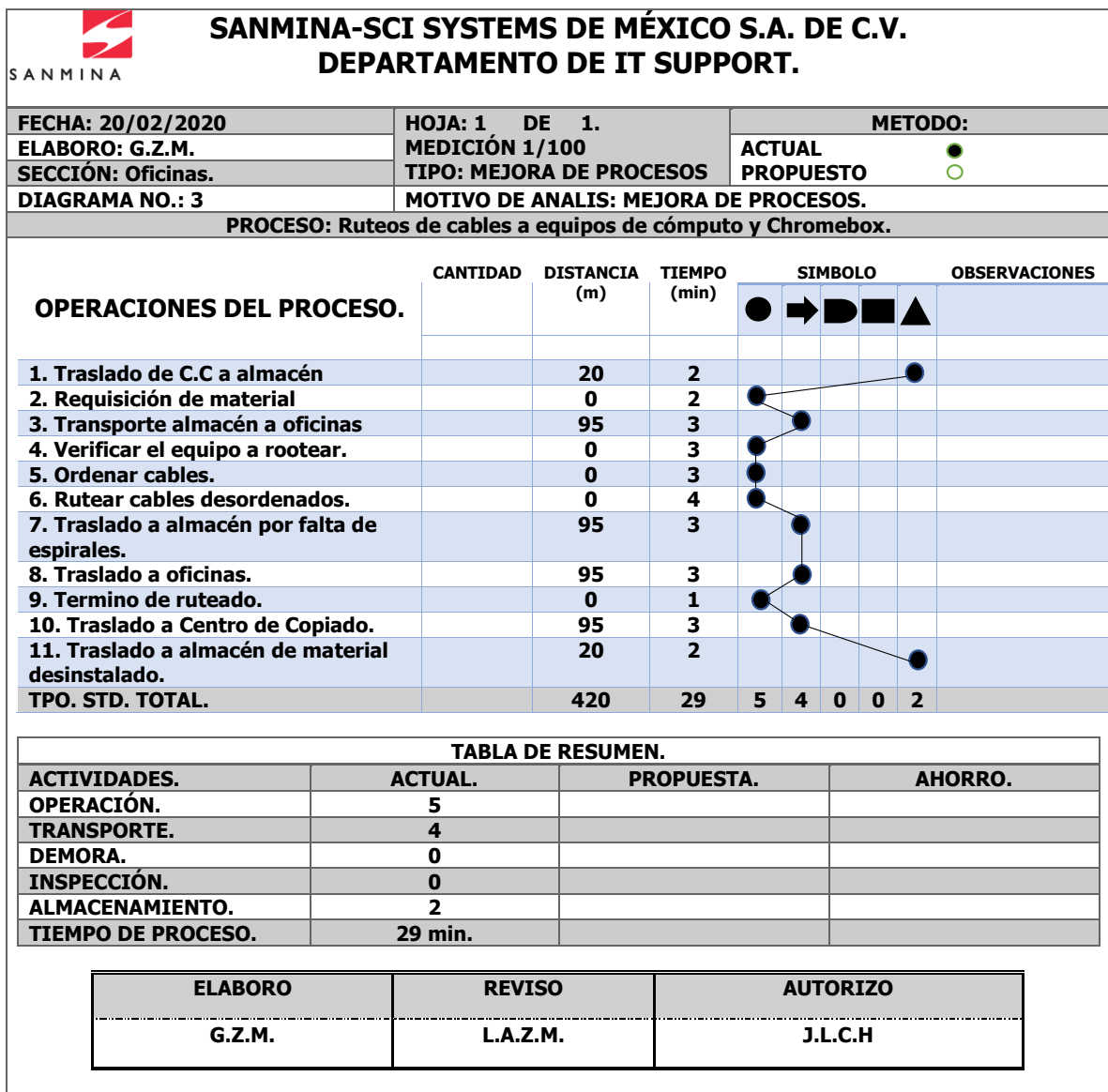

## **4.6 Condiciones actualesConfiguración de Scanners.**

Actualmente Para la configuración de scanners se cuenta con un manual, el cual le hace falta un poco más de información, ya que muchos de los pasos que son utilizados para la correcta configuración de los scanner es omitida. Dicho manual se presenta a continuación.

1.- Colocar el Scanner en el dock, la PC reconoce el dispositivo y automáticamente abre la aplicación Windows Mobile. Una vez abierta la ventana, seleccionar la opción "Connectwithoutsetting up yourdevice".

2.- Posteriormente, seleccionar la opción "File Management" y después "Browsethecontentsofyourdevice". Después de esto abrirá una ventana.

3.- Ingresar a la ruta los archivos para la configuración de este escáner. Una vez dentro, copiar las 4 carpetas que se encuentran y pasarlas al escáner en la carpeta \Application y soltarlas ahí mismo.

4.- De la carpeta de Shortcuts, Copia el archivo "TinyCreme" y pasalo a la raíz de \Application y te regresas a la raíz del Escáner, ingresa a la carpeta " \ ", dentro encontrarás el folder "Windows" y entra a "Desktop". Ahi pegaras el Archivo que ya habías copiado anteriormente "TinyCreme".

5.- En la siguiente ruta fit\Escaner\MC9090\Licencia. Encontrarás el archivo de la licencia. Abre la carpeta y copia el archivo. Una vez hecho esto, nos vamos a la carpeta \Application\Creme\Bin y ahi pegamos el archivo.

6.- Retiramos el Escanner del dock, en el Escanner seleccionamos la red, seleccionamos "Enable Radio" volvemos a seleccionar la red, y ahora click en Find WLANS y escogemos WMS, presionamos sobre el nombre, y le damos conectar y todo es NEXT. Posteriormente seleccionamos la red nuevamente y Abrimos el ManageProfiles, nos aparecerá el WMS lo seleccionamos dejando presionado y nos despliega un menú, seleccionar el último llamado "Export" damos ok y listo.

7.- Ya, por último, en el escáner seleccionamos Start o inicio de windows, vamos a Programs y buscamos la opción "WarmBoot" se reiniciará el escáner y queda listo.

#### **Diagrama de Proceso.**

**Tabla 6. Diagrama de Flujo de Proceso método actual para Configuración de Scanner.**

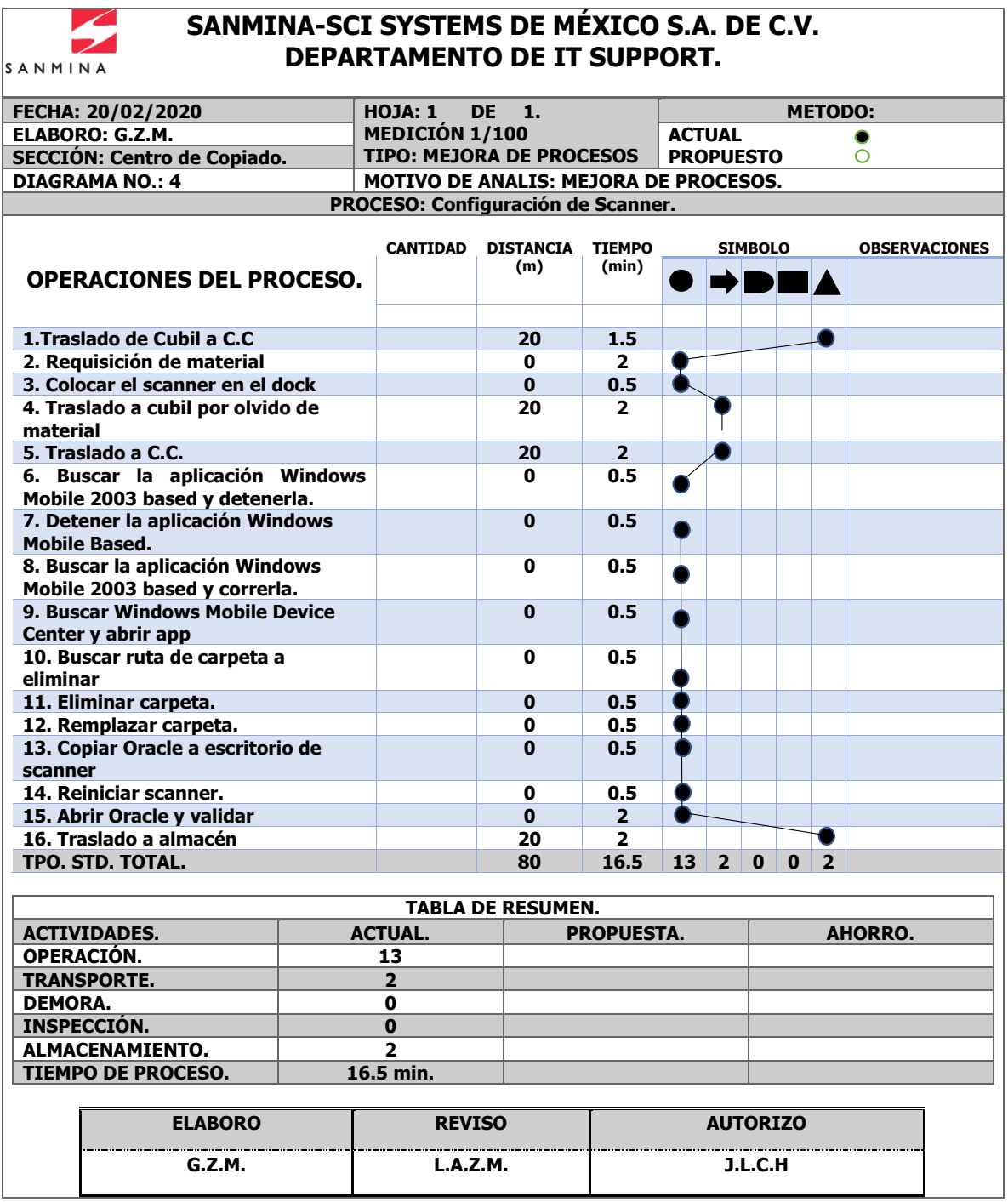

## **4.7 Condiciones actuales Proceso Configuración de Impresoras.**

Las impresoras Zebra actualmente se mandaban a configurar con el área de Telecom ubicada a un costado del área de IT support. Para cuando alguna de las impresoras se desconfiguraba, personal de soporte se tenía que poner en contacto con personal de Telecom de Sanmina para que estas fueran configuradas nuevamente. Lo que resultaba un proceso tardado y molesto, ya que Telecom muchas veces se encontraba realizando otras actividades respecto a su área.

**Tabla 7. Diagrama de Flujo de Proceso método actual para Configuración de impresoras.**

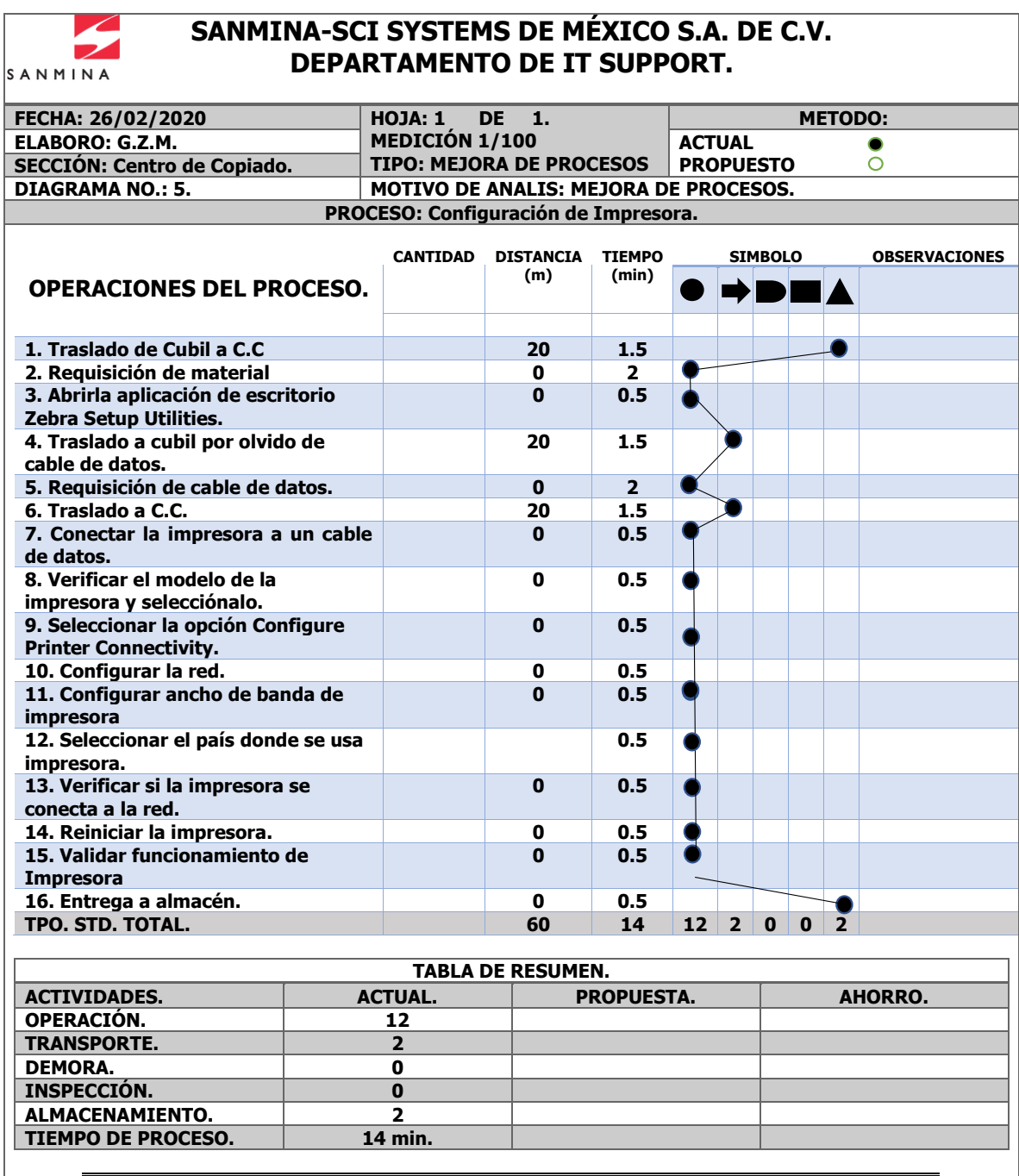

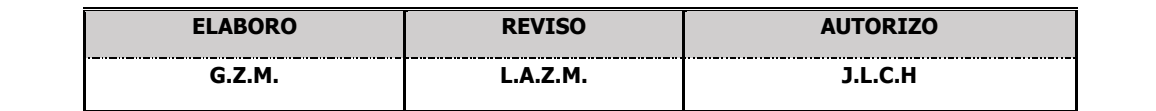

## **4.8 Condiciones actualesProceso para bajar imágenes.**

El proceso de bajar imágenes era solo llevado a cabo por un ingeniero, por lo que solo una persona podía hacer este proceso, por lo que si se trataba de bajar imagen en más de un equipo solo una persona podría hacerlo, ya que los demás empleados solo realizaban tareas que tuvieran conocimiento de cómo realizarlas, por lo tanto, este proceso no era realizado por más empleados.

**Tabla 8. Diagrama de Flujo de Proceso método actual para bajar Imagen Sanmina.**

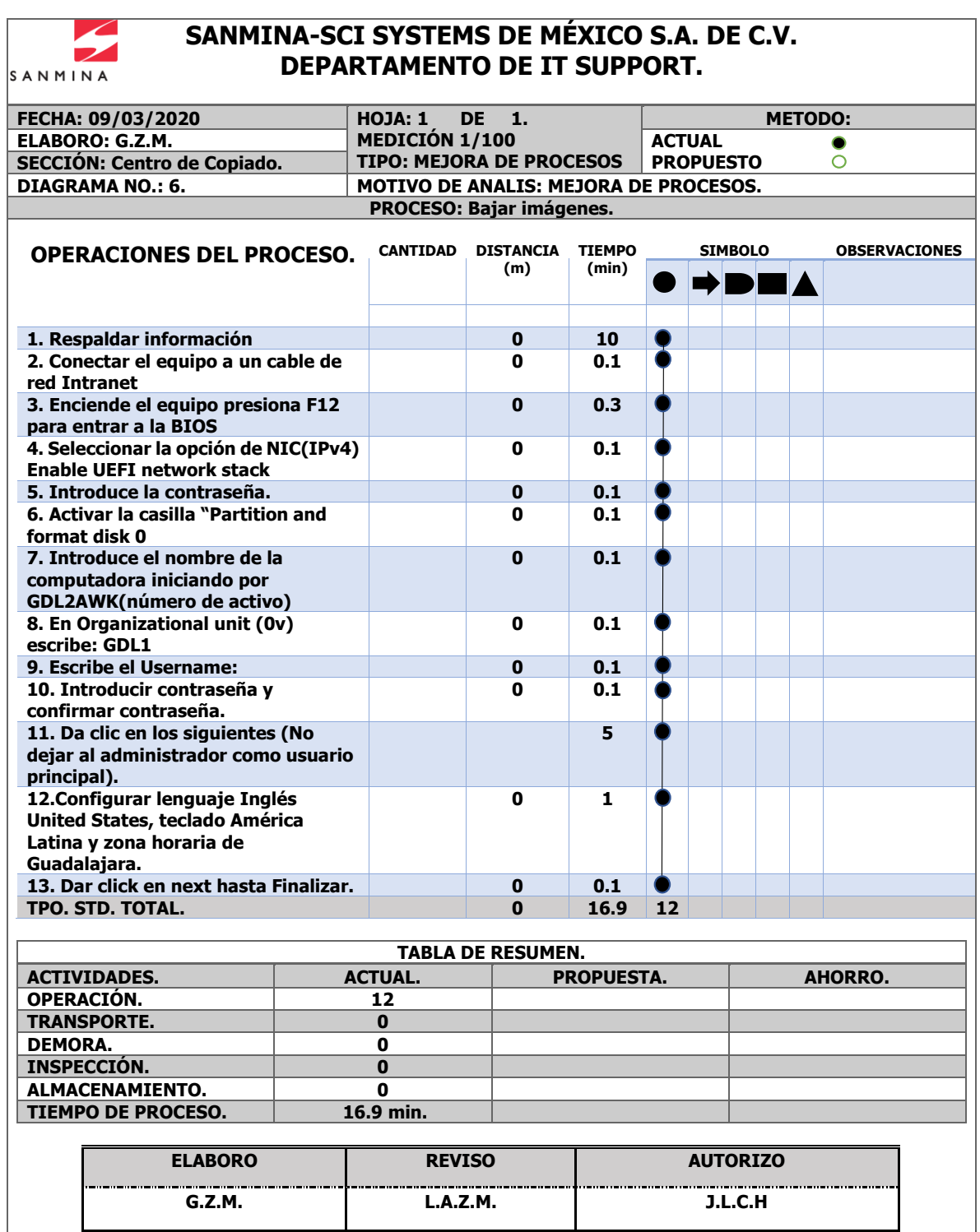

## **4.9 Condiciones actualesProceso de asignación de equipo.**

El Proceso de asignación de equipo resultaba un tanto perdidas para la empresa, ya que las computadoras eran reasignadas al personal, pero muchas de estas resultaban perdidas, para ello se decidió llevar a cabo un nuevo proceso de asignación de equipo de cómputo el cual se mostrará más adelante.

**Tabla 9. Diagrama de Flujo de Proceso método actual para Asignación de equipo de cómputo.**

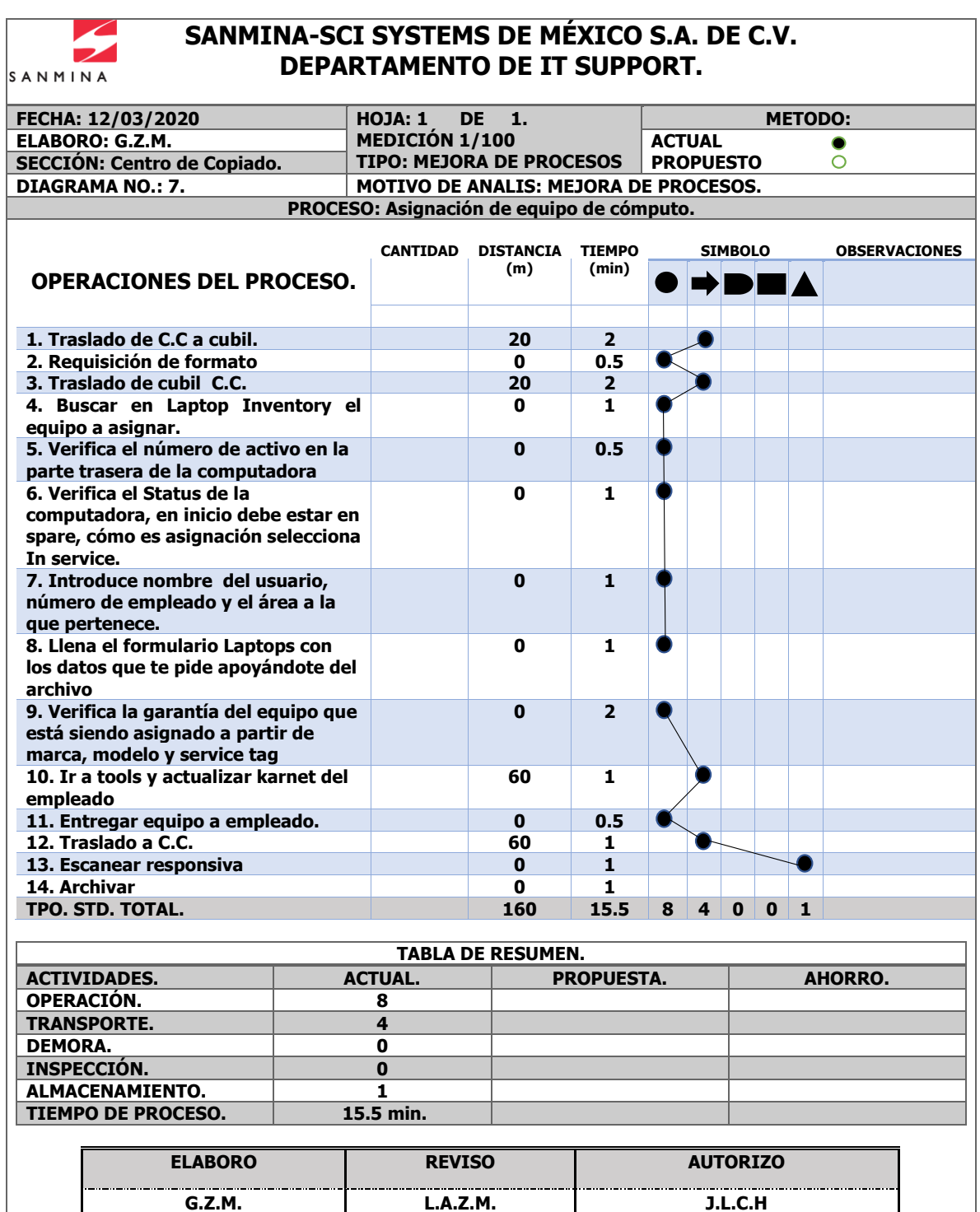

#### **Procesos Propuestos.**

Actualmente la Planta no cuenta con sus procesos actualizados, en cuanto a los procesos realizados en el área de IT Support algunos se realizan ya de manera diferente, además el personal no todos saben del cómo se realizan los procesos por lo que se recomienda manuales de operación. Dichos manuales de operación de cada uno de los procesos se presentan a continuación.

## **4.10 Propuesta de mejora Área de Centro de Copiado.**

Al centro de copiado se realizó una nueva distribución del Layout, para la optimización de áreas de trabajo, para ello se trabajó en la elaboración de un nuevo Layout, el propósito de este nuevo Layout fue la optimización de espacio almacenamiento de equipo de cómputo, Chromebox, Scanners y herramienta además como mejor distribución en los espacios dentro de esta área.

Como parte de la nueva distribución se construyeron dos nuevos racks industriales, los cuales fueron reemplazados por mesas, dichos racks cuentan con tres niveles, el primer nivel es para almacenar equipo de cómputo, Chromebox, Scanners, el segundo nivel fue construido para áreas de trabajo para personal, el ultimo nivel fue construido para almacenar cargadores y nuevo material o equipo de cómputo que se desinstale. De igual manera el segundo rack fue construido con las mismas funciones.

# **4.11 Propuesta de mejora Proceso Instalación, cambios y ruteos de Chromebox.**

Como parte de la mejora de procesos de Instalación, cambios y ruteos de Chromebox se plantea un nuevo método actualizado o un nuevo estándar para la instalación de Chromebox.

Como se mencionó en el estándar actual las Chromebox se instalaban en la parte de abajo en las estaciones de trabajo, con el nuevo estándar propuesto o mejorado se plantea que la instalación de las Chromebox sea en la parte trasera de los monitores, ya que los monitores para computadoras ya cuentan con orificios para que se puedan atornillar a la pared o a alguna superficie fija, de la misma manera las bases de las Chromebox ya vienen con orificios de acuerdo a las Chromebox por lo que hace más fácil la instalación de estos equipos.

Por otra parte, los ruteos correspondientes a este tipo de instalaciones se realizarán a partir de la canaleta, generando de esta manera un ahorro en el espiral que era empleado con el estándar de instalación actual, ya que al ser ruteado por canaleta se ahorrara material, ya que al realizar este tipo ruteo las estaciones de trabajo ya cuentan con la canaleta, y esta será aprovechada para este tipo de ruteo.

De la misma manera al realizar este tipo de instalación la Chromebox estará más visible ante el operador y este al encender o apagar en el estándar actual tendría que agacharse para realizar estas acciones, por lo que en el estándar propuesto solo tendrá que estirar su brazo y encender o apagar el equipo.

Para la realización del nuevo estándar se realizó el siguiente diagrama de procesos.

**Tabla 10. Diagrama de Flujo de Proceso, método propuesto para Configuración de Instalación de Chromebox.**

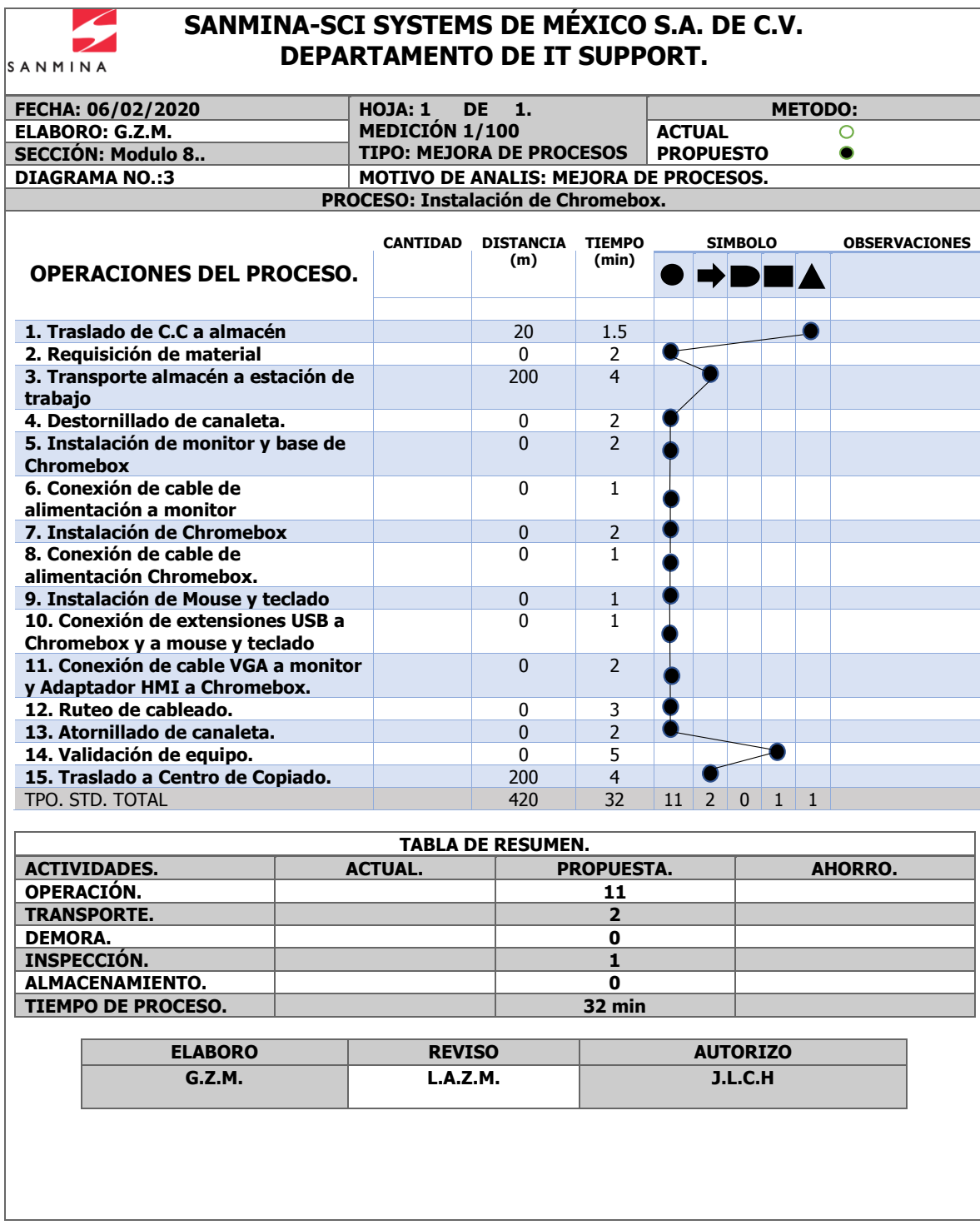

**Tabla 11. Diagrama de Flujo de Proceso método propuesto para Cambio de equipo de cómputo.**

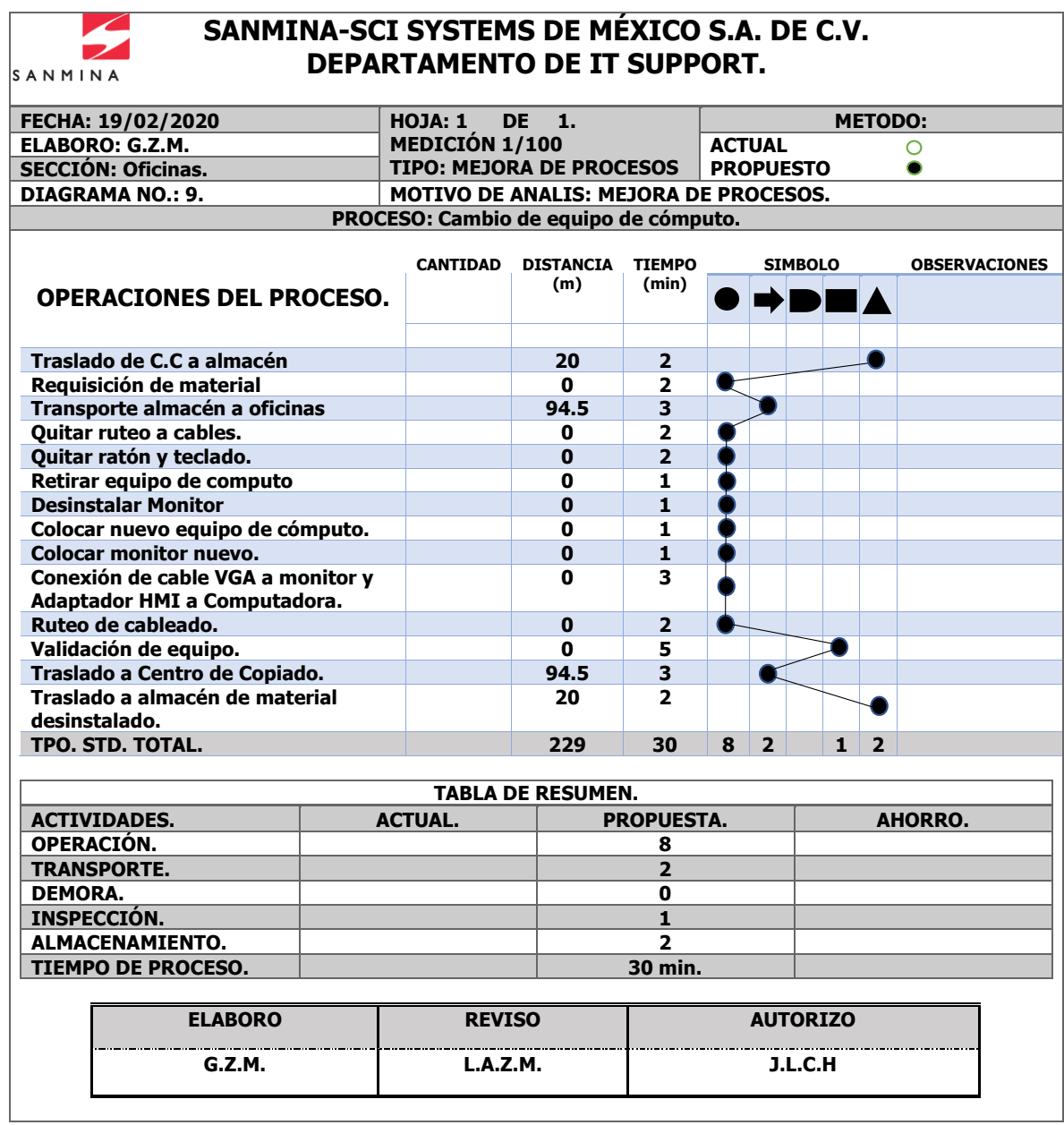

**Tabla 12. Diagrama de Flujo de Proceso método propuesto para Ruteos de cables a equipos de cómputo y Chromebox.**

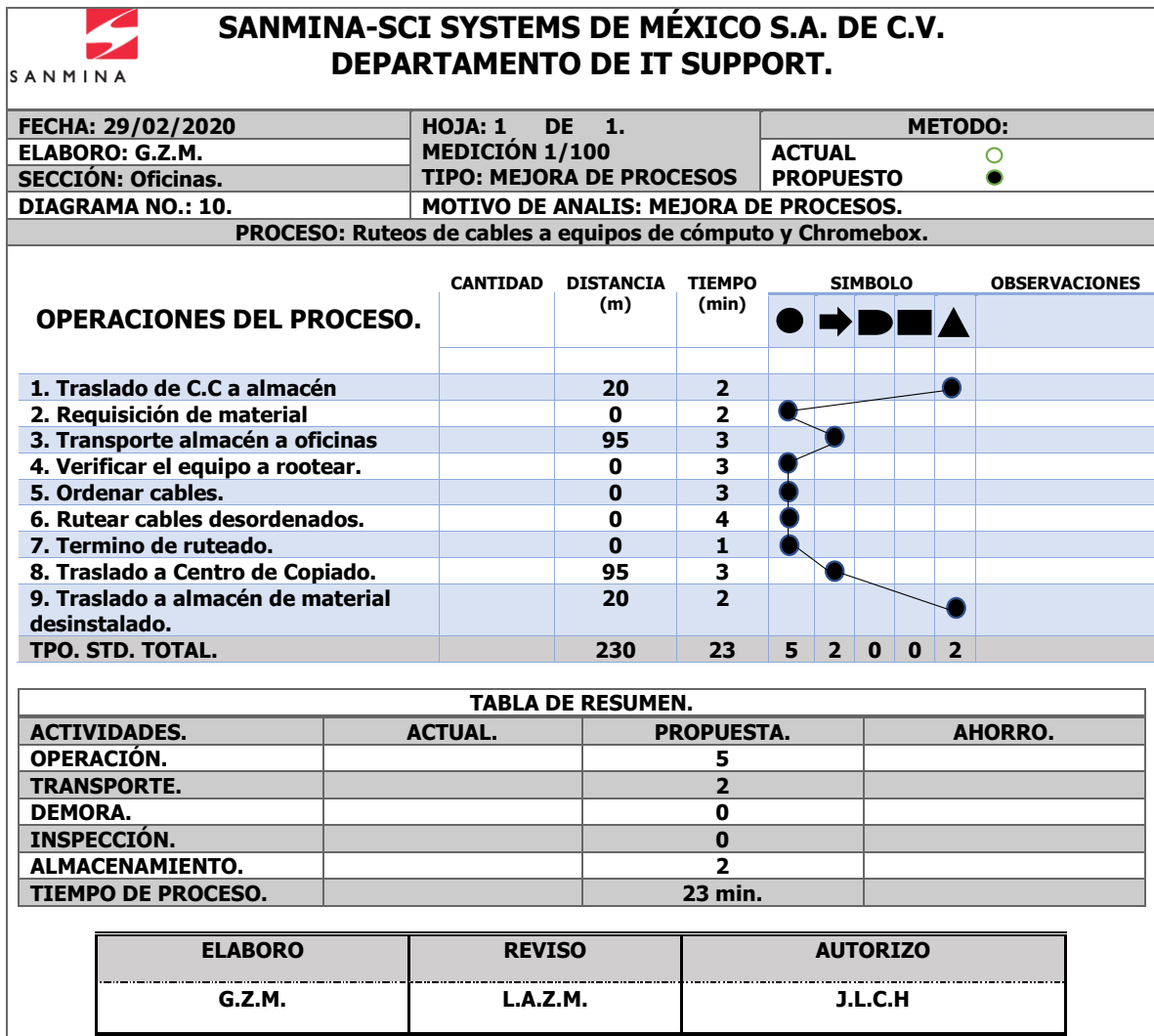

## **4.12 Propuesta de mejora Configuración de Scanners.**

#### **Diagrama de Proceso.**

**Tabla 13. Diagrama de Flujo de Proceso método propuesto para Configuración de Scanner.**

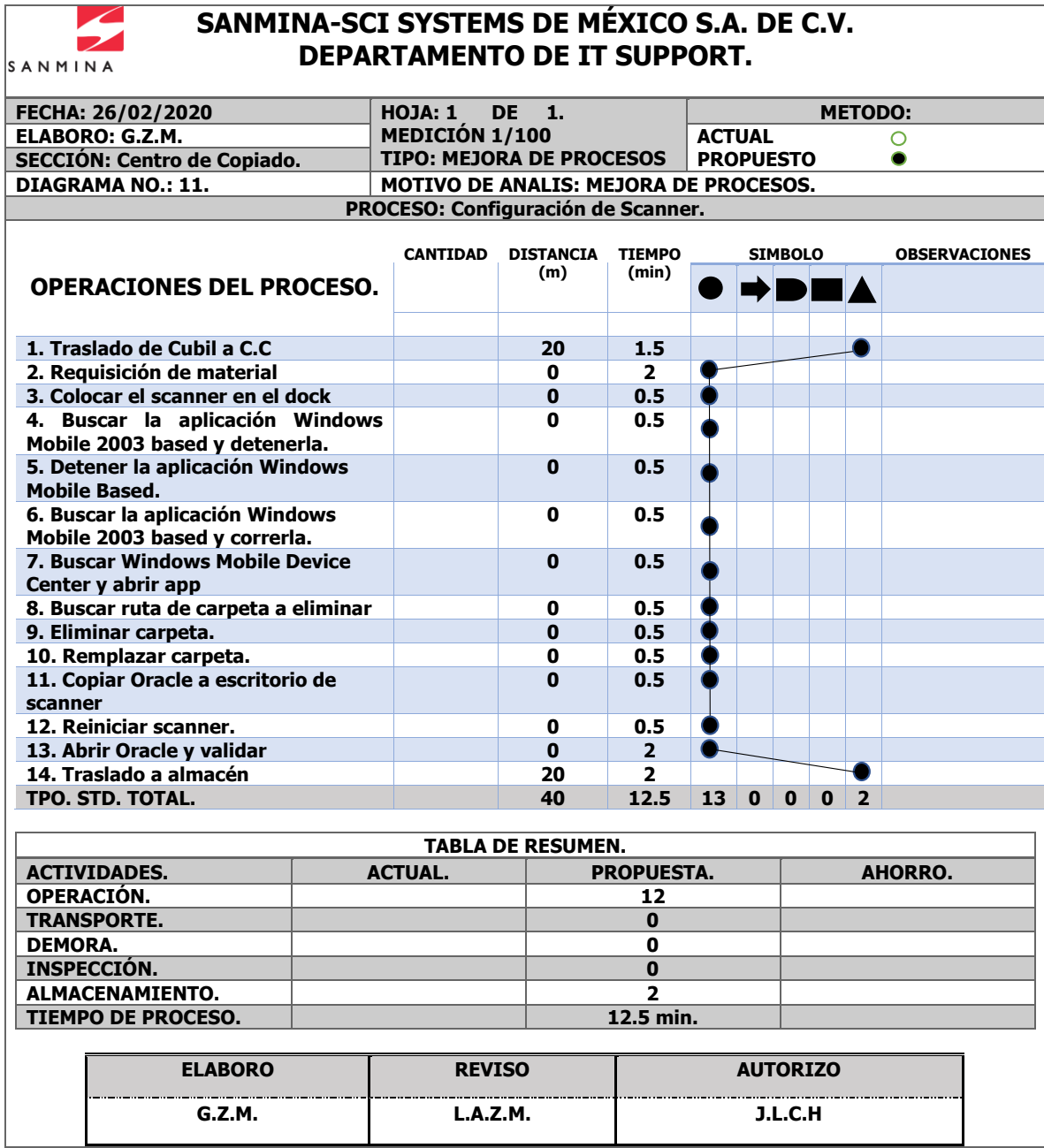

## **4.13 Propuesta de mejora Proceso Configuración de Impresoras.**

#### **Diagrama de Proceso.**

**Tabla 14.Diagrama de Flujo de Proceso método propuesto para Configuración de Impresora.**

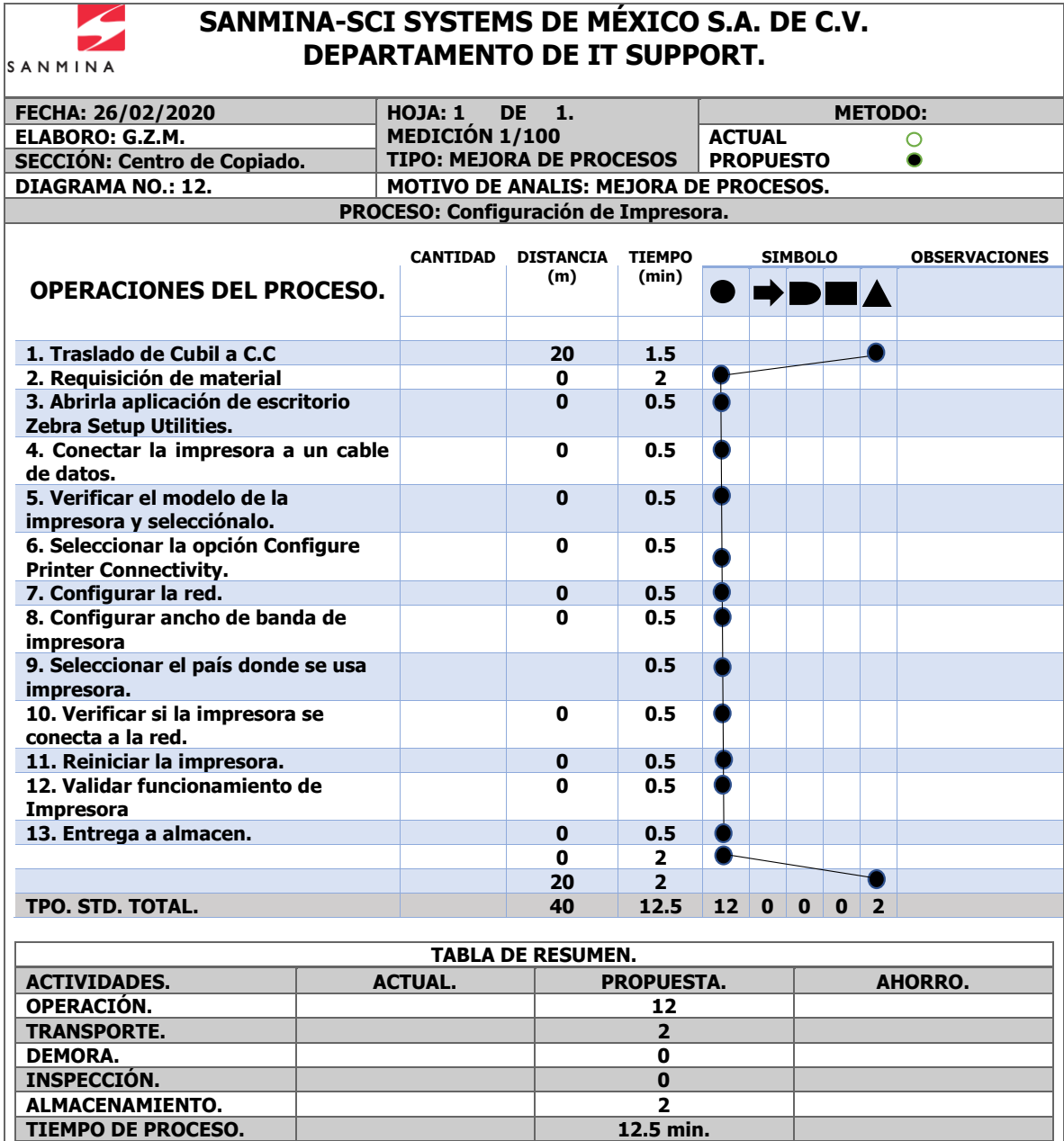

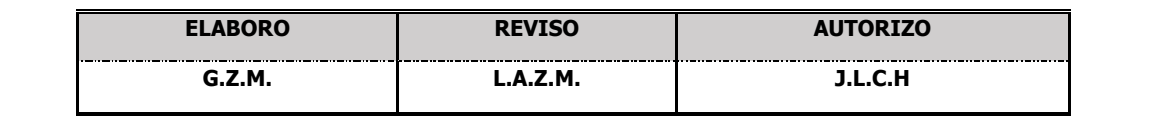

## **4.14 Propuesta de mejoraProceso para bajar imagen Sanmina.**

#### **Diagrama de Proceso.**

**Tabla 15. Diagrama de Flujo de Proceso método propuesto para bajar imagen Sanmina.**

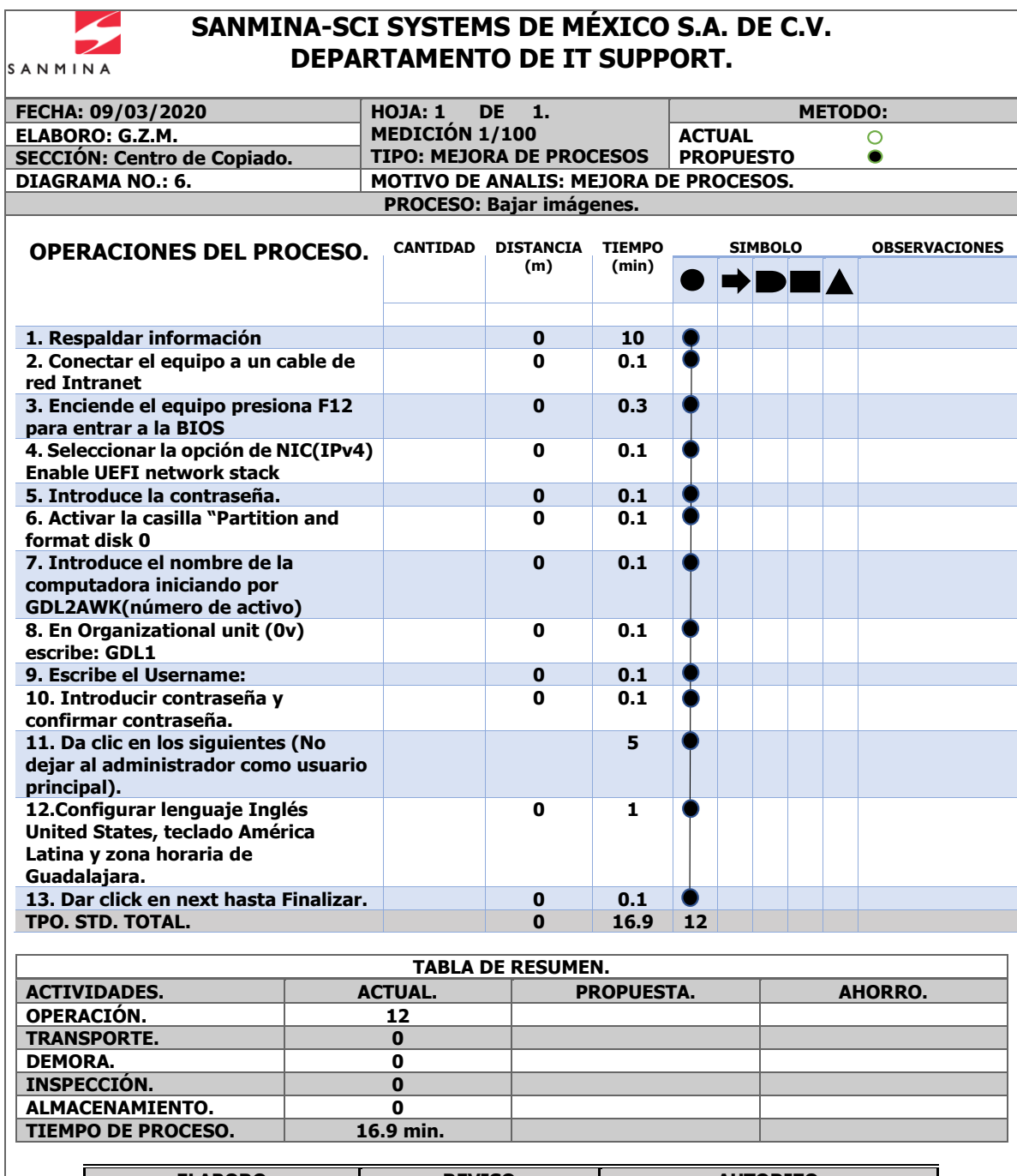

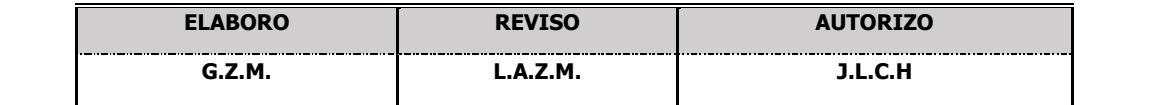

## **4.15Propuesta de mejoraProceso de asignación de equipo de cómputo.**

#### **Diagrama de Proceso.**

**Tabla 16. Diagrama de Flujo de Proceso método propuesto para asignación de equipo de cómputo.**

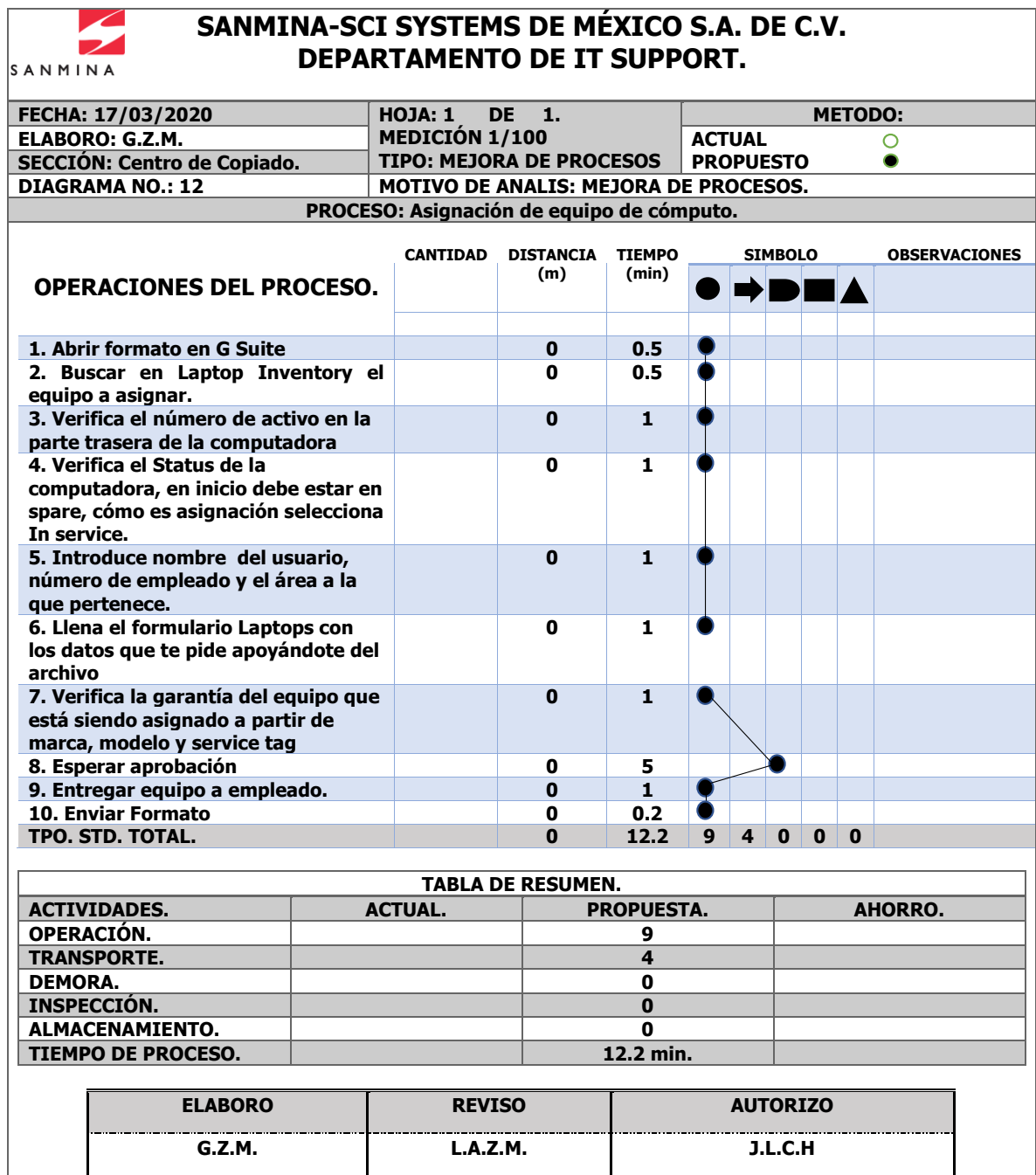

# **CAPÍTULO V RESULTADOS.**

## **5.1 Resultados esperados.**

Al realizar el análisis de los procesos empleados en la empresa Sanmina SCI Systems de México S.A. de C.V. se pudo concluir que al comparar cada uno de los procesos actuales y los propuestos hay diferencia al realizar operaciones.

Para la Instalación de Chromebox en el diagrama actual, se tienen 17 actividades con un tiempo estándar de 41.5min. después del análisis, se propone un nuevo estándar de instalación, dando mejor apariencia a las estaciones de trabajo, además se logra reducir 2 Transportes, quedando el tiempo estándar final en 32 min. habiendo un ahorro de 9.5 min.

En los Cambios de equipos de cómputo en el diagrama actual, existen 16 actividades, después del análisis, en el método propuesto no se reducen operaciones, pero si se logra disminuir 2 traslados y el tiempo estándar de 36min. a 30 min. Siendo la diferencia 6 min.

En cuanto Ruteos de cables a equipos, en este método de trabajo, no se reducen operaciones, pero se modificó el método de trabajo, dando un nuevo estándar de ruteo por canaleta, generando con este cambio mejor aspecto a las áreas de trabajo, mayor fluidez en las diversas operaciones, y por lo consiguiente, una reducción en el tiempo estándar de 6 min.

Al proceso de Configuración de Scanner se logra realizar en un área asignada, reduciendo tiempo de configuración bajando de 16.5 min a 12.5 min., siendo la diferencia 4.00 min.

La Configuración de Impresora se reducen dos transportes en comparación con el método actual, además se logra deducir el tiempo de configuración de 14 min a 12.5 min.

En cuanto a la Asignación de equipo de cómputo se incrementa una operación en comparación al método actual, ya que en el método actual cambia el método, ya que para ahora se debe esperar la aprobación por parte del área encargada, pero aun así se logra reducir el tiempo de este proceso 3.3 min.

Dando por terminado el último análisis del proceso de Bajar imágenes Sanmina no presenta ningún tipo de cambio, ya que este proceso se realiza de la misma manera. En conclusión, general la implementación de diagramas de flujo de proceso ayuda a la reducción de tiempos en los procesos antes mencionados, y gracias a ello se han optimizado tiempos.

# **CAPÍTULO VI CONCLUSIONES.**

## **6.1 Conclusión.**

De acuerdo al análisis realizado al Departamento de IT Support de la empresa Sanmina SCI Systems de México S.A. de C.V. Se concluye que se aprendió, de manera detallada, cada uno de los procesos de actividades desarrolladas por el personal adscrito al área, cabe hacer mención, que se tuvo acceso a la información y la disponibilidad total por parte del personal, operarios y jefes encargados de cada área involucrada. Es importante destacar, que el principal beneficio, fue en tener mejora de productividad.

Actualmente los tiempos establecidos en el área de soporte de la empresa Sanmina SCI Systems de México S.A de C.V. han ayudado en la optimización de tiempos de ocasionando un buen desempeño por parte del personal adscrito al área de soporte y a la misma vez un buen ambiente de trabajo agradable y confortable; logrando así la calidad, productividad, eficiencia y rapidez.

La aplicación de las 5´s en el área de Centro de copiado, es una estrategia, que debe ser utilizada de manera precisa; teniendo como resultado un buen ambiente de trabajo, mejora de áreas de trabajo, dando una mejor apariencia físicay lo principal de todo proceso o servicio: satisfacer a los usuario o personal de la empresa que solicite algún tipo de soporte.

# **CAPÍTULO VII COMPETENCIAS DESARROLLADAS.**

## **7.1 Competencias.**

Las competencias son todas aquellas habilidades y aptitudes que tienen las personas que les permiten desarrollar un trabajo de forma exitosa. Las competencias son características que capacitan a alguien en un determinado campo. No solo incluyen aptitudes teóricas, sino también definen el pensamiento, el carácter, los valores y el buen manejo de las situaciones problemáticas. Las competencias son adquiridas mediante el aprendizaje y la formación de las personas; son una herramienta fundamental para el ejercicio en el campo donde son necesarias dichas competencias. Combinan las destrezas y la capacidad en desempeñar una función de forma efectiva y transversal en el tiempo, generalmente definidas en el ámbito profesional o de producción.

#### **7.2 Competencias Genéricas.**

Las competencias genéricas de un profesional se basan en las habilidades de los recursos personales como por ejemplo la destreza, el conocimiento y las actitudes, incorporando también los recursos ambientales, con proporción a un buen desempeño. Estas capacidades satisfacen la extensión de ética y valores y parte de la extensión se basa del desempeño profesional, considerándose como el perfil de egreso, siendo colaterales a todos los perfiles básicos de una organización, que permiten autorizar el sello característico que diversas asociaciones disponen. Unos ejemplos básicos de competencias genéricas suelen ser el trabajo en equipo, la comunicación y la instrucción permanente Competencias Específicas

# **CAPÍTULO VIII Anexos.**
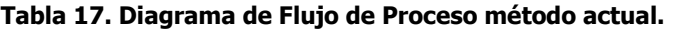

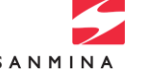

#### **SANMINA-SCI SYSTEMS DE MÉXICO S.A. DE C.V. DEPARTAMENTO DE IT SUPPORT.**

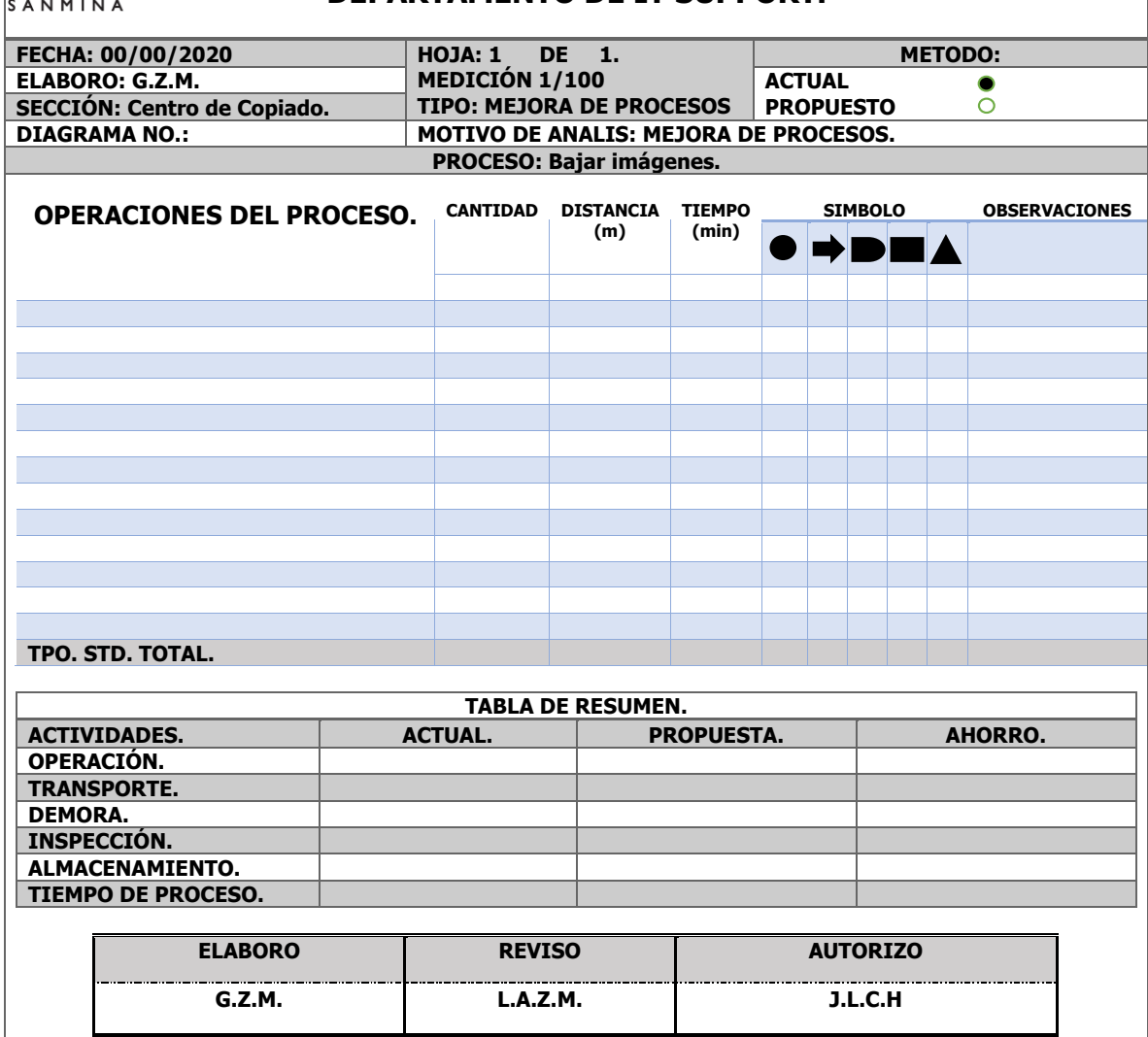

#### **Tabla 18. Diagrama de Flujo de Proceso método Propuesto.**

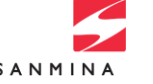

#### **SANMINA-SCI SYSTEMS DE MÉXICO S.A. DE C.V. DEPARTAMENTO DE IT SUPPORT.**

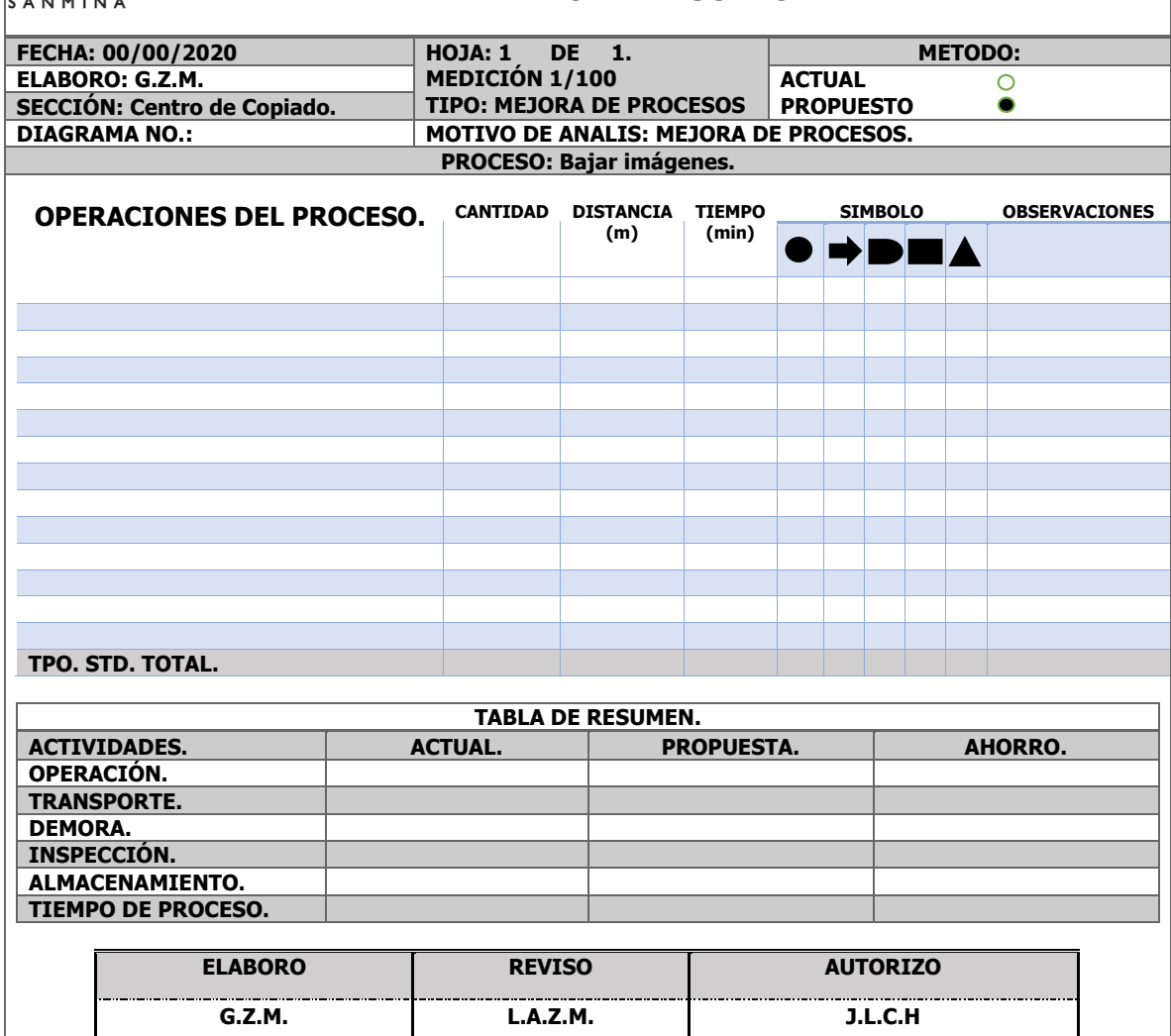

**Tabla 19. Análisis FODA.**

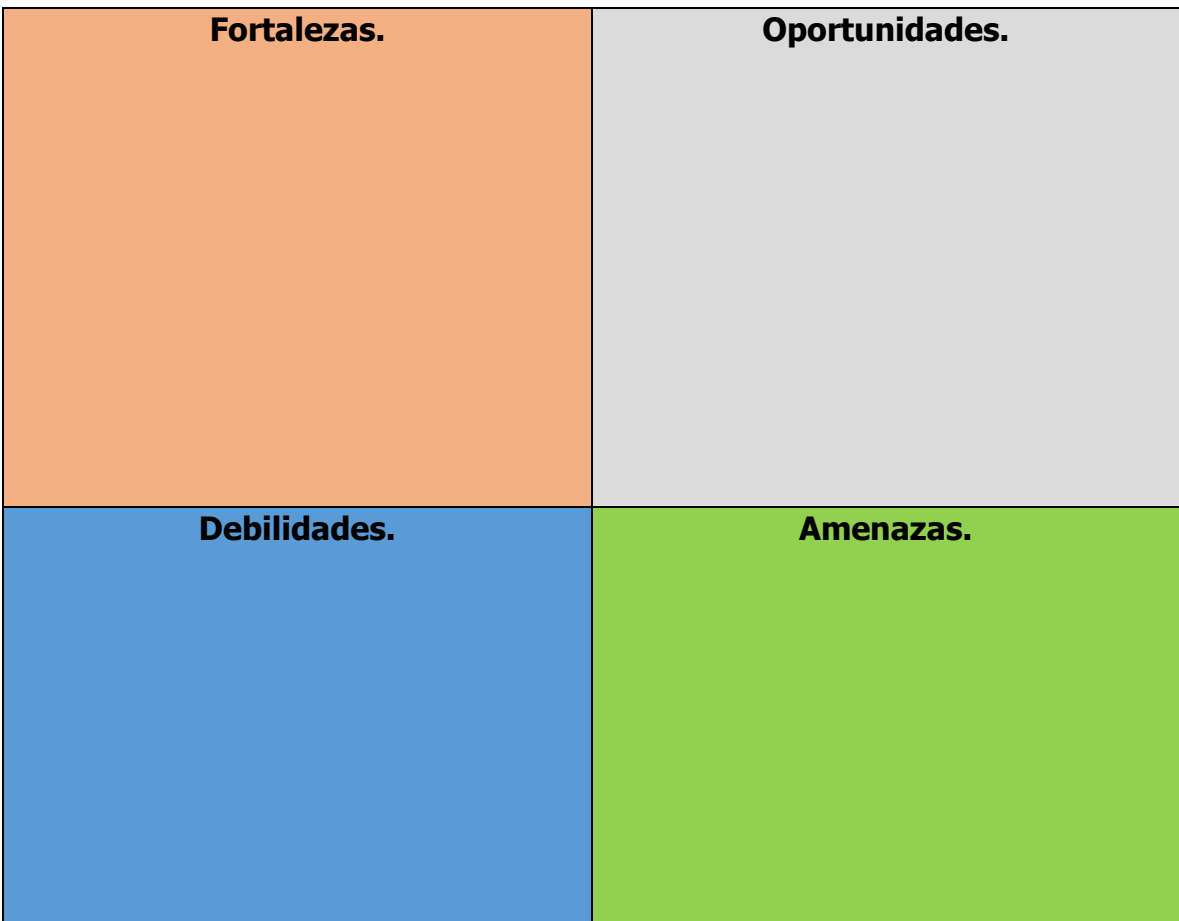

# **Layout actual.**

Como parte de propuesta de mejora se llevó a cabo el Nuevo Layout del centro de copiado, como primera parte se tomaron medidas con un flexómetro del área del centro de copeado. Una vez tomadas las medidas externas se llevó a cabo el diseño 3D.

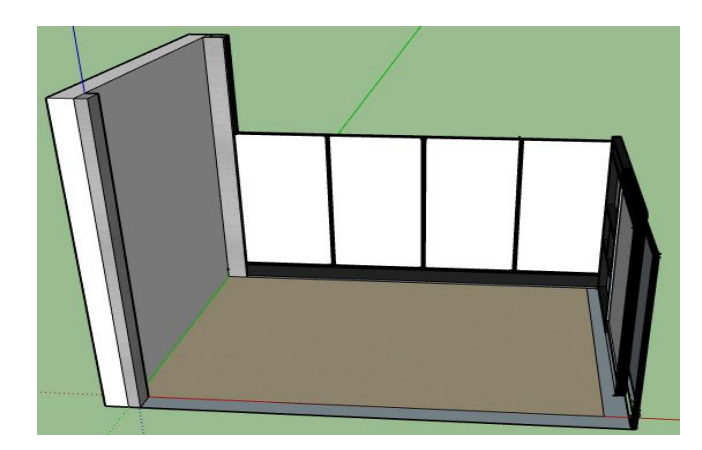

Figura 11. Centro de copiado. Fuente área de IT Soporte de equipo de cómputo. Realizado por Zamora Méndez Gustavo.

Una vez hecho el área de centro de copiado se llevó a cabo la toma de medidas de los muebles, sillas y demás objetos del centro de copiado, y se colocaron en el diseño 3D.

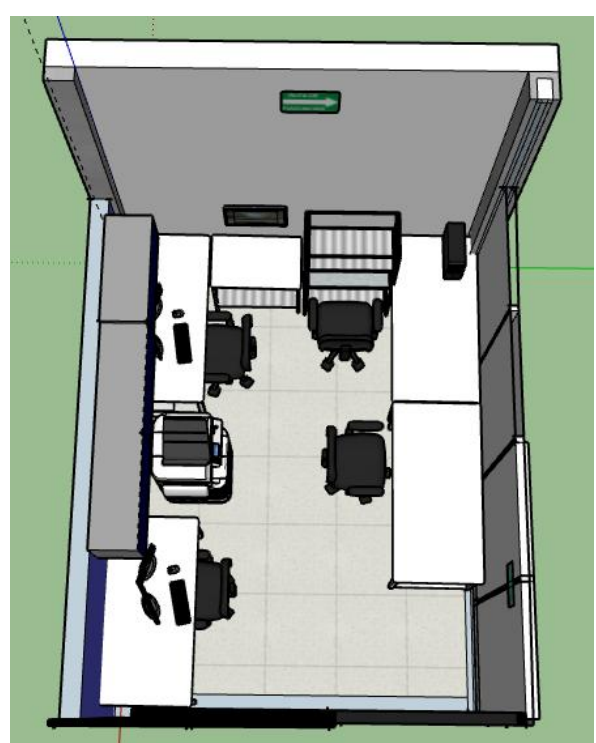

Figura 12. Layout Centro de copiado, vista superior. Fuente área de IT Soporte de equipo de cómputo.Realizado por Zamora Méndez Gustavo.

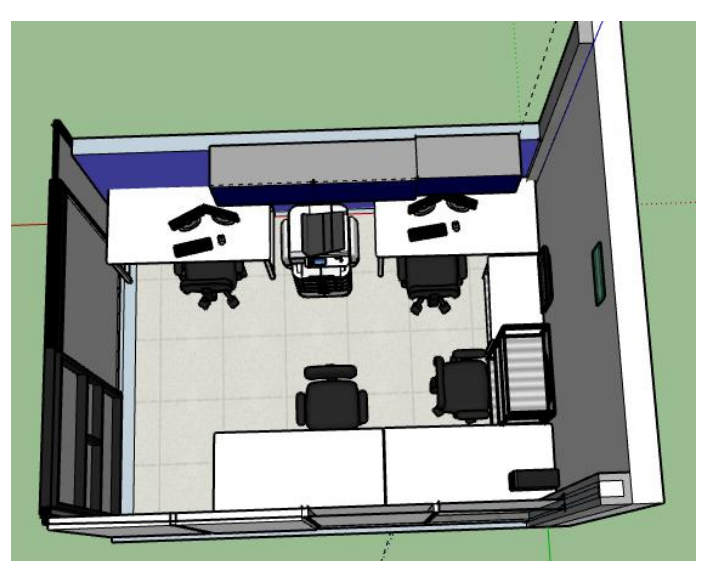

Figura 13. Layout Centro de copiado, vista superior. Fuente área de IT Soporte de equipo de cómputo.

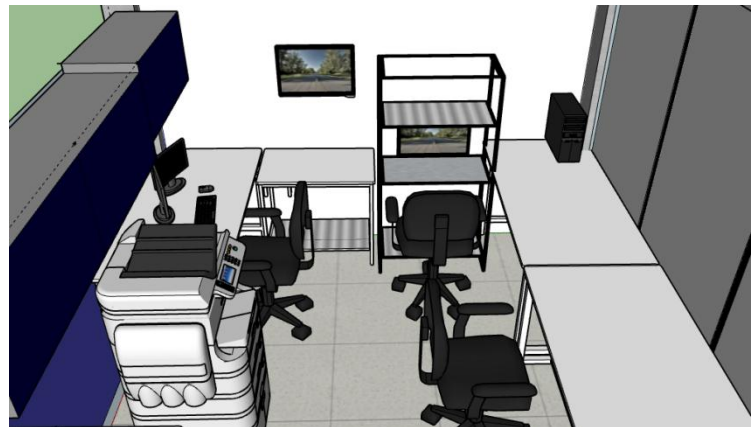

Figura 14. Layout Centro de copiado, vista interior. Fuente área de IT Soporte de equipo de cómputo. Realizado por Zamora Méndez Gustavo.

# **Instalación, cambios y ruteos de Chromebox.**

#### **Proceso actual (Análisis).**

El proceso actual de instalación de Chromebox es un proceso que se requiere de conocimiento para que la instalación, ya que se deben de tener conocimientos en cuanto a funcionamiento de las Chromebox para que al ser instaladas estas funcionen de manera correcta en las estaciones de trabajo.

En cuanto al método actual las Chromebox se encuentran instaladas debajo de las mesas de trabajo, tal como se muestra en la imagen.

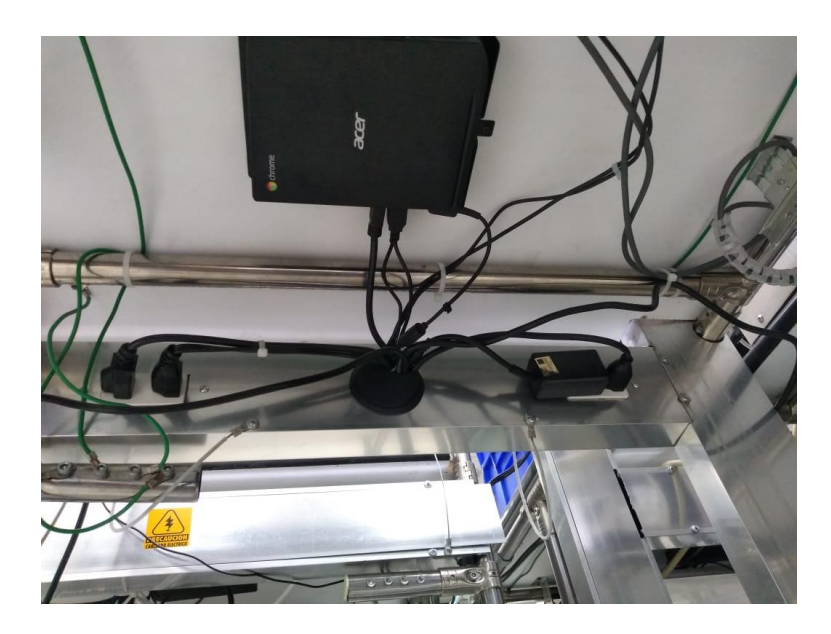

Figura 15. Instalación de Chrome método actual. Fuente área de IT Soporte de equipo de cómputo.

# **Condiciones actuales Configuración de Scanners.**

Actualmente Para la configuración de Scanners se cuenta con un manual, el cual le hace falta un poco más de información, ya que muchos de los pasos que son utilizados para la correcta configuración de los scanner es omitida. Dicho manual se presenta a continuación.

1.- Colocar el Scanner en el dock, la PC reconoce el dispositivo y automáticamente abre la aplicación Windows Mobile. Una vez abierta la ventana, seleccionar la opción "Connectwithoutsetting up yourdevice".

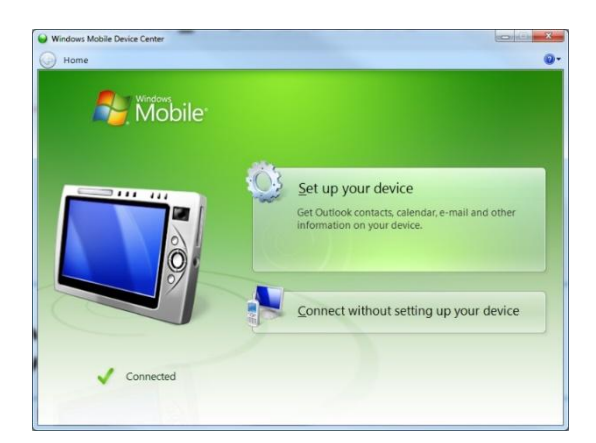

2.- Posteriormente, seleccionar la opción "File Management" y después "Browsethecontentsofyourdevice". Después de esto abrirá una ventana.

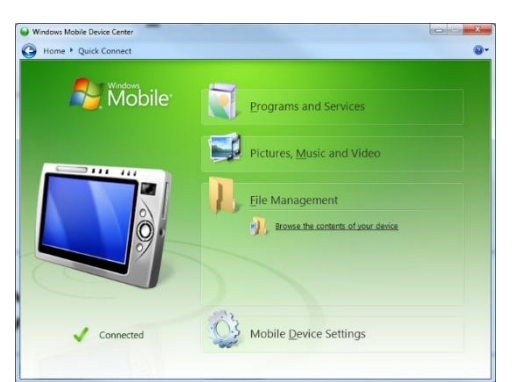

3.- Ingresar a la ruta. Ahi encontraras los archivos para la configuración de este escáner. Una vez dentro, copiar las 4 carpetas que se encuentran y pasarlas al escáner en la carpeta \Application y soltarlas ahí mismo.

4.- De la carpeta de Shortcuts, Copia el archivo "TinyCreme" y pasalo a la raíz de \Application y te regresas a la raíz del Escáner, ingresa a la carpeta " \ ", dentro encontrarás el folder "Windows" y entra a "Desktop". Ahi pegaras el Archivo que ya habías copiado anteriormente "TinyCreme".

5.- En la siguiente ruta. Encontrarás el archivo de la licencia. Abre la carpeta y copia el archivo. Una vez hecho esto, nos vamos a la carpeta \Application\Creme\Bin y ahi pegamos el archivo.

6.- Retiramos el Escanner del dock, en el Escanner seleccionamos la red, seleccionamos "Enable Radio" volvemos a seleccionar la red, y ahora click en Find WLANS y escogemos WMS, presionamos sobre el nombre, y le damos conectar y todo es NEXT. Posteriormente seleccionamos la red nuevamente y Abrimos el

ManageProfiles, nos aparecerá el WMS lo seleccionamos dejando presionado y nos despliega un menú, seleccionar el último llamado "Export" damos ok y listo.

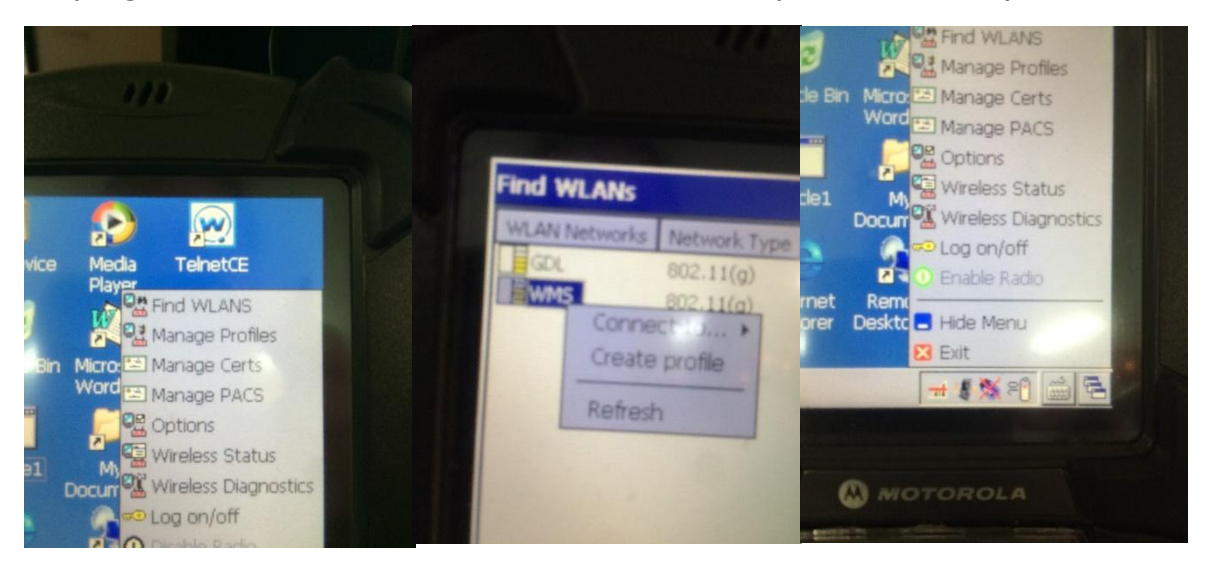

7.- Ya, por último, en el escáner seleccionamos Start o inicio de windows, vamos a Programs y buscamos la opción "WarmBoot" se reiniciará el escáner y queda listo.

# **Propuesta de mejora Área de Centro de Copiado.**

#### **Metodo propuesto.**

Una vez hecho el layout actual, se planteo un modelo Propuesto para mejorar el área de Centro de Copiado para ello se realizo un nuevo layout tomando en cuenta metodologia 5s.

# **Primera S: Eliminar (Seiri).**

De acuerdo a esta metodologia se identificaron objetos, materiales de a cuerdo a su utiliadad, frecuencia de uso, objetos necesarios, dañados, obsoletos y objetos que estan demas o en una cantidad mayor.

Objetos necesarios: En este apartado se verificaron aquellos objetos que son necesarios en el area de centro de copiado, una vez identificados se organizaron.

Objetos Dañados: En cuanto a los objetos dañados, se analizaron de acuerdo a su utilidad, para asi repararlos y organizarlos o si ya no sirven separalos y descartarlos para formar parte del scrap.

Objetos obsoletos: Este tipo de objetos fueron separados para ser descartados del area y mandarlos a otra scrap.

Objetos de mas: Los objetos que se encontraron de mas en el area fueron llevados a almacen para que cuando estos se lleguen a utilizar hacer uso de ellos, estos objetos si se encuentran de mas y son utiles para alguien mas, estos se puden donar, transferir o vender a alguien mas.

### **Segunda s: Ordenar (Seiton).**

Siguiendo con la metodología de las 5´s se continuo con la identificación de lugares, áreas de trabajo y áreas asignadas de acuerdo con un nuevo Layout.

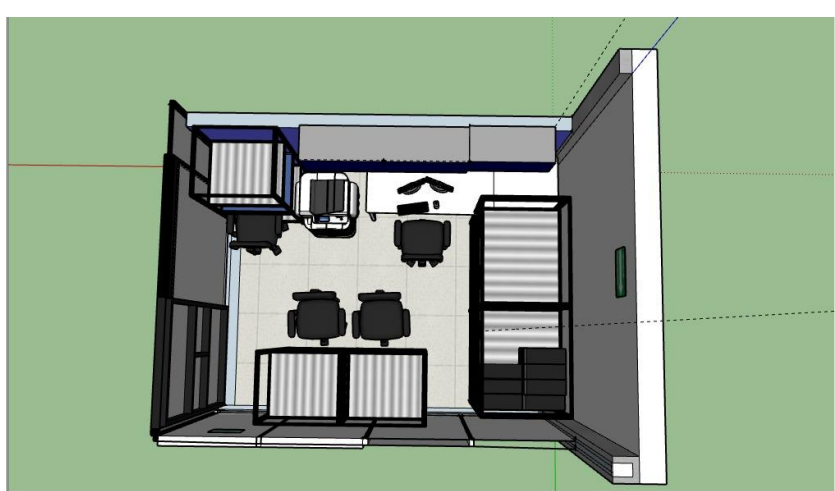

Dichas mejoras son mostradas en el Layout siguiente:

Figura 16. Layout Centro de copiado, vista superior. Fuente área de IT Soporte de equipo de cómputo. Realizado por Zamora Méndez Gustavo.

Una vez propuesto el nuevo Layout se realizó un criterio de ordenación para cada objeto, de acuerdo con su frecuencia de uso:

- Definición de lugares de almacenamiento.
- Determinación de un lugar para cada objeto u herramienta.

En este apartado una de las mejoras significativas fue el reemplazo de las mesas por racks industriales, en la parte superior e inferior de estos racks se utilizarán como almacenamiento de equipo de cómputo, y la parte de en medio de los racks son nuevas áreas de trabajo, en las cuales el personal del área de IT Support realizara sus actividades con mayor productividad al minimizar tiempos improductivos.

# **Tercera S: Limpiar (Seison).**

En esta apartado se realizo lo sieguiente:

- Se limpiaron areas de trabajo en ele centro de copeado.
- Identificación de los puntos donde se genera mayor suciedad para tomar medidas de limpieza para evitar mal aspecto del area.

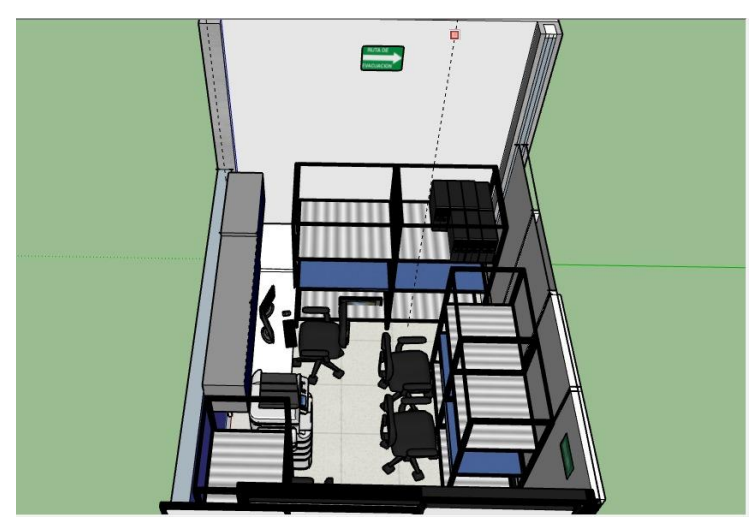

Figura 17. Layout Centro de copiado, vista frontal. Fuente área de IT Soporte de equipo de cómputo. Realizado por Zamora Méndez Gustavo.

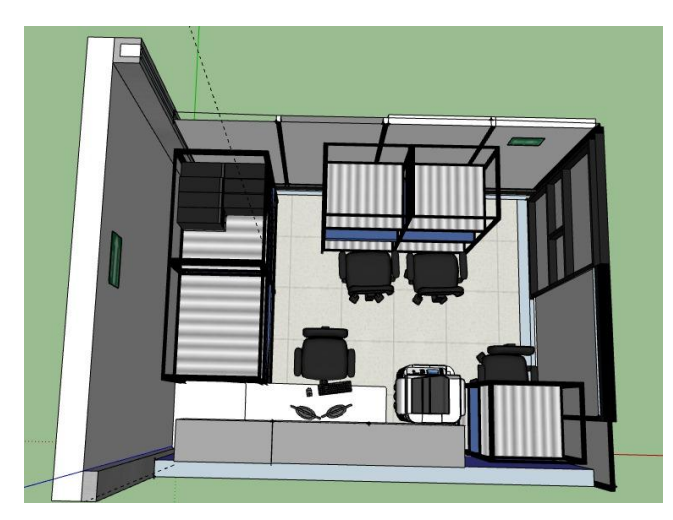

Figura 18. Layout Centro de copiado, vista interior. Fuente área de IT Soporte de equipo de cómputo. Realizado por Zamora Méndez Gustavo.

# **Cuarta S: Estandarizar (Seiketsu).**

De a cuerdo a la cuarta S se definio lo siguiente:

- Puestos de trabajo.
- Procedimiento de auditoria de 5´s para el cumplimiento de los estandares definidos con anterioridad.
- Control visual del area de centro de copiado.

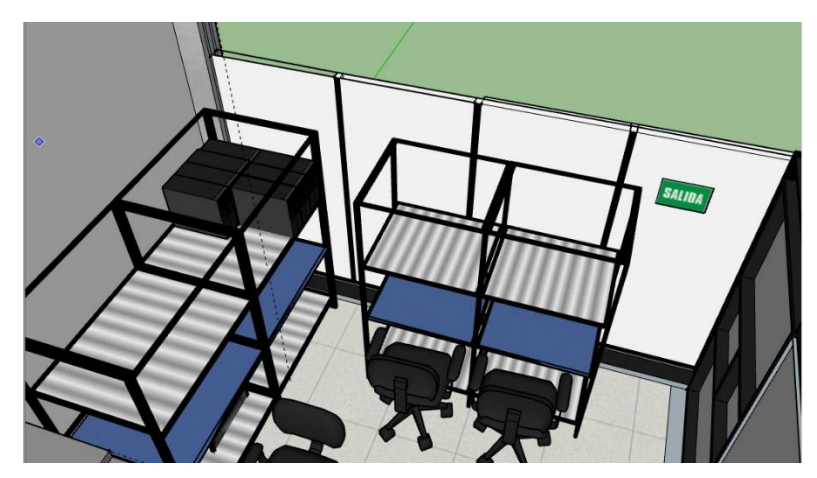

Figura 19. Layout Centro de copiado, vista interior. Fuente área de IT Soporte de equipo de cómputo. Realizado por Zamora Méndez Gustavo.

#### **Quinta S: Disciplina (Shitsuke).**

En la última S se deben de respetar las normas y los estándares propuestos con anterioridad para ello se debe cumplir con lo siguiente:

- Seguir los estándares día a día.
- Realizar las acciones planificadas tras auditorias de 5´s.
- Buscar formas sencillas de hacer cumplir 5´s.
- Personal del área de IT ser responsable para cumplir con los estándares antes mencionados.

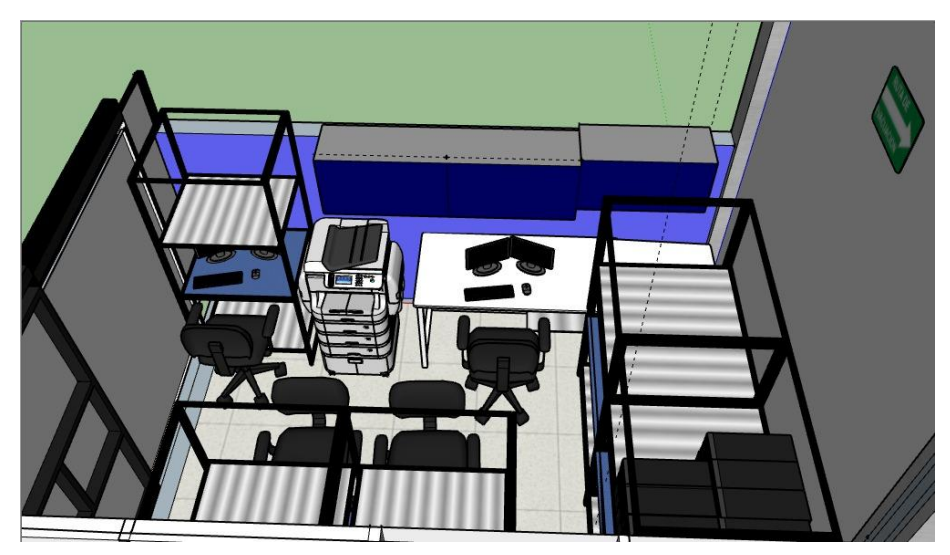

Figura 20. Layout Centro de copiado, vista interior. Fuente área de IT Soporte de equipo de cómputo.

# **Propuesta de mejora Proceso Instalación, cambios y ruteos de Chromebox.**

Como parte de la mejora de procesos de Instalación, cambios y ruteos de Chromebox se plantea la siguiente mejora.

# **Chromebox.**

Es una caja pequeña, que se conecta a cualquier monitor o pantalla, convirtiéndose en un ordenador.

Para la instalación de Chromebox se necesitan los siguientes materiales:

- Chromebox
- Base.
- Monitor.
- Cable de alimentación para Chromebox y monitor.
- Cable HDMI, o DisplayPort con VGA
- Mouse.
- Teclado.
- Tornillos.
- Extensiones USB.
- Destornillador eléctrico.
- Llave Allen.

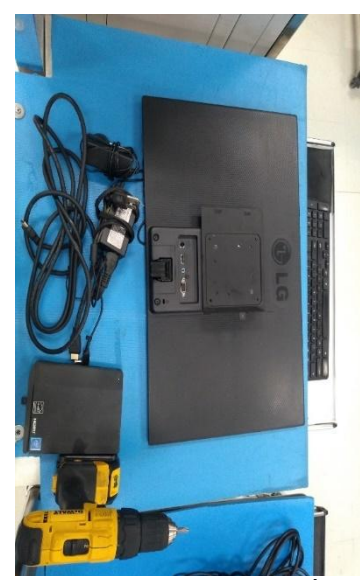

Figura 21. Materiales para instalación. Fuente área de IT Soporte de equipo de cómputo.

# **Instalación.**

Como primer paso atornilla el monitor y la base de la Chromebox a la base del rack (figura 4.12).

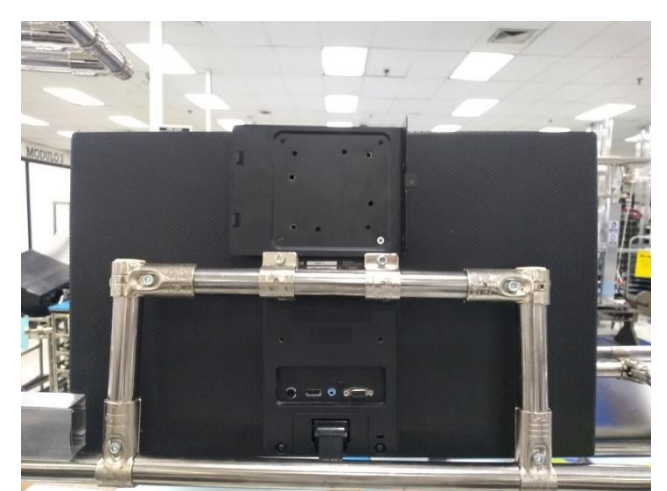

Figura 22. Chrome atornillada en la parte trasera del monitor. Fuente área de IT Soporte de equipo de cómputo.

Posteriormente atornilla la Chromebox a su base (figura 1.3).

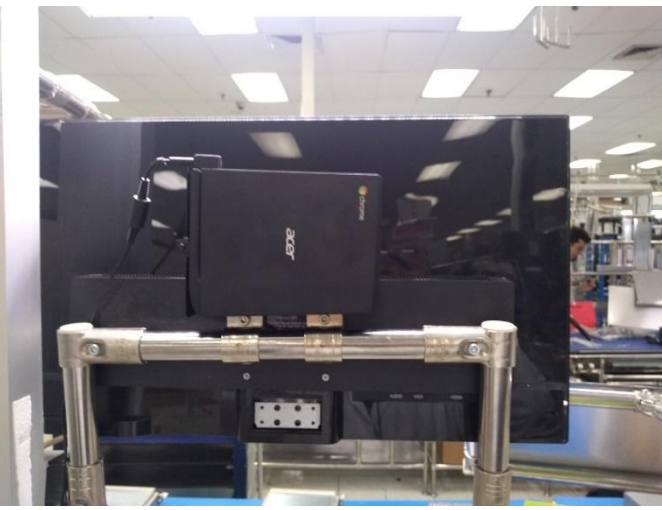

Figura 23. Chromebox atornillada a monitor.

. Fuente área de IT Soporte de equipo de cómputo.

Una vez atornillada la Chromebox en la parte trasera del monitor, conecte los cables HDMI, VGA , mouse, teclado y cables de alimentación a la Chromebox (figura 1.4).

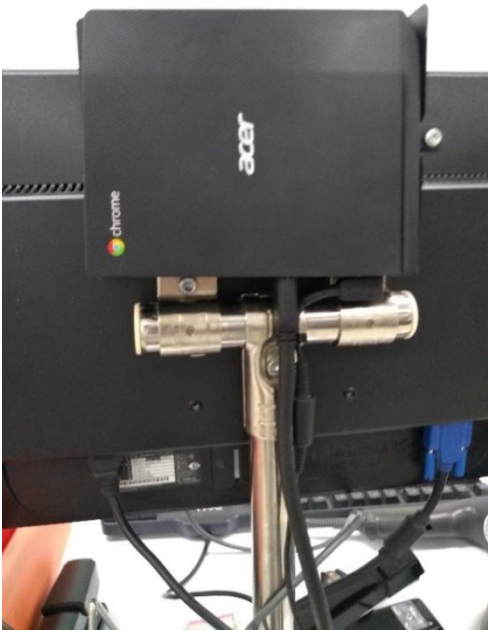

Figura 24. Conexión de HDMI, mouse, teclado y cable de alimentación a Chromebox . Fuente Fuente área de IT Soporte de equipo de cómputo.

Realiza el ruteo, dicho ruteo será por espiral o por canaleta metálica (figura 1.5).

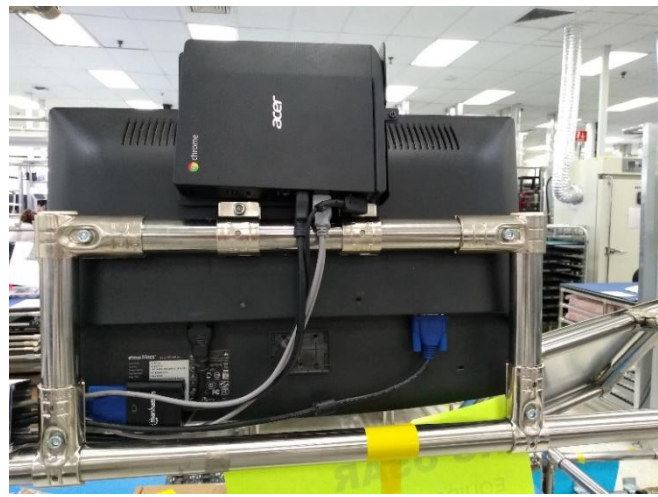

Figura 25. Orden de cableado (ruteo). Fuente área de IT Soporte de equipo de cómputo.

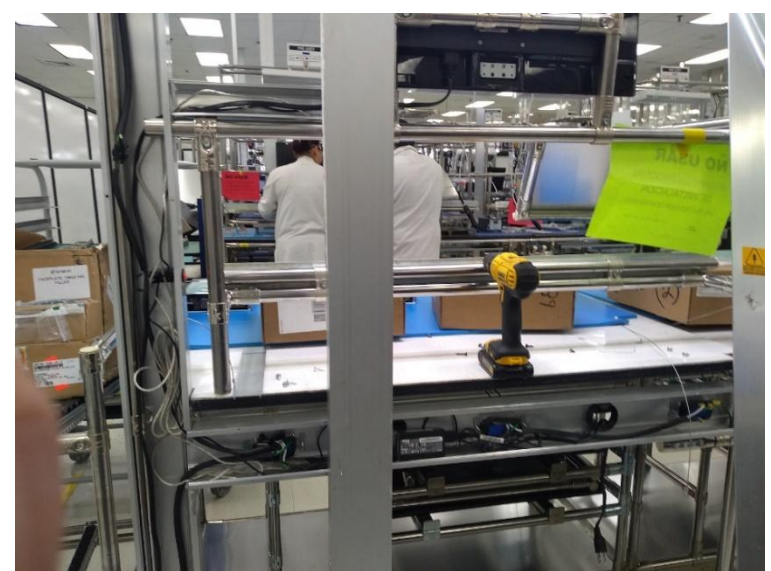

Figura 26. Ruteo por canaleta. Fuente área de IT,Soporte de equipo de cómputo.

Por último, enciende la Chromebox y el monitor, verifica que la Chromebox funcione correctamente y listo la Chrome queda instalada a partir del nuevo estándar propuesto.

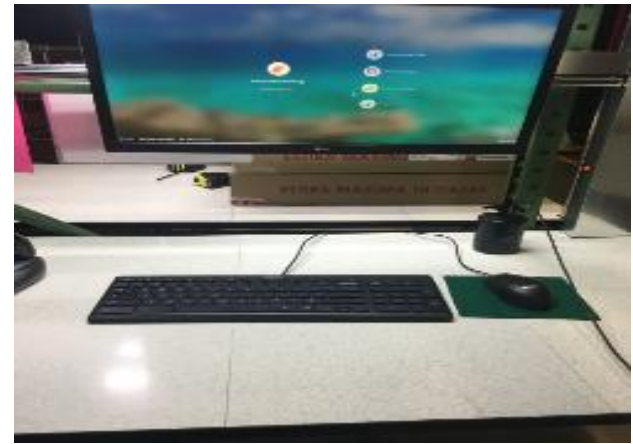

Figura 27. Funcionamiento de Chromebox. Fuente área de IT Soporte de equipo de cómputo.

#### **Propuesta de mejora Proceso Configuración de Scanners.**

#### **Scanner MC9090.**

El Scanner MC9090 es utilizado en la empresa Sanmina para los diversos procesos que se realizan dentro de la planta.

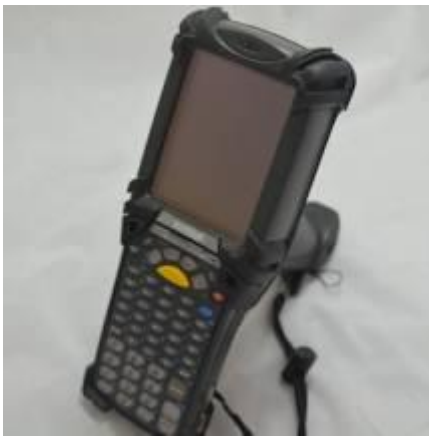

Figura 28. Scanner MC9090. Fuente área de IT Soporte de equipo de cómputo. Fo 2020.

# **Configuración.**

La configuración de scanners es un proceso muy sencillo para ello se recomienda seguir los siguientes pasos:

**Paso 1:** Colocar el scanner en el dock (verifica que el dock esté alimentado y el cable de datos conectado a alguno de los puertos USB del pc).

**Paso 2:** Una vez conectado, en la barra de tareas en la opción "escribe aquí para buscar", busca Services, da doble clic. Al abrir busca la aplicación Windows Mobile 2003 based, da clic derecho y da clic en Stop y Repite el paso con Windows Mobile Based.

| Windows Error Reporting Se<br>Windows Event Collector<br>Windows Event Log<br>Windows Font Cache Service<br>Windows Image Acquisition<br>Windows Insider Service                                                                                      | Allows errors<br>This service<br>This service<br>Optimizes p_<br>Provides ima<br>Provides infr | Running<br>Running<br>Running | Manual (Trigg<br>Manual<br>Automatic<br>Automatic                                                                                                    | Loc<br>Ner<br>Loc<br><b>Inc</b>                                         |
|----------------------------------------------------------------------------------------------------|------------------------------------------------------------------------------------------------|-------------------------------|----------------------------------------------------------------------------------------------------|-------------------------------------------------------------------------|
|                                                                                                    |                                                                                                |                               |                                                                                                    |                                                                         |
| Windows Installer<br>Windows License Manager S.,<br>Windows Management Instr                                                                                                    | Adds. modifi<br>Provides infr                                                                  | Running<br>Running            | Automatic<br>Manual (Trigg<br>Manual<br>Manual (Trigg.,<br>Automatic                                                                                                    | loc<br>Loc<br>$1$ or<br>Loc<br>loc                                      |
|                                                                                                    |                                                                                                |                               | Manual<br>Manual (Trigg                                                                                                    | <b>Lor</b><br>Ne<br>Loc<br>Lod                                          |
| C. Windows Mobile-based dev<br>Windows Modules Installer<br>Windows Perception Service<br>Windows Perception Simulat<br>C. Windows Presentation Foun<br>Windows Push Notifications<br>C. Windows Push Notifications<br>C. Windows PushToInstall Servi | Pro <sub>1</sub><br>Ena<br>Ena<br>Ena<br>Opt<br>This<br>This<br>Pro                            |                               | tomatic (De.,<br>anual<br>inual (Trigg<br>inual<br>anual<br>tomatic<br>tomatic<br>×<br>inual (Trigg                                                                                                    | Loc<br>Loc<br>loc<br>Loc<br>Lod<br>Loc<br>Loc<br>Loc Y<br>$\mathcal{P}$ |
|                                                                                                    | Windows Management Serv<br>Windows Mobile-2003-base                                            |                               | Provides a c.<br>Performs ma<br>Windows Media Player Netw., Shares Wind<br>C. Windows Mobile Hotspot Se., Provides the<br>Provides.con<br><b>Running</b><br>Start<br>Stop<br>Pause<br>Resume<br>Restart<br>All Tasks<br>Refresh | Manual<br>Automatic (De.,<br><b>Properties</b>                          |

Figura 29. Configuración de Windows Mobile 2003 en Service. Fuente área de IT Soporte de equipo de cómputo. Marzo 2020.

Paso 3: Dirígete nuevamente a Windows Mobile 2003, da click derecho y da click en Start.

| Windows Mobile-2003-based device  | Name                                        | Description    | Status  | Startup Type    | Loc'             |
|-----------------------------------|---------------------------------------------|----------------|---------|-----------------|------------------|
| connectivity                      | Windows Error Reporting Se                  | Allows errors  |         | Manual (Trigg_  | Loc              |
|                                   | Windows Event Collector                     | This service   |         | Manual          | Ne               |
| Start the service                 | Cl. Windows Event Log                       | This service   | Running | Automatic       | Loc              |
|                                   | Windows Font Cache Service                  | Optimizes p.   | Running | Automatic       | Loc              |
| Description:                      | Windows Image Acquisition                   | Provides ima   | Running | Automatic       | Loc              |
| Provides connectivity for Windows | Windows Insider Service                     | Provides infr  |         | Manual (Trigg_  | loc              |
| Mobile-2003-based devices         | Windows Installer                           | Adds. modifi   |         | Manual          | Loc              |
|                                   | C. Windows License Manager S. Provides infr |                | Running | Manual (Trigg   | Loc              |
|                                   | Windows Management Instr                    | Provides a c., | Running | Automatic       | Loc              |
|                                   | Windows Management Serv                     | Performs ma    |         | Manual          | Loc              |
|                                   | Windows Media Player Netw                   | Shares Wind    |         | Manual          | Ne               |
|                                   | Windows Mobile Hotspot Se., Provides the    |                |         | Manual (Trigg   | Loc              |
|                                   | . Windows Mobile-2003-base Provides con     |                |         | Automatic (De., | Lod              |
|                                   | C. Windows Mobile-based de                  | Start          |         | Automatic (De., | Loc              |
|                                   | Windows Modules Installer                   | Stop:          |         | Manual          | Loc              |
|                                   | Windows Perception Servic                   |                |         | Manual (Trigg   | Loc              |
|                                   | C. Windows Perception Simula                | Pause          |         | Manual          | Loc              |
|                                   | Windows Presentation Fou                    | Resume         | ١a      | Manual          | Loc              |
|                                   | C. Windows Push Notification                | Restart        | jа      | Automatic       | Loc              |
|                                   | C. Windows Push Notification                | All Tacks      | ١q      | Automatic       | Loc.             |
|                                   | C) Windows PushToInstall Ser-               |                |         | Manual (Trigg   | Loc <sup>y</sup> |
|                                   |                                             | Refresh        |         |                 | s                |

Figura 30. Configuración de Windows Mobile Based. Fuente área de IT Soporte de equipo de cómputo. Marzo 2020.

**Paso 4:** Hecho lo anterior busca Windows Mobile Device Center y abrelo (Verifica que el scanner esté conectado, si no realiza los pasos anteriores nuevamente).

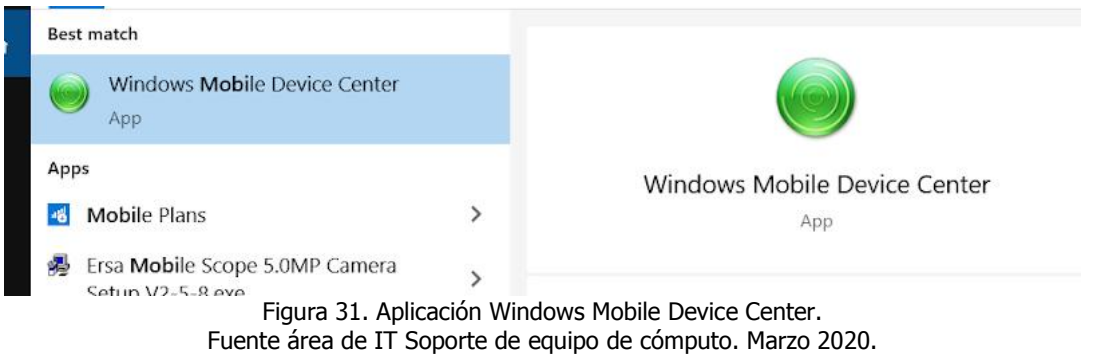

Paso 5: Una vez abierto el programa selecciona Connectwithoutsetting up yourdevice.

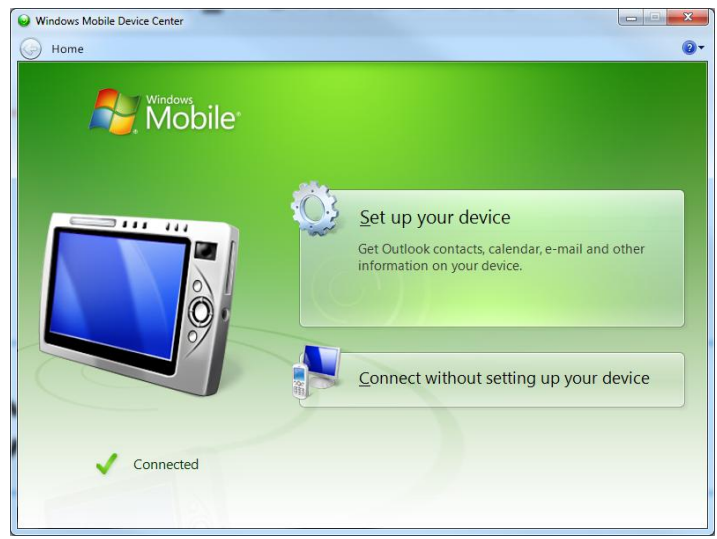

Figura32. Scanner conectado con Windows Mobile Based . Fuente área de IT Soporte de equipo de cómputo. Marzo 2020.

Paso 6: Al abrirse la ventana dirígete a File Management" y selecciona "Browsethecontentsofyourdevice".

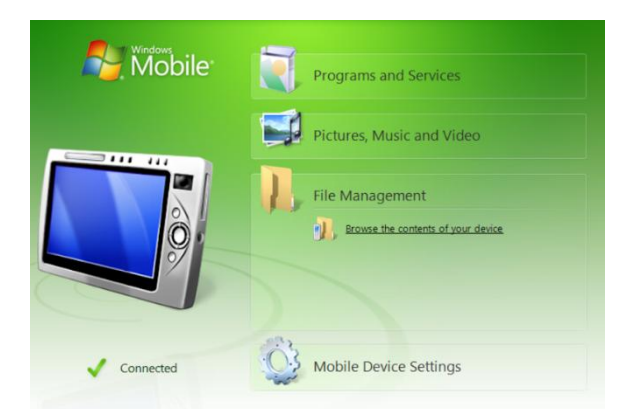

Figura33. Windows Mobile File Management. Fuente área de IT Soporte de equipo de cómputo. Marzo 2020.

Paso 7: Al abrirse la ventana dirígete a File Management" y selecciona "Browsethecontentsofyourdevice".

**Paso 8:** Una vez eliminada la carpeta dirígete a ThisPC>Documents>Escaner y copiar la carpeta cabs y reemplazar por la carpeta eliminada.

|                  | > This PC > OSDisk (C) > Users > a_azael_Reyes > Documents > Escaner > escaner CE 7 |                    |                      |        |
|------------------|-------------------------------------------------------------------------------------|--------------------|----------------------|--------|
|                  | $\wedge$<br>Name                                                                    | Date modified      | Type                 | Size   |
| Cuick access     | CABS                                                                                | 2/13/2020 11:34 AM | File folder          |        |
| <b>ConeDrive</b> | StartUpCtl                                                                          | 5/17/2019 1:13 PM  | File folder          |        |
| This PC          | OnReset Demo                                                                        | 6/26/2017 3:30 PM  | <b>Text Document</b> | $2$ KB |
| 3D Objects       | OnRestore_Demo                                                                      | 6/26/2017 3:24 PM  | <b>Text Document</b> | 2KB    |
| Desktop          | StartUpCtl                                                                          | 8/12/2011 1:28 PM  | Application          | 143 KB |
| Documents        |                                                                                     |                    |                      |        |
| Downloads        |                                                                                     |                    |                      |        |
| Muisic           |                                                                                     |                    |                      |        |
| Pictures         |                                                                                     |                    |                      |        |
| <b>图</b> Videos  |                                                                                     |                    |                      |        |
| $2$ OSDisk (C:)  |                                                                                     |                    |                      |        |

. Fuente área de IT Soporte de equipo de cómputo. Marzo 2020.

**Paso 9:** Dirígete a ThisPC>Documents>Oracle1 IP dar doble click, al estar dentro de la carpeta debes mostrar los archivos ocultos y copiar los archivos al interior de la carpeta de Applications>cabs y pegarlos dentro desocultando Oracle.

| $\leftarrow$<br>$\rightarrow$ $\vee$ $\uparrow$ | This PC > OSDisk (C:) > Users > a_azael_Reyes > Documents > Escaner > Oracle 1 IP |                    |          |      |
|-------------------------------------------------|-----------------------------------------------------------------------------------|--------------------|----------|------|
|                                                 | $\widehat{\phantom{a}}$<br><b>Name</b>                                            | Date modified      | Type     | Size |
| <b>Quick access</b>                             | $\bullet$ oracle1                                                                 | 6/21/2019 10:33 AM | Shortcut | 1 KB |
| <b>ConeDrive</b>                                | invcreme                                                                          | 6/21/2019 10:40 AM | Shortcut | 1 KB |
| This PC                                         |                                                                                   |                    |          |      |

Fuente área de IT Soporte de equipo de cómputo. Marzo 2020.

Paso 10: Una vez hecho lo anterior inicia el scanner en modo recovery presionando el botón de apagado y presionar los botones 1,9,1,9 hasta que el scanner reinicie.

Paso 11: Calibra la pantalla, una vez hecho esto el scanner se volverá a reiniciar por lo cual volverás a calibrar la pantalla.

Paso 12: Estando encendido en scanner entra a la carpeta de Cabs y copia el archivo de Oracle y pégalo en el escritorio.

**Paso 13.** Una vez pegado el archivo en escritorio, abre la aplicación y listo.

#### **13 Propuesta de mejora Proceso Proceso para bajar imágenes.**

Pasos:

- 1.- Respalda la información.
- 2.- Conecta el equipo a un cable de red Intranet.
- 3.- Enciende el equipo presiona F12 para entrar a la BIOS.
- 4.- Seleccionar la opción de NIC(IPv4) Enable UEFI networkstack
- 5.- Introduce la contraseña: Hsv1
- 6.- Dar clic en "Next"

7.- Espera a que se termine de correr la opción elegida y seleccionar Next "En PC

no activar bitLocker"

8.- Activar la casilla "Partition and format disk 0" y da click en Next

9.- Da clic en Next

10.- Nuevamente click en Next

11.- Introduce el nombre de la computadora iniciando por GDL2AWK(número de activo)

- 12.- Organizational unit (0v):GDL1
- 13.- Username:
- 14.- Introducir contraseña y confirmar contraseña.

15.- Da clic en los siguientes (No dejar al administrador como usuario principal).

16.- Configurar lenguaje InglésUnitedStates, teclado América Latina y zona horaria de Guadalajara.

17.- Next y FINISH.

#### **Propuesta de mejora Proceso Configuración de impresoras.**

La configuración de impresoras es un proceso sencillo el cual se presenta a continuación.

Instrucciones paso a paso.

**Paso 1:** Abre la aplicación de escritorio ZebraSetupUtilities.

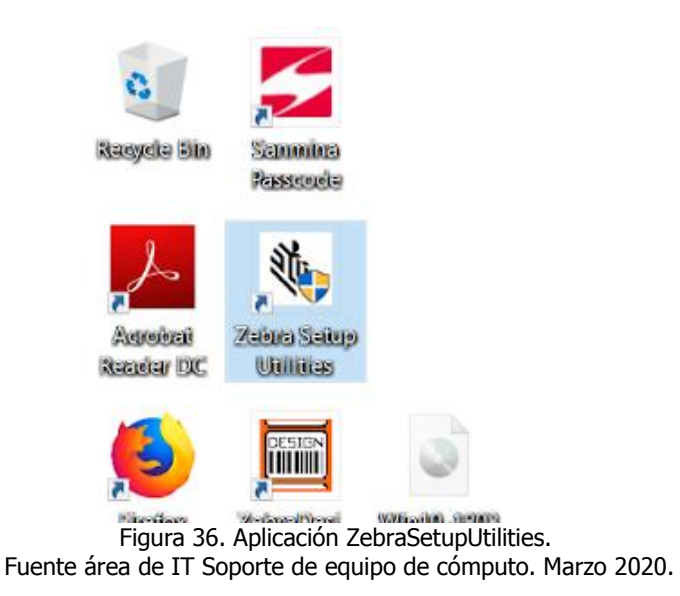

Paso 2: Una vez abierta, conecta la impresora a un cable de datos.

**Paso 3:** Cuando esté conectada verifica el modelo de la impresora y selecciónalo, ejemplo: ZQ610.kk

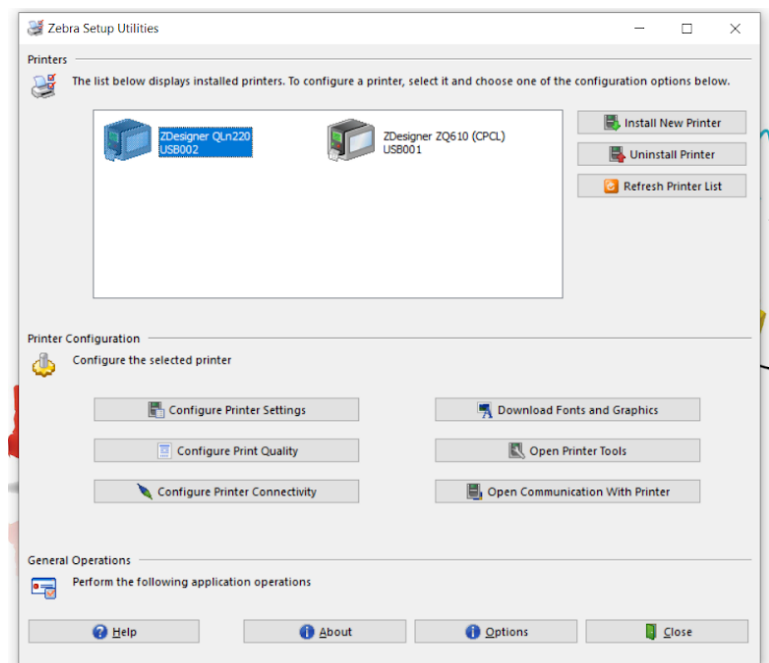

Figura 37. Selección de modelo de impresora. Fuente área de IT Soporte de equipo de cómputo. Marzo 2020.

**Paso 4:** Una vez seleccionado el modelo de la impresora ve y selecciona la opción Configure PrinterConnectivity.

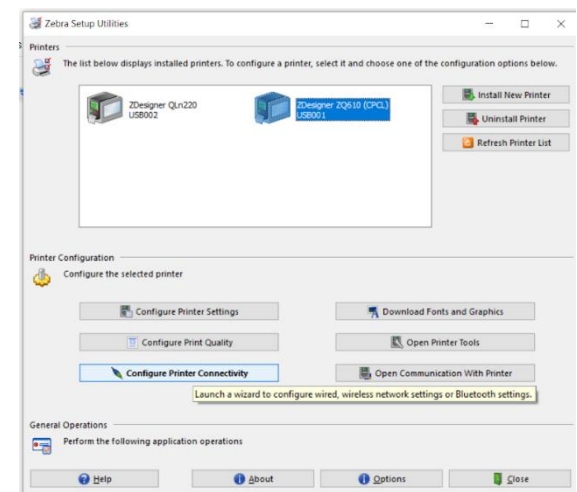

Figura 38. Opción de configuración de impresoras. Fuente área de IT Soporte de equipo de cómputo. Marzo 2020.

**Paso 5:** Una vez estando dentro de las configuraciones, selecciona la opción Wireless y da clic en NEXT.

|                                   | Connectivity Setup Wizard                                  | ew Printer<br>$\times$ |
|-----------------------------------|------------------------------------------------------------|------------------------|
| <b>Connectivity type</b>          |                                                            | all Printer            |
|                                   | Select the type of connectivity option you are setting up. | Printer List           |
|                                   |                                                            |                        |
|                                   | Wired                                                      |                        |
|                                   | Wireless                                                   |                        |
| <b>Printer Configur</b><br>Config | Bluetooth                                                  |                        |
|                                   |                                                            |                        |
|                                   |                                                            |                        |
|                                   |                                                            |                        |
|                                   |                                                            |                        |
|                                   |                                                            |                        |
| Help                              | < Back<br>Finish<br>Cancel<br>Next                         |                        |
| General Operati.                  |                                                            |                        |
| $^{\circ}$                        | Perform the following application operations               |                        |
| @ Help                            | <b>O</b> About<br><b>O</b> Options                         | Close                  |

Fuente área de IT Soporte de equipo de cómputo. Marzo 2020.

Paso 6: Selecciona la opción DHCP y da clic en NEXT.

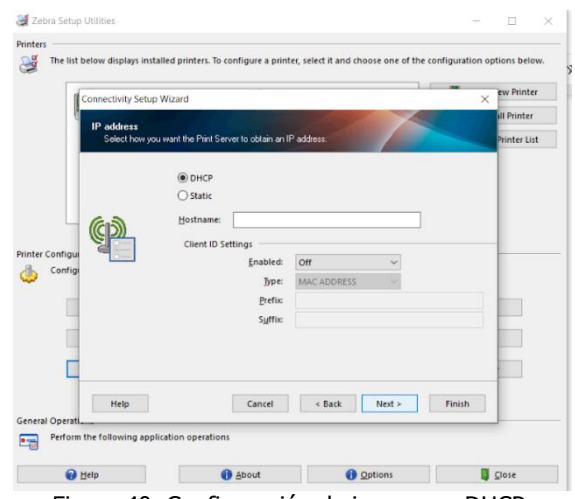

Figura 40. Configuración de impresora DHCP. Fuente área de IT Soporte de equipo de cómputo. Marzo 2020.

Paso 7: Una vez estando ahí configura la banda 802.11 a/b/g/n (2.4GHz / 5GHz) y da clic en siguiente en esta y la pestaña siguiente.

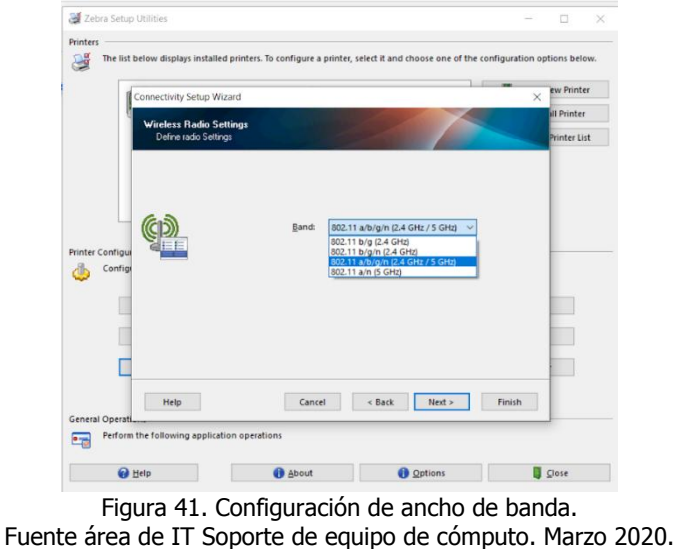

Paso 8: Se configura la red de los scanners escribiendo los datos que aparecen en la imagen.

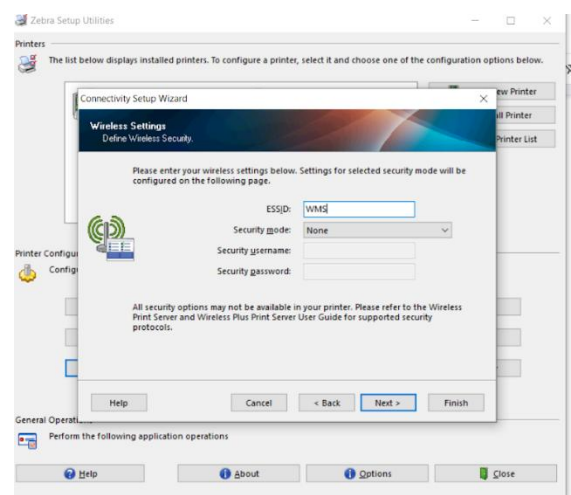

Figura 42. Configuración de ESSD. Fuente área de IT Soporte de equipo de cómputo. Marzo 2020.

Paso 9: Se da next en la pestaña siguientes dos pestañas y finaliza el proceso.

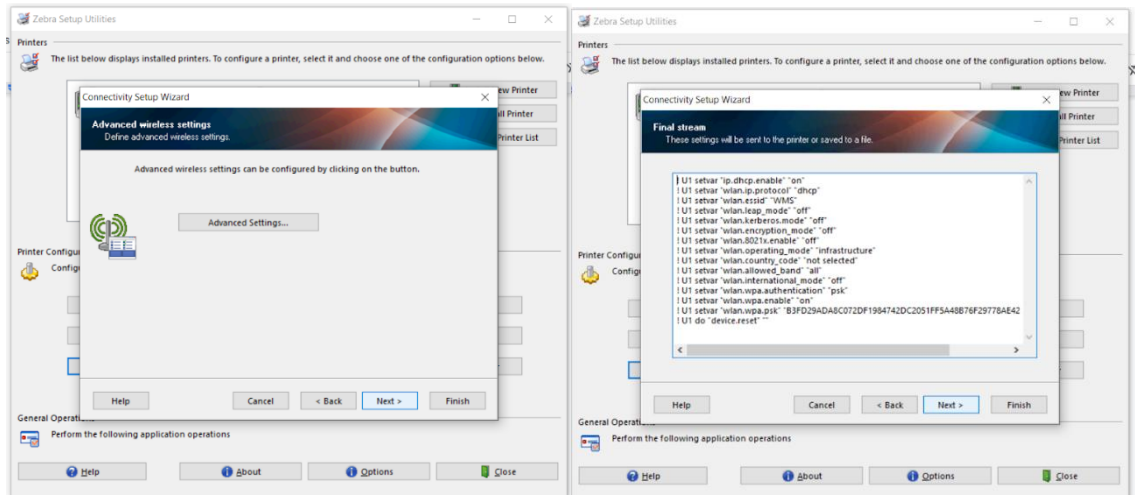

Figura 43. Finalización de configuración. Fuente área de IT Soporte de equipo de cómputo. Marzo 2020.

# **CAPÍTULO IX FUENTES DE INFORMACION.**

#### **Bibliografía.**

- Almanza Franco, J. (2013). *Manual de Organización de la Coordinación de Soporte Técnico.* Morelos: Tlaquiltenango.
- Arévalo Quijano, N., & Gast Villarreal , C. (2018). *diseño de una propuesta de mejoramiento de los procesos del area de mercadeo de una franquicia de tarjetas.* Bogota: Tesis Universidad Javeriana .
- Carro Paz, R. (2006). *Diseño y selección de procesos .* México, D.F.: Universidada Nacional de Mar del Plata .
- Domínguez Frias, C. (2018). *Integración de las Tecnologías de Información a la Reingeniería de Procesos.* Ciudad de México: Tesis IPN.
- EMIS. (13 de 07 de 2020). *emis.com*. Obtenido de emis.com: https://www.emis.com/php/company-profile/MX/Sanmina-SCI\_Corporation\_es\_2445235.html
- Gómez Barreto, L. F. (2017). *Implementación de la mejora continua para incrementar la productividad en el área de Soporte on line de IT PROJECT MANAGEMENT.* San Borja: Tesis Universidad César Vallejo.
- Gonzáles Gomez, D. (2002). *Diseño y seleccion de procesos en la industria.* Colombia: Facultad de ciencias economicas y sociales.
- Grandas, N. (2000). *La cultura de la confianza como generador de Productividad en las organizaciones.* Bogotá: Universidad de los Andes.
- Harrington James, H. (1994). *Mejoramiento de los procesos en la empresa.* Estados Unidos: MacGraw Hill.
- Industry, E. I. (07 de 08 de 2019). *EMS NEW*. Obtenido de EMS NEW: https://emsnow.com/emsnows-icons-of-industry-jure-sola/
- kume, H. (1998). *Herramientas de estadísticas básica para el mejoramoiento de la calidad.* Bogota: Norma.
- López Peralta, j., Alarcon Jiménez, E., & Rocha Pérez, M. A. (2013). *Estudio del Trabajo Una nueva visión.* México: Grupo Editorial Patria.
- López Peralta, J., Alarcón Jiménez, E., & Rocha Pérez, M. A. (2014). *Estudio del trabajo. Una nueva visión.* México, D.F.: Grupo Editorial Patria S.A. de C.V.

Mariño Navarrete, F. (1996). *Mejora de procesos.* Mexico;D.F.: McGraw Hill.

Niebel, B., & Freivalds, A. (2001). *Ingenieria Industrial Metodos.* México;D.F.: Alfaomega.

Payseo Díaz , F. J. (2000). *Diseño de un nuevo Layout.* México: Trillas.

Pérez Bastida, R. (2012). *Soporte Técnico.* México: Facultad de Investigación UNAM.

- Pérez Pérez , I. (2017). *Sistema integral de soporte técnicoen el área de computo, en plataforma webcon software libre.* Ciudad de México: Tesis.
- Rey Sacristan, F. (2005). *Las 5s. Orden y Limpieza en el Puesto de Trabajo.*Madrid: Fc Editorial.
- Staton William, J. (1998). *Fundamentos de Marketing.* México;D.F.: Mc Graw Hill.
- Sumano Muños, I. I. (2018). *Analisis de software help desk para soporte técnico.* Ciudad de México: Tesis UNAM.
- Torres C, A. (2014). Orientaciones para implementar una gestión basada en procesos. *Ingeniería Industrial.*, 2.
- Parro, N. R. (1996), "Reingeniería: Empezar de nuevo", Buenos Aires, Macchi
- Walton, M. (1993). *Walton.* Colombia: Editorial.